# Lecture Capture Station **MA-XL1**

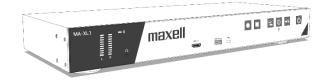

## User's Manual (detailed) Operating Guide

Thank you for purchasing this Lecture Capture Station. Please read this manual thoroughly before using the product.

Our website: Please see the attached sheet

## 

Before using this product, please read all manuals for this product. Be sure to read "Safety Guide" first. After reading them, store them in a safe place for future reference.

## About this manual

Various symbols are used in this manual. The meanings of these symbols are described below.

|        | This symbol indicates information that, if ignored, could possibly result in personal injury or even death due to incorrect handling.      |
|--------|----------------------------------------------------------------------------------------------------|
|        | This symbol indicates information that, if ignored, could possibly result in personal injury or physical damage due to incorrect handling. |
| NOTICE | This entry notices of fear of causing trouble.                                                                                             |
| Ĥ      | Please refer to the pages written following this symbol.                                                                                   |

#### Do not open

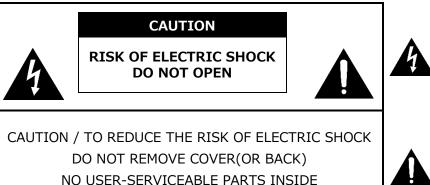

REFER SERVICING TO QUALIFIED SERVICE PERSONNEL

The lightning flash with an arrowhead within a triangle is intended to tell the user that inside this product may cause risk of electrical shock to persons.

The exclamation point within a triangle is intended to tell the user that important operating and/or servicing instructions are included in the technical documentation for this equipment.

#### [NOTE]

- The information in this manual is subject to change without notice.
- The illustrations in this manual are for illustrative purposes. They may differ slightly from your product.
- The manufacturer assumes no responsibility for any errors that may appear in this manual.
- The reproduction, transfer or copy of all or any part of this document is not permitted without express written consent.

#### NOTICE

When the product is collected to be replaced or repaired, data, account IDs, account passwords, and setting data saved on the HDD are deleted immediately after collection in order to protect personal information.

Since it is impossible to restore the data saved in the HDD, be sure to back up the necessary data and settings.

If we recover the product, you are deemed to have agreed to the above.

# Trademark acknowledgment

- Microsoft<sup>®</sup> and Windows<sup>®</sup>, Internet Explorer<sup>®</sup>, PowerPoint<sup>®</sup> are registered trademarks of Microsoft Corporation in the U.S. and/or other countries.
- Mac<sup>®</sup>, Mac OS<sup>®</sup> and OS X<sup>®</sup> are registered trademarks of Apple Inc. in the U.S. and/or other countries.
- VESA and DDC are trademarks of the Video Electronics Standard Association.
- The Adopted Trademarks **HDMI**, **HDMI High-Definition Multimedia Interface**, and the **HDMI Logo** are trademarks or registered trademarks of HDMI Licensing Administrator, Inc. in the United States and other countries.
- Trademark **PJLink** is a trademark applied for trademark rights in Japan, the United States of America and other countries and areas.
- The **Bluetooth**<sup>®</sup> word mark and logos are registered trademarks owned by Bluetooth SIG, Inc. and any use of such marks by Maxell, Ltd. is under license. Other trademarks and trade names are those of their respective owners.

All other trademarks are the properties of their respective owners.

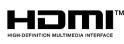

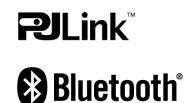

# Contents

| Contents                               | Ш |
|----------------------------------------|---|
| Contents                               | 3 |
| Introduction                           |   |
| Features                               |   |
| Checking the contents of package       |   |
| Part names                             |   |
| Lecture Capture Station                |   |
| Control buttons                        |   |
| Ports                                  |   |
| Setting up                             |   |
| Placement                              |   |
| Product connection                     |   |
| Connecting the power supply            |   |
| Using the security bar                 |   |
| Power on/off                           |   |
| Turning on the power                   |   |
| Turning off the power                  |   |
| Getting start                          |   |
| Connection of the peripheral devices 2 |   |
| Calibration of Touch Module            |   |
|                                        |   |
| Log into the settings webpage          |   |
| Connection via LAN port                |   |
| Connection via WAN port24              |   |
| First time login                       | С |
| Settings of the video and audio input  | _ |
| sources                                |   |
| Settings of the conference function 29 |   |
| Button Control                         |   |
| Graphical User Interface               |   |
| Menu Ball                              |   |
| Toolbar 33                             |   |
| Video switch                           |   |
| Playback                               |   |
| Record 40                              |   |
| Conference function4                   |   |
| Annotation 4                           |   |
| Master Audio adjustment 46             |   |
| Information Button 46                  |   |
| Lecture information import             |   |
| Web Interface 49                       |   |
| Overview of the Web Interface          | Э |
| Administrator 50                       | 0 |
| Media I/O 50                           |   |
| Video inputs5                          | 1 |
| Network camera manager                 | 5 |
| PTZ control port                       | 7 |

| Audio                                | 57  |
|--------------------------------------|-----|
| Video                                | 59  |
| Recording                            | 59  |
| Streaming                            |     |
| Content                              |     |
| Theme                                |     |
| Storage                              | 66  |
| Scheduler                            |     |
| Upload                               |     |
| Conference                           |     |
| System                               |     |
| System settings                      |     |
| Network                              |     |
| Configuration                        |     |
| Service                              |     |
| Display                              |     |
| Account                              | 81  |
| Online Director                      | 82  |
| Director Page                        |     |
| Recording Controls                   |     |
| Cameraman Page                       | 93  |
| Presenter Page                       |     |
| Video Manager                        |     |
| Upload the recording file to server  | 96  |
| Download the recording file to PC    | 97  |
| Delete the recoding file             |     |
| Playback the video file              | 97  |
| Edit the content information         | 98  |
| Edit/Add Index                       | 99  |
| Photo/Snapshot List & Preview        | 100 |
| Tools/Applications                   | 102 |
| Presentation tool (Version 2.2.8.11) | 102 |
| User Interface                       | 102 |
| Operation Flow                       |     |
| Mobile Controller Webpage            |     |
| Operation by USB number keyboard     | 106 |
| Table of On Screen Display Icons     |     |
| Indicator                            | 109 |
| Specifications                       |     |
| RS-232/TCP Command                   |     |
| Troubleshooting                      | 116 |

# Introduction

## Features

The product provides you with the broad use by the following features.

- $\checkmark$  Teacher Friendly, Intuitive Operation With Simple GUI
- ✓ Remote Classroom Optimized, Connecting Two Remote Locations to One
- ✓ Student Friendly, Learn Whenever You Want, Wherever You Are By Streaming Or Uploading The Lecture
- ✓ Operate with your smartphones, or tablets

## Checking the contents of package

Please see the **Package Accessories** section in the **User's Manual (concise)** which is a book. Your product should come with the items shown there. Contact your dealer immediately if any items are missing.

#### [NOTE]

Keep the original packing materials, for future reshipment. Be sure to use the original packing materials when moving the product.

## Part names

## **Lecture Capture Station**

- (1) Control buttons ( $\square 6$ )
- (2) Ports (🕮6)
- (3) Indicators (💷109)
- (4) Power connector (💷17)
- (5) Rack mount brackets (<sup>(1)</sup>7)
- (6) Security bar (🕮19)
- (7) Spacers
- (8) Exhaust vent
- (9) Intake vents

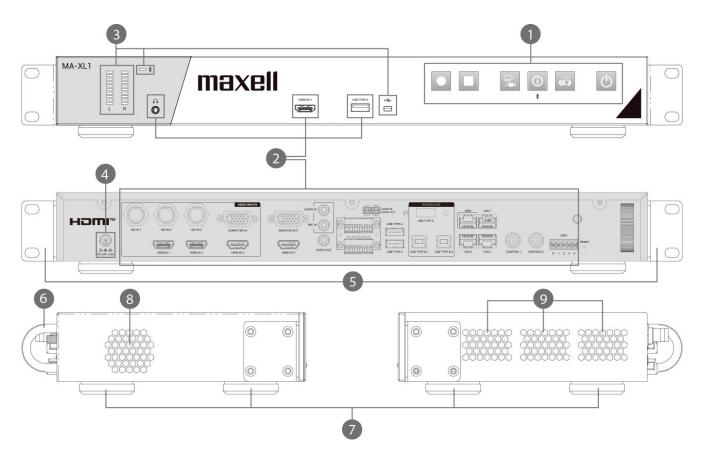

## 

Do not touch around the exhaust vents during use or just after use, since it is too hot.

## 

Maintain normal ventilation to prevent the product from heating up. Do not cover, block or plug up the vents. Do not place anything that can stick or be sucked to the vents, around the intake vents.

#### **Control buttons**

- (1) Main power button (🖽31)
- (2) Projector power button ( $\square$ 31)
- (3) Information button ( $\square$ 31, 46)
- (4) Video switch button ( $\square 31, 33$ )
- (5) Recording stop button ( $\square$ 31, 40)
- (6) Recording start button (231, 40)

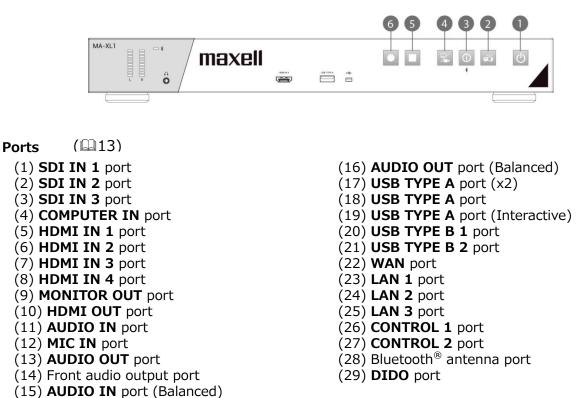

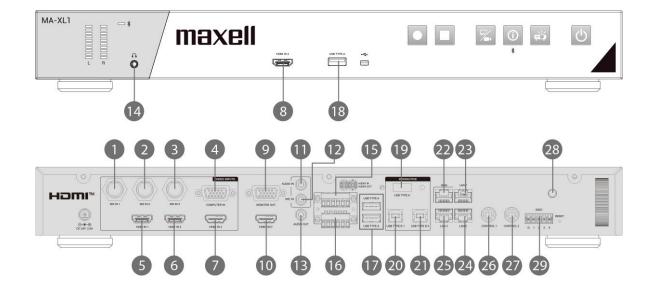

# Setting up

Install the product according to the environment and manner the product will be used in.

## Placement

Please set this product to level. This product can be mounted into a rack (for 19-inch rack) with the provided "rack mount bracket". When attaching the rack mount bracket to the main unit, be sure to use the provided screws. Please follow the manual of the rack to mount.

Please take a distance of more than 2 cm between the product and the wall.

Attach rack mount bracket

- 1. Attach one of the brackets to the 4 screw holes at the side of the product. Using 4 screws in accessory box to fix the bracket on the side of the product
- 2. Do the same steps to complete another side.
- 3. The product is ready for the rack fixation.

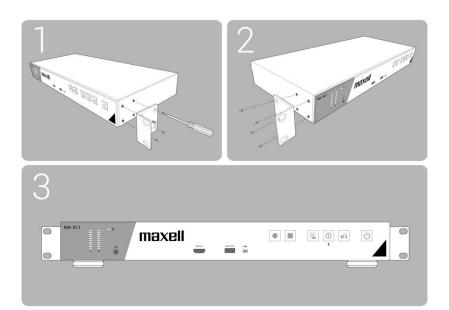

## 

- Place the product in a stable horizontal position at the direction the spacer is on the bottom. If the product falls or is knocked over, it could cause injury and/or damage to the product. Using a damaged product could then result in fire and/or electric shock.
- Do not place the product on an unstable, slanted or vibrational surface such as a wobbly or inclined stand.
- Place the product in a cool place, and ensure that there is sufficient ventilation. The high temperature of the product could cause fire, burns and/or malfunction of the product.
- Do not stop-up, block or otherwise cover the product's vents.
- Keep a space of 2 cm or more between the sides of the product and other objects such as walls.
- Do not place or attach anything that would block the product vent holes.
- Do not place the product on metallic thing or anything weak in heat.
- Do not place the product on carpet, cushions or bedding.
- Do not place the product in direct sunlight or near hot objects such as heaters. Do not place anything near the product vents, or on top of the product. It causes high temperature and could result in fire or smoke.
- Do not place anything that may be sucked into or stick to the vents on the bottom of the product.
- Do not place the product anyplace where it may get wet. Getting the product wet or inserting liquid into the product could cause fire, electric shock and/or malfunction of the product.
- Do not place the product in a bathroom or the outdoors.
- Do not place anything containing liquid near the product.
- Do not place the product where any oils, such as cooking or machine oil, are used. Oil may harm the product, resulting in malfunction, or falling from the mounted position. Do not use adhesive such as threadlocker, lubricant and so on.
- Use only the mounting accessories the manufacturer specified, and leave installing and removing the product with the mounting accessories to the service personnel.
- Read and keep the user's manual of the mounting accessories used.
- When attaching the rack mount to the main unit, be sure to use the provided screws. Using other screws may cause failure, fire, or electric shock.

## 

- Avoid placing the product in smoky, humid or dusty place. Placing the product in such places could cause fire, electric shock and/or malfunction of the product
- Do not place the product near humidifiers, smoking spaces or a kitchen. Also do not use an ultrasonic humidifier near the product. Otherwise chlorine and minerals contained in tap water are atomized and could be deposited in the product causing image degradation or other problems.
- Do not place the product in a place where radio interference may be caused.
- Do not place this product in a magnetic field.

## Product connection

Before connecting the product to a device, consult the manual of the device to confirm that the device is suitable for connecting with this product and prepare the required accessories, such as a cable in accord with the signal of the device.

Consult your dealer when the required accessory did not come with this product or the accessory is damaged.

After making sure that this product and the devices are turned off, perform the connection, according to the following instructions.

## 

- Use only the appropriate accessories. Otherwise it could cause a fire or damage the product and devices.
  - Use only the accessories specified or recommended by this product's manufacturer. It may be regulated under some standards.
  - Neither disassemble nor modify this product and the accessories.
  - Do not use the damaged accessory. Be careful not to damage the accessories. Route a cable so that it is neither stepped on nor pinched.
- Be careful to the volume When using headphone or earphone. If you continue to use it for a long time at a loud volume that stimulates your ears, your auditory capacity may be greatly impaired.

## 

- Do not turn on or off the product while connected to a device in operation, unless that is directed in the manual of the device. Otherwise it may cause malfunction in the device or product.
- Be careful not to mistakenly connect a connector to a wrong port. Otherwise it may cause malfunction in the device or product.

- When connecting a connector to a port, make sure that the shape of the connector fits the port.

- Tighten the screws to connect a connector equipped with screws to a port.
- Use the cables with straight plugs, not L-shaped ones.
- Before connecting this product to a network system, be sure to obtain the consent of the administrator of the network.
- Do not connect the **WAN/LAN** port to any network that might have the excessive voltage.
- You cannot connect this product directly to communication lines (including public wireless LAN) of telecommunications carriers such as mobile telecommunications companies, fixed-line telecommunications companies, and internet service providers. When you connect this product to the internet, be sure to connect it via a router and so on.
- Be sure to confirm that the product has been installed and connected safely even if it is turned on automatically.
- If you connect the product to an existing network, consult a network administrator before setting server addresses.
- You should be aware of the following: DO NOT USE NEAR THE FOLLOWING!
   Microwave ovens
  - Industrial, scientific or medical devices
  - Designated low power radio stations
  - Premises radio stations
  - Wireless LAN router
  - Using this product near the above may cause radio interference, which would result in a decrease in transmission speed or interruption, and even lead to malfunctioning of devices such as pacemakers.
- Depending on the location where this product is used, radio wave interference may occur, which may result in a decrease in transmission speed or interruption in communication.
- Bringing this product out of the country or region you reside in and using it there could lead to a violation of the radio laws of that country or region.
- The product is for indoor use only. Outdoor use is prohibited.
- Be careful to the volume When using headphone or earphone. If you raise the volume too much from the beginning, you may suddenly get loud noise and damage your ears. Please increase the volume little by little.

#### Product connection (continued)

## $\cdot$ To enable the port, login to the Web Interface in Administrator mode and set Media I/O. ( $\square$ 50)

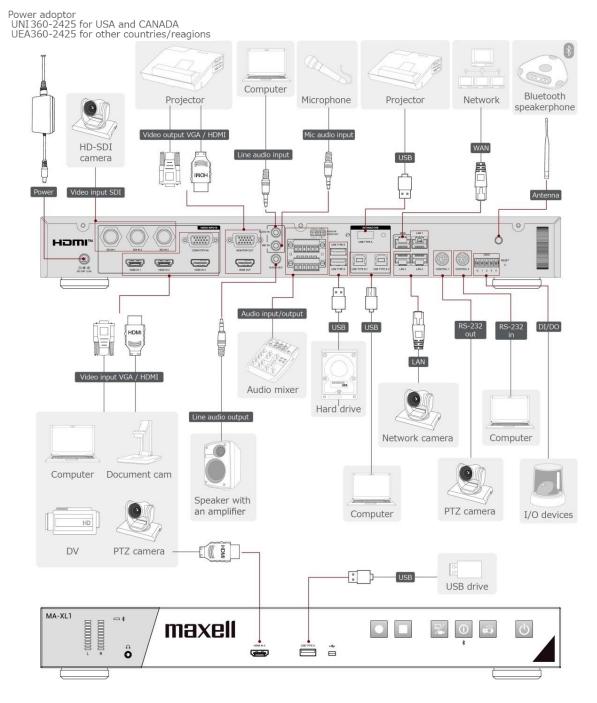

#### [NOTE]

- Before connecting the product to a computer, consult the computer's manual and check the compatibility of the signal level, the synchronization methods and the display resolution output to the product.
- Some signal may need an adapter to input this product.
- Some computers have multiple screen display modes that may include some signals switch are not supported by this product.

#### [NOTE]

- If you connect this product to a notebook computer, the notebook computer must be set to output the display to an external monitor, or to output simultaneously to the internal display and an external monitor. Consult the computer's manual for the setting.
- This product does not support HDCP encryption & decryption. When input content has HDCP protection, the HDMI Input may receive no image and connected display may show black screen. Therefore, if you display content with HDCP protection set, please output directly to an HDCP supported monitor without passing through this product.
- The HDMI<sup>™</sup> supports the following signals.
  Video input signal: 1920X1080p(60/50/30/25/24Hz), 1280X720p(60/50Hz), 1024X768p(60/70/75Hz),
  Video output signal: 1920X1080(60Hz)
  Audio signal: Format Linear PCM
  Sampling frequency 48kHz / 44.1kHz / 32kHz
  This product can be connected with another equipment that has HDMI<sup>™</sup> connector, but with
- some equipment the product may not work properly, something like no video.
- Be sure to use an HDMI<sup>™</sup> cable that has the HDMI<sup>™</sup> logo.
- Use a Category 2-certified HDMI<sup>™</sup> cable to input 1920X1080p(50/60Hz) signal to the product.
- When the product is connected with a device having DVI connector, use a DVI to HDMI<sup>™</sup> cable to connect with the HDMI input.

#### Product connection (continued)

To use network functions of the product, connect the WAN port with the external network. For connection, use a network cable with RJ45 connector.

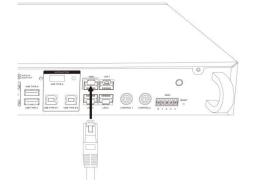

## 

- Before connecting the product to a network system, be sure to obtain the consent of the administrator of the network.
- Do not connect the **WAN/LAN** port to any network that might have the excessive voltage.

#### Connect detachable terminal block

When using balanced audio or DIDO, use the supplied detachable block connector.

Loosen the screw of block connector and insert the cable into the port. Then tighten the block connector screw to fix the cable.

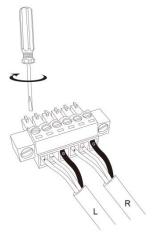

Connect the block connector to the Audio IN terminal or DIDO terminal.

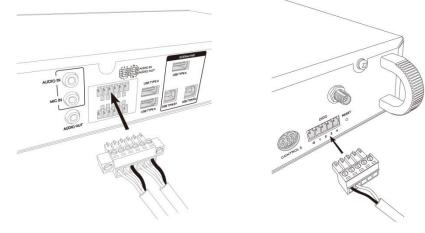

Product connection (continued)

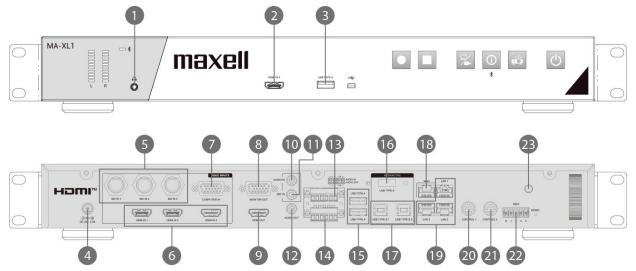

| No. | Name                | Brief information                                                                                                    |
|-----|---------------------|----------------------------------------------------------------------------------------------------|
| 1   | Front audio output  | Output of recording sound for monitoring                                                                                                    |
| 2   | HDMI IN             | HDMI input                                                                                                    |
| 3   | USB TYPE A          | <ul> <li>External USB storage device (mp4 video file recording and<br/>snapshot image)</li> <li>Lecture information import with recording</li> <li>Mouse control</li> </ul> |
| 4   | Power Connector     | DC:24V / 2.5A                                                                                                    |
| 5   | SDI IN x 3          | HD-SDI input                                                                                                    |
| 6   | Rear HDMI IN x 3    | HDMI input                                                                                                    |
| 7   | COMPUTER IN         | VGA input for PC                                                                                                    |
| 8   | MONITOR OUT         | VGA output for display                                                                                                    |
| 9   | HDMI OUT            | HDMI output for display                                                                                                    |
| 10  | AUDIO IN            | Line audio input                                                                                                    |
| 11  | MIC IN              | Mic audio input                                                                                                    |
| 12  | AUDIO OUT           | Line audio output                                                                                                    |
| 13  | AUDIO IN(L,R)       | Differential line audio input<br>Refer to below chart for the pin define                                                                                                    |
| 14  | AUDIO OUT(L,R)      | Differential line audio output<br>Refer to below chart for the pin define                                                                                                   |
| 15  | USB TYPE A port x 2 | For Extended USB storage & Mouse control                                                                                                    |

| No. | Name                     | Brief information                                                                                                    |
|-----|--------------------------|----------------------------------------------------------------------------------------------------|
| 16  | USB TYPE A (INTERACTIVE) | Operation input port by interactive projector and touch monitor                                                                     |
| 17  | USB TYPE B x 2           | For PC USB mouse control                                                                                                    |
| 18  | WAN                      | RJ-45 Ethernet connector for network connection                                                                                     |
| 19  | LAN x 3                  | RJ-45 Ethernet connectors for network camera input source,<br>& accessing to web management setting pages, and projector<br>ON/OFF. |
| 20  | CONTROL 1                | Mini DIN connector for camera<br>Refer to below chart for the pin define                                                            |
| 21  | CONTROL 2                | Mini DIN connector for other devices*<br>*: Hitachi / Maxell Projector & Computer etc.                                              |
| 22  | DIDO                     | Refer to below chart for the pin define                                                                                             |
| 23  | Bluetooth antenna port   | Antenna for Bluetooth speaker/microphone                                                                                            |

RS-232

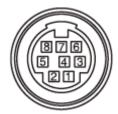

#### 8-pin mini DIN connector

| Pin No. | Description |
|---------|-------------|
| 1       | DTR         |
| 2       | DSR         |
| 3       | TXD         |
| 4       | GND         |
| 5       | RXD         |
| 6       | GND         |
| 7       | N/C         |
| 8       | N/C         |

#### Balanced connector

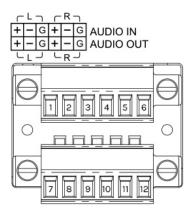

Connect terminal block, 12 pin

| Pin No. | Description    | Pin No. | Description     |
|---------|----------------|---------|-----------------|
| 1       | AUDIO IN L (+) | 7       | AUDIO OUT L (+) |
| 2       | AUDIO IN L (-) | 8       | AUDIO OUT L (-) |
| 3       | AUDIO IN L GND | 9       | AUDIO OUT L GND |
| 4       | AUDIO IN R (+) | 10      | AUDIO OUT R (+) |
| 5       | AUDIO IN R (-) | 11      | AUDIO OUT R (-) |
| 6       | AUDIO IN R GND | 12      | AUDIO OUT R GND |

DIDO

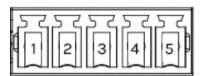

Terminal block

| Pin No. | I/O | Description            |
|---------|-----|------------------------|
| 1       | -   | GND                    |
| 2       | 0   | H while recording      |
|         |     | L while recording stop |
| 3       | -   | Reserved               |
| 4       | -   | Reserved               |
| 5       | -   | Reserved               |

Output voltage : 5.5V or less Output current : IOH 20uA / IOL 1mA

## **CONTROL** port connection

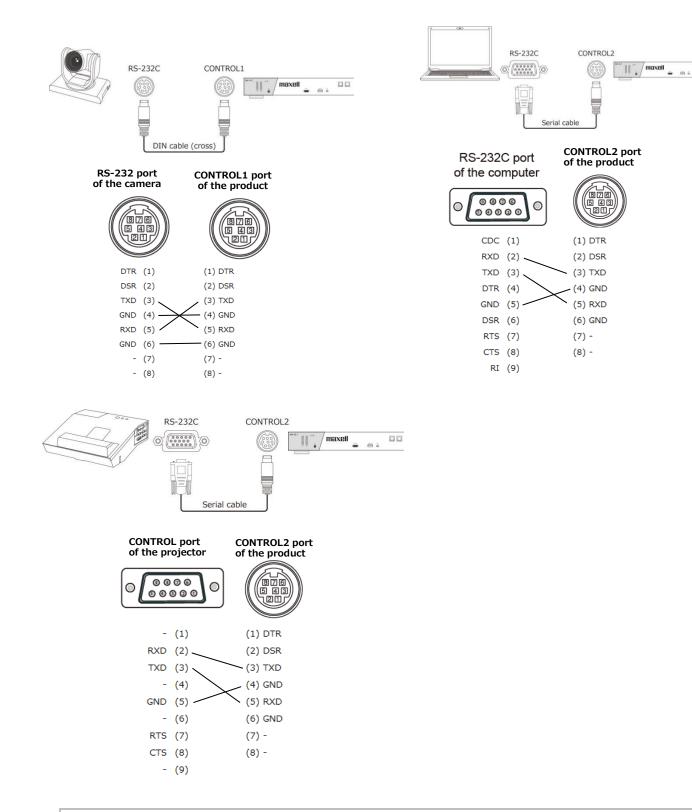

#### [NOTE]

Depending on the device to be connected, the pin assignment may be different. Before connecting, please refer to the manual of the device to be connected and check the pin assignment.

00

## Connecting the power supply

- 1. Connect the power cord to the Power adaptor.
- 2. Put the DC plug of the power adaptor into the DC 24V connector of the product.
- 3. Firmly plug the power cord's plug into the outlet. In a couple of seconds after the power supply connection, the Power indicator lights up in steady red.

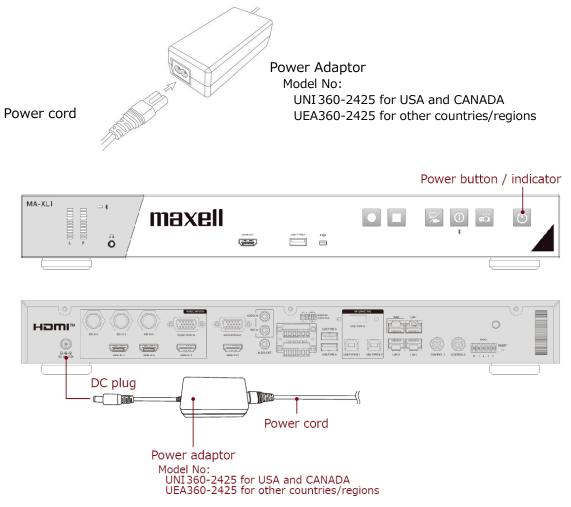

## **WARNING**

- Please use extra caution when connecting the power adapter and the power cord, as incorrect or faulty connections may result in fire and/or electrical shock.
- Do not touch the power adapter and the power cord with a wet hand.
- Only use the power adapter and the power cord that came with the product. If it is damaged, consult your dealer to get a new one. Never modify the power adapter and the power cord.
- Only plug the power cord into an outlet whose voltage is matched to the power cord. The power outlet should be close to the product and easily accessible. Unplug the power cord for complete disconnection.
- Do not distribute the power supply to multiple devices. Doing so may overload the outlet and connectors, loosen the connection, or result in fire, electric shock or other accidents.
- Do not press the main body of product on the power adapter and the power cord.
- Connect the terminal for the AC inlet of power adaptor to the power outlet of the building using an appropriate power cord (bundled).
- When multiple power cords are included, please use the power cord that matches the outlet shape.
- Do not use with the power adaptor hanging.
- Do not trample the power adaptor or cord.

#### NOTICE

Do not unplug the power cable during recording. There is a possibility of breaking the recorded data and breaking the product.

## Using the security bar

A commercially available anti-theft chain or wire can be attached to the security bar on the product. Refer to the figure to choose an anti-theft chain or wire. For details, refer the manual of the security tool.

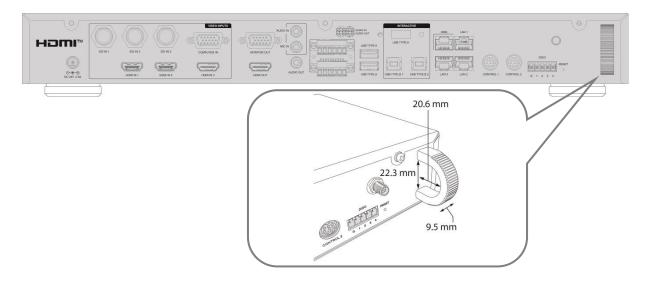

## **WARNING**

Do not use the security slot to prevent the product from falling down, since it is not designed for it.

## **ACAUTION**

Do not place anti-theft chain or wire near the exhaust vents. It may become too hot.

#### [NOTE]

The security bar is not comprehensive theft prevention measures. It is intended to be used as supplemental theft prevention measure.

## Power on/off

## Turning on the power

- 1. Make sure that the Power adaptor and power cord is firmly and correctly connected to the product and the outlet.
- 2. Make sure that the Power indicator is lighted in steady red.
- 3. Press the Power button on the product.

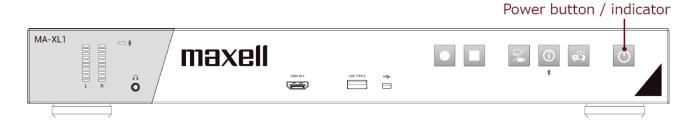

Press the power button to start automatically.

When the power button is pressed, the power indicator lights red and green alternately. When startup is completed, the indicator lights in steady green.

To display the picture, select an input signal according to the section Video switch ( $\square 33$ ).

## 

Keep the product out of the reach of children.

[NOTE]

- Turn on any connected devices prior to the product.
- After turning off the power, if the indicator is light in red it is possible to turn on the power.
- This product has the function that can make the product automatically turn on/off. Please refer to section "System setting" (Q74), items of the System settings.

## Turning off the power

- 1. Press the Power button on the product. The message "Shutdown?" appears on the screen for about 5 seconds.
- 2. Press the Power button again while the message appears. The Power indicator will begin blinking in red. Then the Power indicator will stop blinking and light in steady red when shutdown completed.

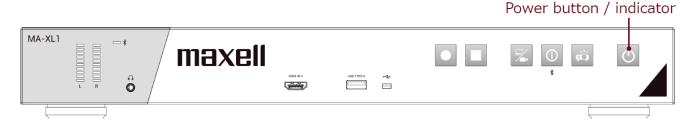

## **WARNING**

- Do not touch around the exhaust vents during use or just after use, since it is too hot.
- Remove the power cord for complete separation. The power outlet should be close to the product and easily accessible.

# **Getting start**

## Connection of the peripheral devices

Refer to section "Product connection" and connect peripheral devices. ( $\square 9$ ) Below check list for reference.

- Connect interactive projector or touch monitor to both the HDMI output port and Interactive USB port. If you connect an unsupported interactive projector or touch monitor, the menu bar will not be displayed. Also, when starting this product for the first time, connect the mouse to the front USB port to calibrate the touch module. For detail refer to section "Calibration of Touch Module".( $\square$ 22)
- Connect audio devices: both input and output ex: Speaker & Microphone
- Use RJ45 to connect WAN port with the external network
- Connect camera via HDMI/SDI/RJ45
- Connect several cables to reserve for video input sources ex: HDMI & VGA & SDI

If everything is connected well, you could see the menu ball & toolbar appear in the display.

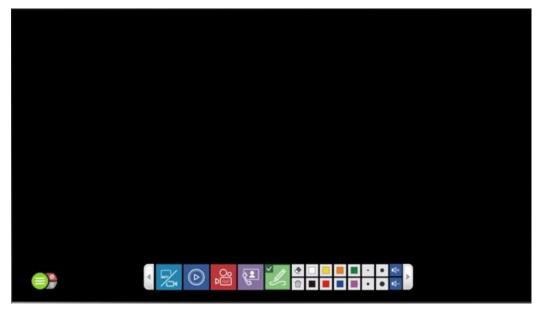

## **Calibration of Touch Module**

In some cases, installers would need to do calibration before using touch function.

After connecting interactive projector or touch monitor with the product USB TYPE A port

(Interactive), finding a USB mouse and insert into the front USB port.

Press information button 🔟 on the front panel to call information dialog.

Moving the mouse cursor to click on calibration icon  $\mathbb{M}$ . Then go through the calibration process with your finger or the dedicated optical pen of the touch module.

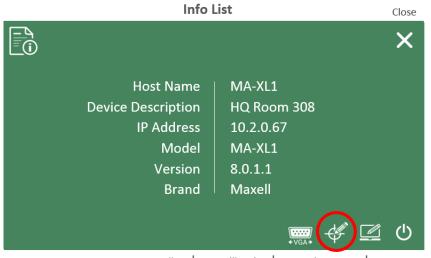

VGA H Adjust | HID Calibration | External USB Host | Power OFF

| XABC Touch Module TM-101 | © STEP<br>30<br>30<br>STEP<br>5<br>© | STEP<br>2<br>30 |
|--------------------------|--------------------------------------|-----------------|
|                          | 30<br>51EP<br>4                      | 30<br>STEP 6    |

After all the settings finished, start enjoy the easy interface of the product!

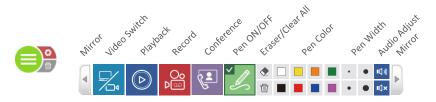

## Log into the settings webpage

Prepare a PC for the settings of the first time installation.

## Connection via LAN port

Turn on the product and using RJ45 cable to connect PC with the **LAN** port of the product. Set the PC's IP address to 192.168.11.XX<sup>\*</sup>. Then open the web browser and input 192.168.11.254 as the URL to access the product setting page. Log in web page with default username "admin" and password "Icsadmin", then entering the system Administrator webpages.

"XX" is any number between 1 and 253

| maxell |                                          |                                                             |
|--------|------------------------------------------|-------------------------------------------------------------|
|        | MA-XL1<br>MA-XL1<br>Username<br>Password |                                                             |
|        | Log in                                   |                                                             |
|        | s                                        | system requires IE10 and above, minimum resolution 1280*800 |

#### Connection via WAN port

Turn on the product and using RJ45 cable to connect router with the **WAN** port of the product. And connect router to PC with RJ45 cable. Set the PC's IP address to DHCP. Push Information button to get IP address of the product.

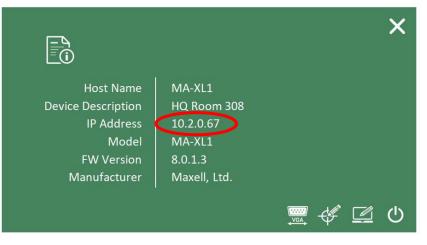

Then open the web browser and input the IP address of the product as the URL to access the product setting page.

Log in web page with default username "admin" and password "Icsadmin", then entering the system Administrator webpages.

| maxell |             |                                     |
|--------|-------------|-------------------------------------|
|        | MA-XL1_R201 | 繁體中文<br>简体中文<br>English<br>Français |
|        | Log in      |                                     |

**Language switching** : The product automatically detects PC's system language and selects the coordinate language to display. The product also provides Language options on the top-right corner of the webpage for changing.

## First time login

According to security reason, users are forced to change default password while first time log into the product's webpages.

Log in web page with default username "admin" and password "lcsadmin".

The webpage will be redirected to an account management page and let users to change the default passwords for all user interfaces, Administrator, Online Director and Video Manger.

| 🕫 maxell |                                                                                                | MA-XL1_2876EC<br>Administrator | B |
|----------|------------------------------------------------------------------------------------------------|--------------------------------|---|
| Account  | ▲ For best security practices, it is always recommended that you change the default passwords. |                                |   |
|          | Administrator 📎                                                                                |                                |   |
|          | Username :                                                                                     |                                |   |
|          | admin                                                                                          |                                |   |
|          | New password :                                                                                 |                                |   |
|          |                                                                                                |                                |   |
|          | Confirm password :                                                                             |                                |   |
|          |                                                                                                |                                |   |
|          | Online Director 🔖                                                                              |                                | _ |
|          | Username :                                                                                     |                                |   |
|          | director                                                                                       |                                |   |
|          | New password :                                                                                 |                                |   |
|          |                                                                                                |                                |   |

New passwords cannot be the same with default ones.

If users don't change all of them and click "Apply" button, the system will show an error message as below.

| admin              |  |
|--------------------|--|
| New password :     |  |
| •••••              |  |
| Confirm password : |  |
| •••••              |  |
| Online Director ,  |  |
| Username :         |  |
| director           |  |
|                    |  |
| New password :     |  |

| New password cannot be<br>the same as default<br>password! (Administrator,<br>Online Director, Video<br>Manager) |
|----------------------------------------------------------------------------------------------------|
|----------------------------------------------------------------------------------------------------|

After all the default passwords have been changed, click Apply button to finish the process. The webpage will re-direct to login page again.

Using new account name (if also changed) and new passwords to login to setting webpages.

| maxell |                               |                                     |  |
|--------|-------------------------------|-------------------------------------|--|
|        | MA-XL1_R201 Username Password | 繁體中文<br>简体中文<br>English<br>Français |  |
|        | Log in                        |                                     |  |

After this process completed, users will not see this setting page again unless the system manager reset the product.

#### [NOTE]

Be sure to change the user name and password of the Administrator / Online Director / Video Manager after first logging in to the administrator page. Please be careful in managing user name and password.

## Settings of the video and audio input sources

Refer to section "Media I/O" to setup video & audio input sources. ( $\square$ 50) If you use HDMI input, make the following settings.

Go to [Media I/O]  $\rightarrow$  [Video inputs]  $\rightarrow$  Select the Enable checkbox of the HDMI port number to which the HDMI output device is connected. For example, if CH1 is selected, select the Enable checkbox of O in the following figure.

|       |                   |                    |                                                | Î                       |
|-------|-------------------|--------------------|------------------------------------------------|-------------------------|
|       |                   |                    |                                                | Signal type : HDN       |
|       |                   |                    |                                                |                         |
|       |                   |                    |                                                |                         |
|       | $\sim$            |                    |                                                |                         |
|       |                   |                    |                                                |                         |
|       |                   |                    |                                                |                         |
| Port  | External USB host | PTZ control        | Address                                        | Change icon             |
| HDMII | Off 🗸             | Serial port        | 1                                              | HDMI 1                  |
| VGA1  | off               | Serial port        | 1                                              | VGA                     |
| HDMI2 | off               | Serial port        | 1                                              | HDMI 2                  |
|       | HDMI1<br>VGA1     | HDMI1 Off VGA1 Off | HDMI1 Off Serial port VGA1 Off Serial port VGA | HDMI1 Off Serial port 1 |

If you use network camera, make sure it comply with standard ONVIF before the setting. Then check if the RJ45 is well connected with the product LAN port and the camera is ON. Check Camera's product label and remember the MAC address of the camera.

Come back to Administrator webpage.

Go to [Media I/O]  $\rightarrow$  [Network Camera Manager]  $\rightarrow$  Press [Refresh] button

The network camera should be listed in the table and using **MAC** address to identify the one in use. Press "Login" button and input camera's account name and password\* to pass authentication until "Status" shows "OK".

Remember the IP address of the camera.

\*: To know camera's account name and password, please refer to the manual of the network camera.

| etwork camera manager |               |                   |       |        |           |   |  |  |  |
|-----------------------|---------------|-------------------|-------|--------|-----------|---|--|--|--|
| Network cameras       |               |                   |       |        |           |   |  |  |  |
| 👌 Refresh 🗹 LAN       | WAN WAN       |                   |       |        |           |   |  |  |  |
| Host name             | IP address    | MAC               | Brand | Status | Connected |   |  |  |  |
|                       | 192.168.11.88 | XX:XX:XX:XX:XX:XX |       | ОК     | ОК        | Ē |  |  |  |
|                       | 192,168,11,89 | XX:XX:XX:XX:XX:XX |       |        | OK        | m |  |  |  |

#### Settings of the video and audio input sources (continued)

Go back to [Media I/O]  $\rightarrow$  [Video Inputs]  $\rightarrow$  scroll down to [Cam 1 Group].

From "Signal Type" drop down list, select "Network Camera".

Then you will be able to assign the correct camera as the video source via "IP address" and press "Apply".

| Name :<br>Cam1<br>Signal type : | Video source : Network Camera |
|---------------------------------|-------------------------------|
| Signal type :                   |                               |
|                                 |                               |
|                                 |                               |
| Network Camera                  |                               |
| Change icon :                   |                               |
| CH2                             |                               |
| P address :                     |                               |
| 192.168.11.88(In) Connected     |                               |
| YTZ control :                   |                               |
| Over IP                         |                               |
|                                 |                               |

Press  $\mathbb{H}$  icon to enter advanced configuration page and check the video source. For details of advanced configuration, please refer to section "Content Group / Cam1 Group / Cam2 Group" ( $\square$ 53).

## Settings of the conference function

Go to [Conference] and assign the product as the internal conference server or point to an external server.

As an internal conference server, the product needs to have a fixed/public IP address in order to let other product access via internet. Check with IT staff to make sure port 1935 & 5070 are not block in the local network environment.

When set as the external server, means there must be another product already set as the internal conference server. To join into the same contact list, input the IP address of the product which is set as the internal server. When the connection is established, the conference icon in the toolbar will turn from disable to be available.

| n         | naxell     |     |                         | ks-506_F03496<br>Administrator |  | E |
|-----------|------------|-----|-------------------------|--------------------------------|--|---|
| **        | Media I/O  | > 0 | Conference              |                                |  |   |
|           | Video      | >   | Conference settings     |                                |  |   |
| _         | Storage    |     |                         |                                |  |   |
| <b>**</b> | Scheduler  |     | Conference service :    |                                |  |   |
| Ť         | Upload     |     | External                |                                |  |   |
| ٩.        | Conference |     | Off<br>Internal         |                                |  |   |
| ×         | System     | >   | External                |                                |  |   |
| •         | Account    |     | Port :<br>5070<br>Apply |                                |  |   |

Scroll down to find "Encoder Settings". Change the video compression profile if necessary.

| ideo compression : | Conferer            | ice Full H |
|--------------------|---------------------|------------|
|                    | Resolution :        | 1920x108   |
| Conference Full HD | Average bitrate :   | 1.5 Mbp    |
|                    | FPS :               | 3          |
| Internet Full HD   | GOP :               | 3          |
| Conference Full HD | H.264 profile : h   | igh profil |
| Internet HD        | Audio bitrate :     | 256 Kbp    |
|                    | Audio sample rate : | 44.1 KH    |
| Conference HD      |                     |            |
| SD                 |                     |            |
| Mobile SD          |                     |            |
| User defined       |                     |            |

Then, Go to [System]  $\rightarrow$  [System settings]  $\rightarrow$  find "Device description". Give(assign) this product a name for identification. This name will show in the "call-out list". And while connection built, users from the remote site could see this description on the top banner.

| n   | iaxell          |                       | KS-506_F03496 🧉 🗒 🕒                                         |
|-----|-----------------|-----------------------|-------------------------------------------------------------|
| *** | Media I/O >     | System settings       |                                                             |
|     | Video >         | Device identification |                                                             |
|     | Storage         |                       |                                                             |
|     | Scheduler       | Hostname :            | Hostname follows RFC-952 internet host table specification. |
| ±   | Upload          | MA-XL1                |                                                             |
|     | Conference      | Device description :  |                                                             |
| ×   | System 🗸        | Meeting Room 305      |                                                             |
|     | System settings | Maxell                |                                                             |
|     | Network         | Model :               |                                                             |
|     | Configuration   | KS-506                |                                                             |
|     | Service         |                       | (and investigation of                                       |

Settings of the conference function (continued)

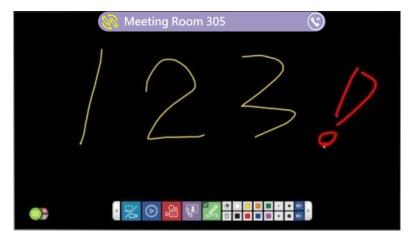

## **Button Control**

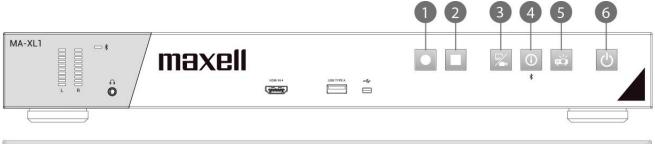

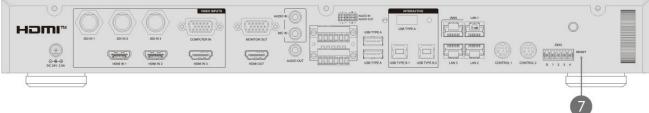

| No. | Name                                                              | Brief information                                                                                                    |
|-----|-------------------------------------------------------------------|----------------------------------------------------------------------------------------------------|
| 1   | Recording start<br>button                                         | Recording start<br>Pause while recording and click again to resume recording.                                                                                                    |
| 2   | Recording stop<br>button                                          | Recording stop                                                                                                    |
| 3   | Video switch<br>button                                            | Video source switch; cycling switch for each assigned source CH1-<br>>CH2->CH3, In each CH, follow below order HDMI1->HDMI2-<br>>HDMI3->HDMI4->VGA->SDI1->SD2->SD3->Network Camera                                                                                                    |
| 4   | Information button                                                | <ul> <li>Short push : Information list appears and USB control switch back from PC to the product</li> <li>Long push : 2 sec. Bluetooth pairing start</li> <li>*The nearest one or the strongest one or the first one would be paired in pairing mode.</li> <li>*The product's Bluetooth module can pair with only one Bluetooth device at a time. And only one paired device could be kept for autoconnection next time.</li> <li>*Bluetooth Auto connection: When any of the Bluetooth devices disconnected, the product would auto connect to the remembered Bluetooth device. The retry interval is 5 seconds.</li> </ul> |
| 5   | Projector power<br>button                                         | Power on / off button of PJLink compatible projector or Hitachi /<br>Maxell projector.                                                                                                    |
| 6   | Main power button                                                 | Power on/off button for the MA-XL1<br><b>Short push</b> : pop out a dialog to ask if power off is confirmed.<br><b>Long push</b> : power off directly                                                                                                    |
| 7   | 7 Reset Users are not allowed to use this reset. For service pers |                                                                                                    |

# **Graphical User Interface**

When there is any mouse or touch device connected to the product, users could see the graphical user interface appeared. It includes menu ball and toolbar which carry several of the useful functions for teachers or presenters.

## Menu Ball

The menu ball carries most important information of the system and useful functions. Do a snapshot, clear all the annotation, control presentation slide page up & down and show recording status. Users could also move the menu ball to any location of the display for ease of use.

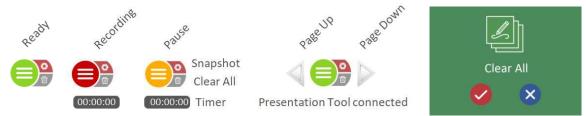

| Icons            | Function description                                                                                                    | Remark                                                                                                    |
|------------------|----------------------------------------------------------------------------------------------------|----------------------------------------------------------------------------------------------------|
| Toolbar switch 😑 | <ul> <li>Show device status: Ready<br/>or recording or Pause</li> <li>Click to call toolbar<br/>appear/disappear</li> </ul> | Long press 2 seconds in any<br>space to lead the menu ball to<br>change location                                                                                                    |
| Snapshot 恆       | Screen shot of the display                                                                                                  | Menu ball & Toolbar will flash one time to show captured.                                                                                                    |
| Clear all 🔟      | Clear all the annotation in<br>current display                                                                              | -                                                                                                    |
| Timer 00:00:00   | Show the recording time                                                                                                    | -                                                                                                    |
| Page Up          | Control presentation slide<br>page up                                                                                       | These icons are only displayed<br>when the Presentation tool is<br>launched on a PC and is used to<br>connect to the product. For                                                                       |
| Page Down 📡      | Control presentation slide<br>page down                                                                                     | details, refer to section<br>"Presentation tool (Version<br>2.2.8.11)" (@102).<br>If it's not in full screen mode,<br>click either on Page Up icon or<br>Page down icon could enter full<br>screen mode |

#### **Snapshot function:**

Allow users to do snapshot of the display, for both video source and annotation:

The snapshot image would be saved as JPG file into assigned storage\*

While users insert front USB storage and activate "front USB recording" function in administrator setting page, JPG file would be saved in both assigned storage\* & front USB storage.

While recording, the product would automatically insert an index with thumbnail together with the snapshot image captured.

The menu ball and toolbar will flash once after snapshot icons pressed to show it works. No graphical user interface would be taken within the snapshot image.

\* Assigned Storage: internal HDD or rear USB storage, please refer to section "Storage" (166).

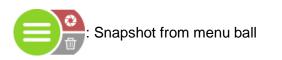

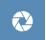

: Snapshot from playback toolbar

## Toolbar

All the main function icons are in toolbar, and allow users to mirror icons arrangement. Including video switch, playback, record, conference, annotation and pen ON/OFF, eraser, clear all, pen color for annotation, pen/eraser width for annotation, audio output adjustment/mute and mirror all icons.

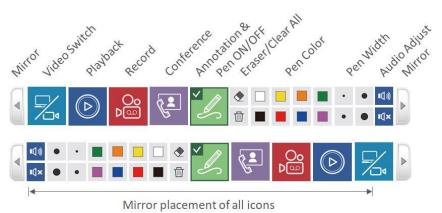

#### Video switch

The product allows installers to connect different types of video input sources(HDMI/VGA/SDI/IP video) and assign them into different channel groups(CH1/CH2/CH3). For details, refer to section "Video inputs" ( $\square$ 51). Besides, during the conferencing mode, it also allows users to select the video sources from the remote site. Furthermore, the whiteboard groups offer 4 types for selection. Use video switch icons to choose target video source and show on the display for sharing. In addition, icons that were not assigned are grayed out.

You can also switch video by using the video switch button on the front panel of the product.

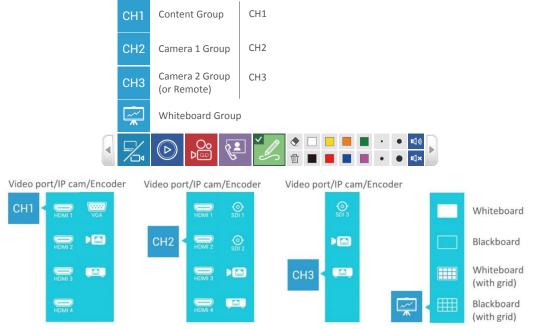

During the conferencing mode, CH3 would be replaced by remote video sources for the ease of communication and collaboration purpose. Which means users cannot switch to any CH3 video sources under this mode.

| СН1 |        | СН1       | СН1                                                                                         | G | •••        |   |
|-----|--------|-----------|---------------------------------------------------------------------------------------------|---|------------|---|
| CH2 |        | CH2       | CH2                                                                                         |   | <b>9</b> 2 | G |
| СНЗ | Remote |           | i<br>i<br>i<br>i<br>i<br>i<br>i<br>i<br>i<br>i<br>i<br>i<br>i<br>i<br>i<br>i<br>i<br>i<br>i |   |            | G |
| i k |        | <b>~~</b> |                                                                                             |   |            |   |

## **Function descriptions:**

| Layer 1         | Layer 2 |                                    | Function description                                                                    | Remark                                                                                         |
|-----------------|---------|------------------------------------|-----------------------------------------------------------------------------------------|------------------------------------------------------------------------------------------------|
| Video<br>switch | СН1     | Channel 1<br>group for<br>Content  | Select one of the<br>assigned local content<br>sources to show on<br>the display device | HDMI 1 $1 2 2 2 3 2 3 2 4 2 4 2 4 10012 / 3 10013 / 4 10014 , VGA 0 Or IP camera ) ,$          |
|                 |         |                                    |                                                                                         | encoder 🦾 for selection                                                                        |
|                 | CH2     | Channel 2<br>group for<br>Camera 1 | Select one of the local<br>camera sources to<br>show on the display<br>device           | HDMI 1 1 /2 /3 /3 /4 /4 // HDMI 4 /                                                            |
|                 |         |                                    |                                                                                         | SDI 1 📀 /2 📀 or IP camera                                                                      |
|                 |         |                                    |                                                                                         | ) encoder 🦳 for selection                                                                      |
|                 | СНЗ     | Channel 3<br>group for<br>Camera 2 | Select one of the local<br>camera sources to<br>show on the display<br>device           | SDI 3 💮 or IP camera 🔎 🖾 ,                                                                     |
|                 |         |                                    |                                                                                         | encoder 🦲 for selection                                                                        |
|                 | Ø       | Remote<br>Sources<br>group         | Select one layout of<br>the remote sources to<br>show on the display<br>device          | Totally 12 layouts for selection<br>For detail refer to section "Conference<br>function". (41) |
|                 | {}≮     | Whiteboard<br>Group                | Select one whiteboard<br>type to show on the<br>display device                          | Whiteboard/<br>Blackboard/                                                                     |
|                 |         |                                    |                                                                                         | Whiteboard with grid/                                                                          |
|                 |         |                                    |                                                                                         | blackboard with gird                                                                           |

## Playback

Allow users to playback snapshot images, existing and current recording files.

- Snapshot preview: show all images captured in hard disk.
- Current recording video: playback current recording video from the start recording time.
- Existing files: all the videos saved in assigned storage could be selected and playback.

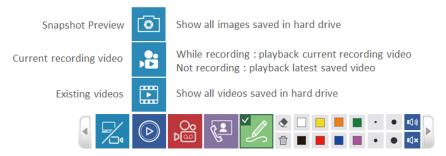

After click snapshot preview or existing video icons, a dialog window would pop up to show Image List or Video List.

Using page up and page down to review Image List or Video List, and select the folder/file you want to playback.

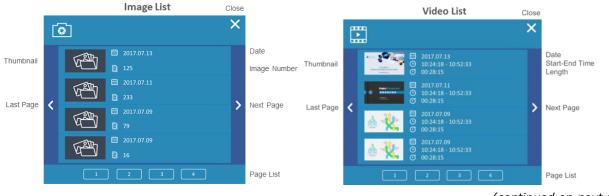

Playback (continued)

| Layer 1  | Layer 2                       | Function                                                                                                    | description                                                                            | Remark                                                                                      |
|----------|-------------------------------|----------------------------------------------------------------------------------------------------|----------------------------------------------------------------------------------------|---------------------------------------------------------------------------------------------|
| Playback | Snapshot<br>images            | Show all the folders which contain snapshot image files                                                                                                    |                                                                                        | Images taken in the same day are put in<br>the same folder<br>Display 4 folders in one page |
|          |                               | Image<br>list                                                                                                    | Choose any file in<br>the list to playback                                             | Show Date and numbers of the image files in the folder                                      |
|          |                               | Dialog                                                                                                    | < Page up                                                                              | folder list page up                                                                         |
|          |                               | ø ×                                                                                                    | Page down                                                                              | folder list page down                                                                       |
|          |                               |                                                                                                    | ×Close                                                                                 | Close the dialog                                                                            |
|          |                               |                                                                                                    | Folder pages list                                                                      | Click to jump to different folder index page                                                |
|          | Current<br>recording<br>video | current<br>start tim<br>• Not reco                                                                                                    | cording: playback<br>recording video from<br>ne<br>ording: playback<br>aved video file | -                                                                                           |
|          | Existing<br>videos            | Show all v<br>disk drive                                                                                                    | ideos saved in hard                                                                    | 4 videos in one page                                                                        |
|          |                               | Video list<br>Dialog                                                                                                    | Choose any file in the list to playback                                                | Show Thumbnail/ Date/ Start-End time/<br>Video duration                                     |
|          |                               |                                                                                                    | < Page up                                                                              | file list page up                                                                           |
|          |                               | •••••••••••••         ••••••••••           ••••••••••••••••••••••••••••••••••••                                                                                                    | Page down                                                                              | file list page down                                                                         |
|          |                               | <ul> <li>C 000000</li> <li>C 000000</li></ul> | ×Close                                                                                 | Close the dialog                                                                            |
|          |                               |                                                                                                    | Video Pages                                                                            | Click to jump to different video page                                                       |

After click the folder or video to playback, the display would enter playback mode. Under playback mode, the function toolbar would be different.

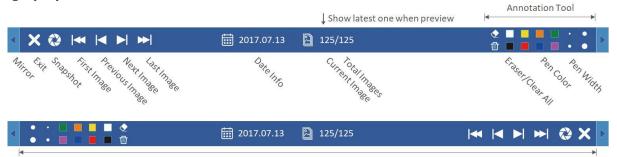

Mirror placement of all buttons

### Function descriptions:

| Icons                                   | Function description                                           | Remark                                                                    |
|-----------------------------------------|----------------------------------------------------------------|---------------------------------------------------------------------------|
| Mirror                                  | Function icons rearrange from left $\longleftrightarrow$ right | Playback mode toolbar                                                     |
| Exit X                                  | Exit the playback mode and back to the main toolbar            | -                                                                         |
| Snapshot                                | Screen capture during playback mode                            | -                                                                         |
| First Image                             | Jump to the first Image                                        |                                                                           |
| Previous image                          | Show previous image                                            | -                                                                         |
| Next image                              | Show next image                                                | -                                                                         |
| Last Image                              | Jump to the last Image                                         |                                                                           |
| Folder<br>information                   | Show the date when the folder was created                      | -                                                                         |
| Image number                            | Show the current image number from total images in the folder  | -                                                                         |
| Annotation                              | Eraser                                                         | Erases any part of the annotation                                         |
| toolbar                                 | Clear all                                                      | Clear all the annotation on playback mode                                 |
| • • 0 0 0 0 0 0 0 0 0 0 0 0 0 0 0 0 0 0 | Pen color                                                      | Change color to white/ black/ yellow/<br>blue/ green/ red/ orange/ purple |
|                                         | Pen width                                                      | Pen: 3/6/9/12 pixels<br>Eraser: 16/32/48/64 pixels                        |

### Playback (continued)

Video playback mode:

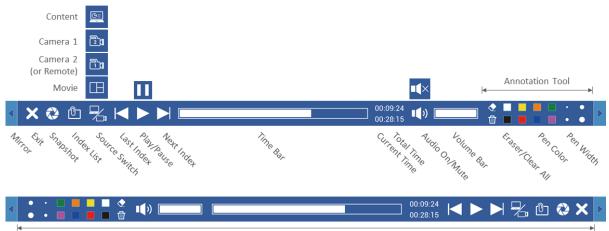

Mirror placement of all buttons

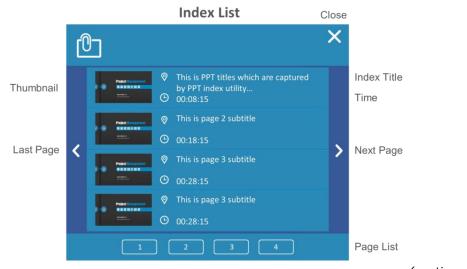

Playback (continued)

### Function descriptions:

| Icons                                       | Function description                                                                                  |                                                                                      | Remark                                                                    |
|---------------------------------------------|----------------------------------------------------------------------------------------------------|--------------------------------------------------------------------------------------|---------------------------------------------------------------------------|
| Mirror                                      | Re-arrange Function icons from left $\leftarrow \rightarrow$ right                                    |                                                                                      | Playback mode toolbar                                                     |
| Exit X                                      | Exit the playback mode and back to the main toolbar                                                   |                                                                                      | -                                                                         |
| Snapshot                                    | Screen ca<br>mode                                                                                     | pture during playback                                                                | -                                                                         |
| Index list                                  | Show Indeplayback v                                                                                   | ex list attached with this<br>video                                                  | 4 Index items in one page                                                 |
|                                             | Index list<br>dialog                                                                                  | Choose any Index to<br>jump to the<br>correspondent time<br><u>stamp to playback</u> | Show Thumbnail/ Index title/ Index time                                   |
|                                             |                                                                                                    | Page up                                                                              | Index list page up                                                        |
|                                             |                                                                                                    | Page down                                                                            | Index list page down                                                      |
|                                             |                                                                                                    | ⊠Close                                                                               | Close the dialog                                                          |
|                                             |                                                                                                    | Index Pages                                                                          | Click to jump to different Index list page                                |
| Source switch                               | Switch bet                                                                                            | tween different video                                                                | Only available if the recording video                                     |
|                                             |                                                                                                    | ile playback                                                                         | include individual source files                                           |
| Last Index                                  | playback                                                                                              | t Index time stamp to                                                                | -                                                                         |
| Play/Pause                                  | Playback chosen video<br>While the video is playing, click to<br>pause and click again to resume      |                                                                                      | -                                                                         |
| Next Index                                  | Skip to next Index time stamp to playback                                                             |                                                                                      | -                                                                         |
| Time bar                                    | Show playback progress in bar<br>Click any point on the bar will jump<br>to correspondent time        |                                                                                      | -                                                                         |
| Time<br>information<br>00.09.24<br>00:28:15 | Show total recording time & current playback time                                                     |                                                                                      | -                                                                         |
| Audio On/Off                                | Mute or resume playback audio                                                                         |                                                                                      | -                                                                         |
| Volume bar                                  | Show playback volume level<br>Click any point on the bar will adjust<br>to correspondent volume level |                                                                                      | -                                                                         |
| Annotation                                  | Eraser                                                                                                |                                                                                      | Eraser the part mouse move over                                           |
| panel                                       | Clear all                                                                                             |                                                                                      | Clear all the annotation on playback mode                                 |
|                                             | Pen color                                                                                             |                                                                                      | Change color to white/ black/ yellow/<br>blue/ green/ red/ orange/ purple |
|                                             | Pen width                                                                                             |                                                                                      | Pen: 3/6/9/12 pixels<br>Eraser: 16/32/48/64 pixels                        |

### Record

The product supports lecture capture functions. From graphic user interface, users could do simple recording controls which including recording start/pause/stop, layouts preview and selection. After recording start, the icon of Record will change to Pause. Icon changes to Record during pause and click on record icon to resume recording. You can also recording start/pause/stop by using the recording start/stop button on the front panel of the product.

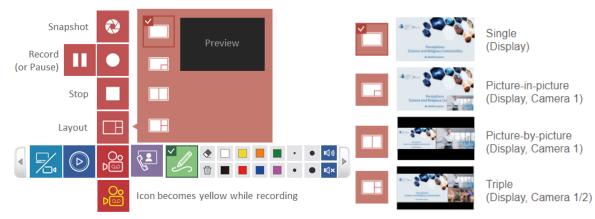

### Function descriptions:

| Lover 1   |           | Function           | Domorte                                                                           |
|-----------|-----------|--------------------|-----------------------------------------------------------------------------------|
| Layer 1   | Layer 2   | description        | Remark                                                                            |
| Recording | Snapshot  | Screen shot of the | Menu ball & Toolbar will flash one time to show                                   |
|           |           | display            | captured.                                                                         |
|           | Record    | Start recording    | Recording icon on toolbar change to yellow while                                  |
| 00        |           | Click to Pause     | recording                                                                         |
|           |           | while recording    |                                                                                   |
|           | Pause     | Click to resume    | -                                                                                 |
|           | 11        | recording          |                                                                                   |
|           | Stop      | Stop recording     | -                                                                                 |
|           |           |                    |                                                                                   |
|           | Layout    | Click to select    | <ul> <li>Single source(Display content)/</li> </ul>                               |
|           | selection | recording layout   | <ul> <li>Picture in Picture(Display content big + Camera<br/>1 small)/</li> </ul> |
|           |           |                    | <ul> <li>Picture by Picture (Display content + Camera<br/>1)/</li> </ul>          |
|           |           |                    | <ul> <li>Triple sources: (Display content + Local camera</li> </ul>               |
|           |           |                    | 1 + Remote camera 1 or Display content +                                          |
|           |           |                    | Local camera 1 + Local camera 2)                                                  |

While the recording time of the internal HDD or external USB storage is limited, a confirm dialog will show on screen to remind users that the maximum time length of current recoding job, users could confirm to record or cancel recording attempt.

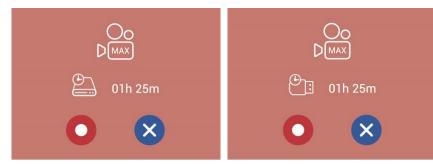

After recording start, all menu and confirmed dialog will disappear, only menu ball appear and the timer start.

### [NOTE]

- Maximum time length of a recording video file is 8 hours.
- A dialog will be displayed to show the available recording time if the recordable time is 8 hours or less. The system will only show the less one between internal HDD and the front USB storage.
- If front USB storage is FAT32 format, the maximum file size is 4GB.
- If front USB storage is NTFS format, maximum recording time would be based on USB storage free space & recording profile
- When recording to the front USB storage, make sure that the USB LED (109) is lit in green before starting recording.
- Recording will be stopped under below conditions:
  - Remaining time is zero
  - HDD or front USB storage cannot be access
  - HDD or front USB storage cannot be read/write

### **Conference function**

The product provides an easy way of conferencing and collaboration functions.

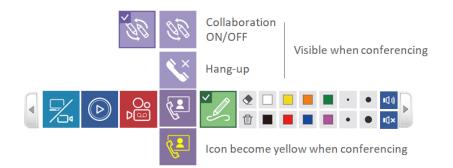

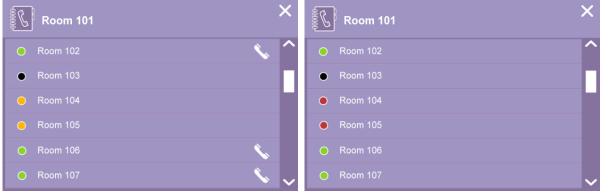

(continued on next page)

| Function | descriptions:  |
|----------|----------------|
|          | 40001101101101 |

| Layer 1    | Layer 2                 | Functior                                                                                       | description      | Remark                                                                                                    |                                                                                                    |
|------------|-------------------------|------------------------------------------------------------------------------------------------|------------------|----------------------------------------------------------------------------------------------------|----------------------------------------------------------------------------------------------------|
| Conference | Open Contact<br>list    | Show Co<br>Contact<br>list<br>Ist<br>Ist<br>Ist<br>Ist<br>Ist<br>Ist<br>Ist<br>Ist<br>Ist<br>I | -                | -<br>-<br>-<br>Black: device n<br>Red: Busy<br>Yellow: waiting<br>Accept or R<br>in dialog<br>Stop icon in ca<br>Conferencing ico<br>to yellow while c | ot available<br><u>for connection</u><br>efuse icons s in call<br>all out dialog<br>n on toolbar change<br>onnected<br>ABC Taipei Room 301<br>C |
|            |                         |                                                                                                | Close the dialog | Call-out Dialog                                                                                                    | Call-in Dialog                                                                                                    |
|            | Hang-up                 | Disconnect the<br>conferencing<br>Collaboration<br>enable/disable                              |                  | -                                                                                                    |                                                                                                    |
|            | Collaboration<br>on/off |                                                                                                |                  |                                                                                                    |                                                                                                    |

### [NOTE]

- When the call is waiting for acceptance, the product would keep playing a ring tone.
- If anyone is in a conference call in the list, you cannot call out.
- If the call doesn't be accepted within 15 seconds, the dialog will disappear and the ring tone will stop.

After the call been accepted, the ring tone would be stopped, and a bar shows the remote name at the top area of the display, an icon  $\Im$  shows when collaboration is ON.

Furthermore, the display will show Camera 1 Picture-in-Picture. The big window shows remote camera 1 while the small window shows local camera 1.

Use video switch to select target video input source for display and collaboration. For details, refer to section "Video switch" ( $\square$ 33)

Hang up the call by clicking the icon at the right side of the bar or click the icon  $\leq$  in main toolbar.

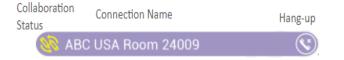

### Conference (continued)

### Collaboration

When users enable collaboration function, annotations from each site would be shown on both screens, and any change of the video source on display would automatically apply to another site to make sure the users from two sites could see the same content on display.

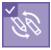

Collaboration ON

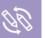

Collaboration OFF

Refer to the table below for the displayed content.

Device-A (Local site)

[A]: content channel (CH1 of Device-A)

Device-B (Remote site) [B] : content channel (CH1 of Device-B)

|                 | content channel (CH1 of Device-<br>camera channel (CH2 of Device- | ,                |                | content channel (CH1 of Devic<br>camera channel (CH2 of Devic | ,                |
|-----------------|-------------------------------------------------------------------|------------------|----------------|---------------------------------------------------------------|------------------|
| Devi            |                                                                   | ,                | Device-B       |                                                               |                  |
| Video<br>Source | Description                                                       | Local<br>Display | Auto<br>Switch | Description                                                   | Local<br>Display |
| CH1             | Local content<br>(Local CH1)                                      | [A]              | G              | Remote content<br>(Remote CH1)                                | [A]              |
| CH2             | Local camera<br>(Local Ch2)                                       | [a]              |                | Remote camera<br>(Remote CH2)                                 | [a]              |
| ~~~~<br>*       | Local whiteboard                                                  | [WB]             | ~~~~<br>*      | Local whiteboard                                              | [WB]             |
| $\bigcirc$      | Local playback                                                    | [Play]           | <b>U</b> E     | Remote content<br>(Remote playback)                           | [Play]           |
| G=              | Remote content<br>(Remote CH1)                                    | [B]              | CH1            | Local content<br>(Local CH1)                                  | [B]              |
|                 | Remote camera<br>(Remote CH2)                                     | [b]              | CH2            | Local camera<br>(Local CH2)                                   | [b]              |
| 22              | Local content + Remote<br>content<br>(Local CH1+ Remote CH1)      | [A+B]            | <b>99</b>      | Remote content + Local<br>content<br>(Remote CH1+ Local CH1)  | [A+B]            |
| <b>92</b>       | Local content + Remote camera<br>(Local CH1+ Remote CH2)          | [A+b]            | 29             | Remote content + Local<br>camera<br>(Remote CH1+ Local CH2)   | [A+b]            |
| 22              | Local camera + Remote content<br>(Local CH2+ Remote CH1)          | [a+B]            | <b>9</b>       | Remote camera + Local<br>content<br>(Remote CH2+ Local CH1)   | [a+B]            |
| 22              | Local camera + Remote camera<br>(Local CH2+ Remote CH2)           | [a+b]            | 22             | Remote camera + Local<br>camera<br>(Remote CH2+ Local CH2)    | [a+b]            |
|                 | Remote camera + Local camera<br>(Remote CH2+ Local CH2)           | [b+a]            |                | Remote camera + Local<br>camera<br>(Remote CH2+ Local CH2)    | [a+b]            |
| G               | Local content + Remote camera<br>(Local CH1+ Remote CH2)          | [A+b]            | G              | Remote content + Remote<br>camera<br>(Remote CH1+ Remote CH2) | [A+a]            |
| G               | Remote content + Remote<br>camera<br>(Remote CH1+ Remote CH2)     | [B+b]            | G              | Local content + Remote<br>camera<br>(Local CH1+ Remote CH2)   | [B+a]            |

When you exit the Video Conference, the input signal will switch to CH1.

#### Conference (continued)

### Display layout for Conference

The display will show Picture-in-Picture. Big window for remote camera 1 and small window for local camera 1 video.

Meanwhile, the video switch function on toolbar will switch from Camera 2 to remote sources. Allow users to switch remote Content/Camera 1/Picture-in-picture/Content side-by-side/Camera 1 side-by-side/Camera 1 picture-in-picture.

| CH1              | Content Group                 | СН1              | СН1 С СС      |
|------------------|-------------------------------|------------------|---------------|
| CH2              | Camera 1 Group                | CH2              | СН2 2 СН2 СН2 |
| СНЗ              | Camera 2 Group<br>(or Remote) |                  |               |
| ~~~~<br><b>A</b> | Whiteboard Group              | ~~~~<br><b>M</b> | 22            |

| Icon       | Description                               | Display Layout                                                         |
|------------|-------------------------------------------|------------------------------------------------------------------------|
|            | Local content video                       | Full screen                                                            |
| CH1        | (Local CH1)                               |                                                                        |
|            | Local camera 1 video                      | Full screen                                                            |
| CH2        | (Local CH2)                               |                                                                        |
| ~~~~<br>*  | Local whiteboard                          | Full screen                                                            |
|            | Remote content video                      | Full screen                                                            |
| €≡         | (Remote CH1)                              |                                                                        |
|            | Remote camera 1 video                     | Full screen                                                            |
|            | (Remote CH2)                              |                                                                        |
|            | Local content + remote content            | Picture-by-picture                                                     |
| <b>9 9</b> | (Local CH1 + Remote CH1)                  | Left : Local content                                                   |
|            |                                           | Right : Remote content                                                 |
|            | Local content + remote camera 1           | Picture-by-picture                                                     |
|            | (Local CH1 + Remote CH2)                  | <ul><li>Left : Local content</li><li>Right : Remote camera 1</li></ul> |
|            | Local camera 1 + remote content           | Picture-by-picture                                                     |
|            | (Local CH2 + Remote CH1)                  | <ul> <li>Left : Local camera 1</li> </ul>                              |
|            |                                           | <ul> <li>Right : Remote content</li> </ul>                             |
|            | Local camera 1 + remote camera            | Picture-by-picture                                                     |
| 22         | (Local CH2 + Remote CH2)                  | • Left : Local camera 1                                                |
|            |                                           | • Right : Remote camera 1                                              |
|            | Local camera 1 + remote camera 1          | Picture-in-picture                                                     |
|            | (Local CH2 + Remote CH2)                  | • Full screen : Remote camera 1                                        |
|            | *Default layout when conference connected | <ul> <li>Top-right : Local camera 1</li> </ul>                         |
|            | Local content + remote camera 1           | Picture-in-picture                                                     |
| G          | (Local CH1 + Remote CH2)                  | • Full screen : Local content                                          |
|            |                                           | • Top-right : Remote camera 1                                          |
|            | Remote content + camera 1 video           | Picture-in-picture                                                     |
| G          | (Remote CH1 + CH2)                        | • Full screen : Remote content                                         |
|            |                                           | <ul> <li>Top-right : Remote camera 1</li> </ul>                        |

### Annotation

Using the interactive projectors or touch monitors, the product could allow users to do annotation on still images, videos and a white board. It supports 8 colors and 4 sizes of the width could be selected.

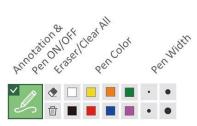

### Function descriptions:

| Layer 1                         | Layer 2  | Function description                                                                                                    | Remark                                                       |
|---------------------------------|----------|----------------------------------------------------------------------------------------------------|--------------------------------------------------------------|
| Annotation<br>and Pen<br>ON/OFF | -        | OFF: Hide all the annotations and<br>show mouse cursor only<br>ON: show all existing annotations                                     |                                                              |
| Eraser                          | -        | Eraser the part mouse move over                                                                                                    | -                                                            |
| Clear all                       | -        | Clear annotation on display<br>Long click 2 sec. Could pop-out<br>dialog to confirm if clear all<br>annotation for each input source | -                                                            |
| Pen color                       | 8 colors | Change color to white/ black/<br>yellow/ blue/ green/ red/<br>orange/ purple                                                         | -                                                            |
| Pen width<br>• • •              | 4 sizes  | Pen: 3/6/9/12 pixels<br>Eraser: 16/32/48/64 pixels                                                                                   | Default Pen size: 3 pixels<br>Default Eraser size: 64 pixels |

### [NOTE]

- The product only supports single touch annotation. Multiple-touch behavior may cause unexpected result.
- During the conference mode, the annotation on different video sources would be at the same layer.

### Master Audio adjustment

A master volume control bar allows users to mute or adjust the audio volume for the speakers.

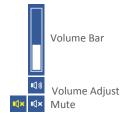

### **Function descriptions:**

| Layer 1              | Layer 2                | Function description                   | Remark                                                                                      |
|----------------------|------------------------|----------------------------------------|---------------------------------------------------------------------------------------------|
| Volume<br>Adjustment | Volume<br>level<br>•বগ | Click to show volume bar<br>Volume bar | -<br>Show volume level<br>Click any point on the<br>bar will jump to<br>correspondent level |
|                      | Mute<br>d×             | Mute & Resume                          | Mute on:<br>icon become yellow<br>Mute off:<br>icon become white                            |

# **Information Button**

Push the Information button on the product front panel could show device information and allow device manager to do VGA H position adjustment, HID calibration, USB control switch and power off.

#### Info List

| Item               | Description                                          |  |
|--------------------|------------------------------------------------------|--|
| Host Name          | For network management use                           |  |
| Device Description | ID to show on conference contact list.               |  |
| IP Address         | For accessing to the web control interface           |  |
| Model              | Show the model name of this product                  |  |
| Version            | For maintenance or service identification            |  |
| Brand              | Show the manufacturer information about this product |  |

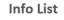

Close

|                    | ×           |
|--------------------|-------------|
| Host Name          | MA-XL1      |
| Device Description | HQ Room 308 |
| IP Address         | 10.2.0.67   |
| Model              | MA-XL1      |
| Version            | 8.0.1.1     |
| Brand              | Maxell      |
|                    |             |
|                    | ,           |
|                    |             |

VGA H Adjust | HID Calibration | External USB Host | Power OFF

| Function descriptions: |                         |                                                                                                    |  |  |  |  |  |
|------------------------|-------------------------|----------------------------------------------------------------------------------------------------|--|--|--|--|--|
| Button                 | Information / icons     | Function description                                                                                                    |  |  |  |  |  |
| Information            | Show device information | Host Name/ Device Description/ IP Address/ Mode/<br>Firmware version/ Manufacturer                                                                                                    |  |  |  |  |  |
|                        | Power OFF icon          | Power OFF the product & Projector                                                                                                    |  |  |  |  |  |
|                        | External USB Host icon  | Click to switch USB HID to external host (ex. PC), HID<br>goes to Host 1(USB Type-B 1) when current video<br>source is CH1, and HID goes to Host 2(USB Type-B 2)<br>when current video source is CH2.<br>Menu ball & Toolbar will disappear after click this icon. |  |  |  |  |  |
|                        | HID Calibration icon    | See below illustration                                                                                                    |  |  |  |  |  |
|                        | VGA H Adjust icon       | Adjust the VGA input H offset position                                                                                                    |  |  |  |  |  |
|                        |                         | Adjust the VGA input H offset phase                                                                                                    |  |  |  |  |  |
|                        | Close icon              | Close information dialog                                                                                                    |  |  |  |  |  |

**HID calibration:** some of the interactive projector / touch monitor need to be calibrated before use. Use USB mouse device to click the calibration icon to start.

First appears the Touch Module list, select one and then start the calibration process.

Use touch pen or finger to click on the center of the red circles/dots one by one. A total of 5 circles / dots are displayed. Each circle/dot times out after 30 seconds. If a time-out occurs, calibration is canceled.

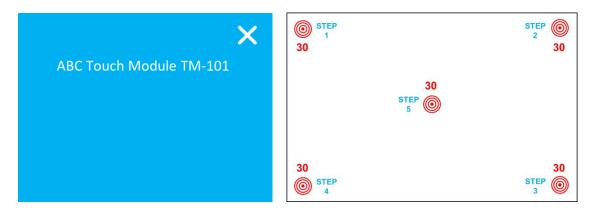

[NOTE]

Both HID Calibration & External USB Host icons appears while HID such as interactive projector or touch monitor connected.

# Lecture information import

Users could edit a text file for the lecture(video) information and this information would be recorded together with the video and be uploaded to the video server.

- 1. Edit the video information based on below instruction and save into the USB storage.
- 2. The file name should be defined as "lcs\_user\_config.ini"
- 3. The data should be written in below format.
  - Add an arbitrary character string after "=".

[Content Information]

Title =

Organization =

Department =

Event\_date =

Semester =

Topic =

Level =

Audience =

Room =

Category =

Presenter =

Section =

Description =

- 4. Insert the USB storage into the product front USB port. The product will recognize the data with pre-defined format and import the data to combine with recording file and show in video manager UI.
- 5. After the product read and confirm the data, a dialog will show on GUI.
- 6. Press Confirm button to continue.

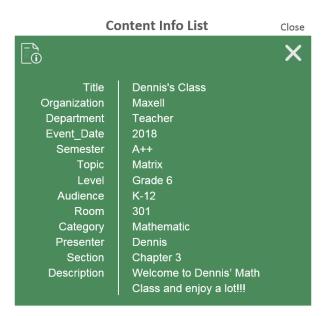

[NOTE]

- Available characters: 1024 Unicode for Description and 256 Unicode for the others.
- If ";" is inserted before the item name, that item will be ignored.

# Web Interface

# **Overview of the Web Interface**

The product web interface has three user modes, which are described in detail in the following chapters :

| User mode       | Description                                                                                                    |
|-----------------|----------------------------------------------------------------------------------------------------|
| Administrator   | To setup the device, logging into Administrator with default<br>username "admin" and password "lcsadmin". The admin account<br>provides highest priority to log into all three user modes.                                                                                                    |
| Online Director | For quick start recording and video source switching, log in to Online director mode from the initial log in page. Confirm the username and password with the administrator. For details, refer to section "First time login". ( $\square 25$ )<br>This user also can access to Video Manager web pages and recording related pages in administration. |
| Video Manager   | If you only need to access the recordings, log in as Video Manager.<br>Confirm the username and password with the administrator. For<br>details, refer to section "First time login". (@25)                                                                                                    |

| Log-in Authorization | Administrator                     | Online<br>Director  | Video<br>Manager    |
|----------------------|-----------------------------------|---------------------|---------------------|
| Administrator        | V<br>(Default page)               | V                   | V                   |
| Online Director      | V<br>(Video setting page<br>only) | V<br>(Default page) | V                   |
| Video Manager        |                                   |                     | V<br>(Default page) |

### [NOTE]

Be sure to change the username and password of the Administrator / Online Director / Video Manager after first logging in to the administrator page. Please be careful in managing username and password. For details, refer to section "First time login". (IQ25)

# Administrator

The Administrator web pages provide a system administration interface of the product : It includes Media I/O, Video, Storage, Scheduler, Upload, Conference, System, Account settings.

| ø   | maxel       |                               | MA-XL1_7016BA 🧧 🗒 (             |
|-----|-------------|-------------------------------|---------------------------------|
| *•• | Media I/O > | Video inputs                  |                                 |
|     | Video >     |                               | 918                             |
|     | Storage     | Content Group                 |                                |
|     | Scheduler   | Name :                        | Video source : HDMII            |
| ±   | Upload      | Content                       |                                 |
| \$  | Conference  | Video source :                |                                 |
| ⊁   | System >    | Video port                    |                                 |
| •   | Account     | CH1                           |                                 |
|     |             | Enable Port External USB host | PTZ control Address Change icon |
|     |             |                               |                                 |

### [NOTE]

- Pay attention to the configuration setting. There is a possibility of data deletion and information leak if you make wrong setting.
- After changing the setting, be sure to back up the configuration file by exporting the configuration file. For details on backing up the configuration file, refer to section "Configuration". (<sup>10</sup>78)

# Media I/O

Media I/O settings help you assign video inputs to each video channel, camera authentication, PTZ control setting and audio related adjustment. The functions within "Media I/O" include the following :

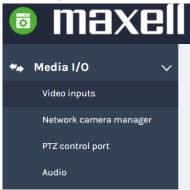

| Item                      | Description                                                                                                    |
|---------------------------|----------------------------------------------------------------------------------------------------|
| Video inputs              | Select video source to do settings, enable/disable video capture sources, change sources icon and assign PTZ control method for each input. |
| Network camera<br>manager | Search & list all the connected network cameras. Camera management including authentication & delete.                                       |
| PTZ control port          | Set the product RS-232 serial port for the control of PTZ cameras or other PTZ devices.                                                     |
| Audio                     | Adjust the volume and set the audio input gain.                                                                                             |

### Video inputs

The product is capable to process up to three video inputs at the same time. The name of each input could be defined by administrators; the default value is "Content", "Cam 1" and "Cam 2". The icon on display could also be changed (default icons show CH1/CH2/CH3). Click on the icon, one dialog carries all the options would pop up for selection.

|                                                                                                    |           | Content Group |          |                   |        |                  |           |         |                       | Î                 |
|----------------------------------------------------------------------------------------------------|-----------|---------------|----------|-------------------|--------|------------------|-----------|---------|-----------------------|-------------------|
| Wice searce:         Wine part         Candre too:         Control         Image: Image: Im                                                                                                    |           | Name :        |          |                   |        |                  |           |         |                       | Video source : VG |
| Value part         Change korn:         Control         IC         IC                                                                                                    |           |               |          |                   |        |                  |           |         |                       |                   |
| Change ion:         CH1         Image ion:         Image ion:                                                                                                    |           | (             |          |                   | 2      |                  |           |         |                       |                   |
| Enable       Port       Exercal USB host       PTZ control       Address       Ohange don         Image: Image: Image                                                                                            |           |               |          |                   | -      |                  |           |         |                       |                   |
| Image loon:     Image loon:     Image loon: <th></th> <th></th> <th></th> <th></th> <th></th> <th></th> <th></th> <th></th> <th></th> <th></th>                                                                                                    |           |               |          |                   |        |                  |           |         |                       |                   |
| Image: Image:                     |           | Enoble        | Dert     | External IICD be  |        | PT7 control      |           | Address | C                     | hanga isan        |
| Image: Image:                     |           |               |          |                   | _      |                  |           | Address | C                     |                   |
| Image: Image:                     |           |               | 10111    | 140115            |        | iot set          |           |         |                       |                   |
| Image:       Image:                                                                                                    |           |               | HDMI2    | None              | N      | lot set          | 1         |         |                       | HDMI 2            |
| Caml Group     Name:   Caml   Caml  <                                                                                                    |           | Y             | HDMI3    | None              | N      | lot set          | 1         |         |                       | HDMI 3            |
| Name:   Cami   /ideo source :   Video port   Utage port   Change icon :   CH2     Enable   Port   External USB host   Important   Important <td></td> <td>X</td> <td>HDMI4</td> <td>None</td> <td>► N</td> <td>lot set</td> <td>1</td> <td></td> <td></td> <td>HDMI 4</td>                                                                                                    |           | X             | HDMI4    | None              | ► N    | lot set          | 1         |         |                       | HDMI 4            |
| Name:   Cami   /ideo source :   Video port   Utage port   Change icon :   CH2     Enable   Port   External USB host   Important   Important <td></td> <td></td> <td></td> <td></td> <td></td> <td></td> <td></td> <td></td> <td></td> <td></td>                                                                                                    |           |               |          |                   |        |                  |           |         |                       |                   |
| Cam1   /ideo source :   Video port   Change icon :   CH2     Enable   Port   Enable   Port   External USB host     ID   HDMI3   Off     ID   HDMI4   Off     PIZ control :   Over IP     Apply                                                                                                    | 1 Cam1 Gr | oup           |          |                   | 2      | Cam2 Grou        | qu        |         |                       |                   |
| Tideo source :       Video port         Video port       ✓         Change icon :       ✓         CH2       Change icon :         CH2       Change icon :         CH2       Frable         Port       External USB host         Image icon :       CH3         Image icon :       CH3         Image icon :       CH3         Image icon :       CH3         Image icon :       CH3         Image icon :       CH3         Image icon :       CH3         Image icon :       CH3         Image icon :       CH3         Image icon :       CH3         Image icon :       CH3         Image icon :       CH3         Image icon :       CH3         Image icon :       CH3         Image icon :       Image icon :         Image icon :       Image icon :         Image icon :       Image icon :         Image icon :       Image icon :         Image icon :       Image icon :         Image icon :       Image icon :         Image icon :       Image icon :         Image icon :       Image icon :         Image icon :                                                                                                    | Name :    |               |          |                   | Name   | :                |           |         |                       |                   |
| Video part     thange icon :     CH2     Enable     Port     External USB host     ID     HDMI3     Off     HDMI4     Off     ID     HDMI4     Off     ID     HDMI4     Off     ID     HDMI4     Off     ID     HDMI4     Off     ID     HDMI4     Off     ID     HDMI4     Off     ID     HDMI4     Off     ID     HDMI4     Off     ID     HDMI4     Off     ID     HDMI4     Off     ID     ID     ID     ID     ID     ID     ID     ID     ID     ID                                   <                                                                                                    |           |               |          |                   | Cam2   | 2                |           |         |                       |                   |
| Image icon :   CH2     Enable   Port   External USB host     Image icon :   Image icon :                                                                                                    |           |               |          |                   |        |                  |           |         |                       |                   |
| CH2     Enable     Port   External USB host     IP address :     IP address :     102.50.151(AREC) Connected        ID ADMI4     Off        ID ADMI4     Off        ID ADMI4     Outrol     ID ADMI4     Outrol     ID ADMI4     ID ADMI4                                                                                                    |           |               |          |                   | Netwo  | ork Camera       |           |         | $\sim$                |                   |
| Enable Port External USB host   Image: Image:                                      |           |               |          |                   | Chang  | ge icon :        |           |         |                       |                   |
| Implie Port External data host   HDMI3 Off   HDMI4 Off     PTZ control :     Over IP     Apply                                                                                                    | CH2       |               |          |                   | СНЗ    | 3                |           |         |                       |                   |
| HDMI3 Off   PTZ control :   D HDMI4   Off    PTZ control :   Over IP   Apply                                                                                                    | Ena       | ble           | Port     | External USB host | IP add | dress :          |           |         |                       |                   |
| HDMIA   PTZ control :   OVEr IP   Apply                                                                                                    |           |               | HDMI3    | Off 🗸             | 10.2.5 | 0.151(AREC) Conr | nected    |         | $\sim$                |                   |
|                                                                                                    |           |               |          | <b>V</b>          |        |                  |           |         |                       |                   |
|                                                                                                    |           | ]             | HDMI4    | Off 🗸             | Over   | IP               |           |         | $\mathbf{\mathbf{v}}$ |                   |
|                                                                                                    |           | 1             |          |                   | _      | Apply            |           |         |                       |                   |
| SDIS OUL                                                                                                    | ×         | 1             | SDII     | 011               | _      |                  |           |         |                       |                   |
|                                                                                                    | Y         | 1             | SDI2     | off 🗸             |        |                  |           |         |                       |                   |
|                                                                                                    |           |               |          |                   | _      |                  |           |         |                       |                   |
| Select the icon to change X                                                                                                    |           |               |          |                   |        |                  |           |         |                       |                   |
| Select the icon to change                                                                                                    |           |               | <b>P</b> | 1 ラ 🗅             |        |                  |           |         |                       |                   |
|                                                                                                    |           |               |          |                   |        |                  |           |         |                       |                   |
|                                                                                                    |           |               | Ĕ        |                   | Z CH3  | HDMI 1           | HDMI 2 HD | МІ З    |                       |                   |
|                                                                                                    |           |               |          |                   | SDL 2  | SDI 3            |           |         |                       |                   |
| Image: Second second secon |           |               |          |                   | 5012   |                  |           |         |                       |                   |
| Image: Chi Image: Chi     Image: Chi     Image: Chi <td< td=""><td></td><td></td><td></td><td>Select</td><td></td><td></td><td>Cancel</td><td></td><td></td><td></td></td<>                                                                                                    |           |               |          | Select            |        |                  | Cancel    |         |                       |                   |
| Image: Second second second       |           |               |          | Select            |        |                  | Cancer    |         |                       |                   |
| Image: Second second second                     |           |               |          |                   |        |                  |           |         | (co                   | ntinued c         |

QM00911-3

### [NOTE]

- Ch2 is dedicated to camera, please assign a camera to Ch2. Assigning other video or content may cause the video to be distorted or change color.
- The video recorded with this product may not be used without permission by the right owner under the copyright law.
- When using a device such as a camera, please take responsibility for the subject's privacy, portrait right, copyright on your responsibility. Appropriately respond to privacy, portrait right, copyright, etc. by getting consent beforehand from the person who becomes the subject at your own risk as necessary. The manufacturer does not assume any responsibility for infringement acts on portrait rights, copyright, etc. using this product, or illegal acts, etc.

## Content Group / Cam 1 Group / Cam 2 Group

Video source can be chosen as Video port, Network Camera, or Encoder.

|                    | <b>*</b> | maxel                                    |                    |                                                                                       |                     |             |              |            |
|--------------------|----------|------------------------------------------|--------------------|---------------------------------------------------------------------------------------|---------------------|-------------|--------------|------------|
|                    | ₩        | Media I/O 🛛 🗸 🗸                          | Video              | inputs                                                                                |                     |             |              |            |
|                    |          | Video inputs                             |                    |                                                                                       |                     |             |              |            |
|                    |          | Network camera manager                   |                    | Content G                                                                             | roup                |             |              | -          |
|                    |          | PTZ control port                         | Na                 | ame :                                                                                 |                     |             |              |            |
|                    |          | Audio                                    | C                  | Content                                                                               |                     |             |              |            |
|                    |          | Video >                                  | Vi                 | deo source :                                                                          |                     |             |              |            |
|                    |          | Storage                                  | - F                | Encoder                                                                               |                     |             | $\sim$       |            |
|                    |          | Scheduler                                |                    | Video port<br>Network Camera                                                          |                     |             |              |            |
|                    | t        | Upload                                   |                    | Encoder                                                                               |                     |             |              |            |
|                    | ~        |                                          | _                  |                                                                                       |                     |             |              |            |
| Item<br>Video port |          | Description<br>Check the box to sele     |                    |                                                                                       | <u> </u>            | · · · ·     |              |            |
|                    |          | Scheduler                                | an sele<br>an sele | ct HDMI 1/ H<br>ct SDI 3 only                                                         | HDMI 2/ HI<br>/     | DMI 3/HDN   | 4I 4/ SDI    | 1/ SDI 2   |
|                    |          | Conference                               | Fachla             | 0                                                                                     | Federard UOD based  |             |              |            |
|                    |          | ¥ System ><br>▲ Account                  | Enable             | Port<br>HDMII                                                                         | External USB host   | PTZ control | Address      |            |
|                    |          |                                          | V                  | VGA1                                                                                  | Off<br>USB1<br>USB2 | Serial p 🗸  | 1            |            |
|                    |          | Note: For HDMI1~4 (<br>CH2 for selection | ON.                | Cami Group Name : Cami Cami Video source : Video port Change icon : CH2 Chable Chable | be assigned         | d in CH2, i | ]            | ot show in |
|                    |          | VCA1                                     |                    |                                                                                       | HDM14               | Off         | <u>~</u>     |            |
|                    |          |                                          | Off                |                                                                                       | SDH                 | on          | $\checkmark$ |            |
|                    |          | номии                                    | Off                |                                                                                       | SDI2                | 110         | $\checkmark$ |            |
|                    |          | -                                        |                    |                                                                                       |                     |             |              |            |

(continued on next page)

| Item     | Description                                                                      |
|----------|----------------------------------------------------------------------------------|
| Network  | Select IP address: Select from the drop-down list of the available cameras       |
| Camera   | which shows authentication OK and also be well connected.                        |
|          | Note: Depending on the camera, login authentication to the camera might be       |
|          | required. Refer to section "Network camera manager" for more details             |
|          | (₽56).                                                                           |
|          |                                                                                  |
|          | 2 Cam2 Group                                                                     |
|          | Name :                                                                           |
|          | Cam2 Video source :                                                              |
|          | Network Camera                                                                   |
|          | Change icon :                                                                    |
|          | СНЗ                                                                              |
|          | IP address :                                                                     |
|          | 10.2.50.151(AREC) Connected                                                      |
|          | PTZ control :                                                                    |
|          | Over IP                                                                          |
|          |                                                                                  |
|          | Apply                                                                            |
| Encoder  | Select Protocol: The available options are RTP, RTSP, or RTMP. Enter the primary |
| Elicodel | and secondary URL which provided by the encoder or stream server. Primary        |
|          | stream would be used for recording; where secondary URL would be used for        |
|          | director preview.                                                                |
|          |                                                                                  |
|          | 2 Cam2 Group                                                                     |
|          | Name :                                                                           |
|          | Cam2                                                                             |
|          | Video source :                                                                   |
|          |                                                                                  |
|          | Encoder                                                                          |
|          | Change icon :                                                                    |
|          | СНЗ                                                                              |
|          |                                                                                  |
|          | Protocol :                                                                       |
|          | RTSP                                                                             |
|          | Primary URL :                                                                    |
|          | 192.168.11.201/h264                                                              |
|          | Secondary URL :                                                                  |
|          |                                                                                  |
|          | PTZ control :                                                                    |
|          | Serial port                                                                      |
|          | Address :                                                                        |
|          |                                                                                  |
|          |                                                                                  |
|          | Apply                                                                            |
|          |                                                                                  |
|          |                                                                                  |
|          | 1                                                                                |

**PTZ control** : The product web interface could control PTZ cameras and provides two control methods, Over IP or via Serial port.

Serial port : When PTZ cameras connect with the product via RS-232 port. For detail refer to section "PTZ control port". ( $\square$ 57)

Over IP : The option is available when the network cameras comply with ONVIF profile S.

### Advanced configuration

Provide video preview and further configuration of the assigned video input device. After the video input setting is successfully applied, click if to enter the advanced configuration page. In the case of a PTZ camera, the 9key directional control panel, zoom in/out bar, and up to 8 preset points are available for control.

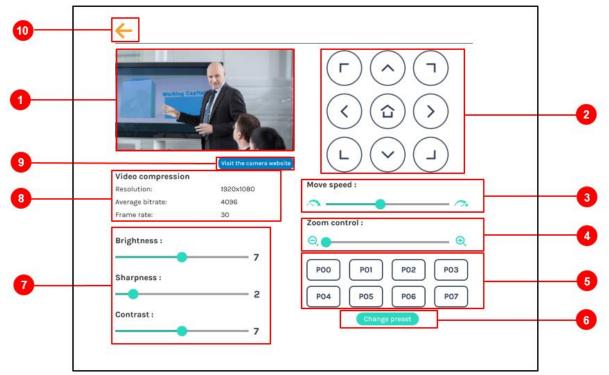

| No.        | Description                                                                                                    |
|------------|----------------------------------------------------------------------------------------------------|
| 1          | The preview of the assigned video input.                                                                                                    |
| 2          | Direction control panel: Click the arrow icons to control camera pan and tilt.                                                                                                    |
| 3          | Movement speed: Move leftward or rightward to set camera's moving speed.                                                                                                    |
| 4          | Zoom in/out: Click the zoom in & out icons or drag the control bar.                                                                                                    |
| 5          | Preset positions: Click the icons to drive camera to the preset position.                                                                                                    |
| 6          | Change preset positions: Click the icon to change the preset positions. Select any of the P01~P08, move the camera to the new position by using the direction control panel and the zoom in/out control. Click Save icon to complete the change or click Cancel icon to give it up. |
| $\bigcirc$ | Brightness, sharpness, and contrast: Slide the bar left or right to change the camera image settings.                                                                                                    |
| 8          | Displays the camera's video compression settings.                                                                                                    |
| 9          | Visit the camera website icon: Click the icon to enter the camera management webpage.<br>Check camera's manual for the account name and password, and input them into the pop-<br>up authentication dialog.                                                                         |
| 10         | Click ← icon at upper left corner to return to the last page.                                                                                                    |

\* ⑦-⑨ is displayed only when "Network Camera" is selected in "Signal type".

#### Network camera manager

The Network camera manager page can display/scan the network camera connected to the product. Network cameras connected before product startup are automatically scanned.

| ** | Media I/O              | Ne | twork camera n  | nanager       |                   |       |        |           |   |
|----|------------------------|----|-----------------|---------------|-------------------|-------|--------|-----------|---|
|    | Video inputs           |    |                 |               |                   |       |        |           |   |
|    | Network camera manager |    | Network cameras |               |                   |       |        |           |   |
|    | PTZ control port       |    | 👌 Refresh 🗹     | LAN 🗹 WAN     |                   |       |        |           |   |
|    | Audio                  |    |                 |               |                   |       |        |           |   |
|    | Video                  | >  | Host name       | IP address    | MAC               | Brand | Status | Connected |   |
|    | Storage                |    |                 | 192.168.11.88 | XX:XX:XX:XX:XX:XX |       | OK     | ОК        | Ē |
| 諎  | Scheduler              |    |                 | 192.168.11.89 | XX:XX:XX:XX:XX:XX |       | Login  | OK        | Ô |
| ±  | Upload                 | _  |                 |               |                   |       |        |           |   |
| ς. | Conference             |    |                 |               |                   |       |        |           |   |
| Ж  | System 2               | >  |                 |               |                   |       |        |           |   |
|    | Account                |    |                 |               |                   |       |        |           |   |

You may click Refresh icon to scan again. Click Login icon and the login authentication dialog would pop out.

| Login authentication |  |  |  |  |  |  |
|----------------------|--|--|--|--|--|--|
| Username :           |  |  |  |  |  |  |
| 1                    |  |  |  |  |  |  |
| Password :           |  |  |  |  |  |  |
|                      |  |  |  |  |  |  |
|                      |  |  |  |  |  |  |
|                      |  |  |  |  |  |  |
| Authentication       |  |  |  |  |  |  |

Enter the username and password of the camera to complete the authentication. The status then changes to OK, which indicates it is available for video input selection.

#### [NOTE]

- If you fail to find your camera by clicking on "Refresh", it means the camera may not comply with standard ONVIF. If the camera supports RTSP streaming, you could try in another way to get the video stream. Select "Signal type" as "Encoder" in the "Video Inputs" and check the camera's manual to find out camera's RTSP streaming URL. Then fill in the URL into the encoder setting page.
- If ONVIF authentication of the camera is set to OFF, please press the authentication icon with Username and Password blank.

### PTZ control port

The product facilitates the users control PTZ cameras via web interface. Before making any changes on the configuration, please get to know about the RS-232 settings of the assigned PTZ camera. The following information must be identified first

Protocol : Available options are VISCA, PELCO-D, and PELCO-P;

Baud rate : 2400, 4800, 9600, and 115200

| ** | Media I/O              | ~ | PTZ control port |
|----|------------------------|---|------------------|
|    | Video inputs           |   | Port 1           |
|    | Network camera manager |   |                  |
|    | PTZ control port       |   | Protocol :       |
|    | Audio                  |   | VISCA            |
|    | Video                  | > | Baud rate :      |
| -  | Storage                |   | 9600             |
|    | Scheduler              |   | Apply            |
| ±  | Upload                 |   |                  |

### Audio

Adjust the volume and select the input source. Press Default icon, the volume will be back to factory default.

| ***       | Media I/O              | Audio      |                       |         |
|-----------|------------------------|------------|-----------------------|---------|
|           | Video inputs           |            |                       | _       |
|           | Network camera manager | Inpu       | It volume control     | Default |
|           | PTZ control port       | HDM        | I for CH1             |         |
|           | Audio                  | <b>(</b> ) | 100                   |         |
|           | Video                  | HDM        | I for CH2             |         |
|           | Storage                | L ()       | 100                   |         |
|           | Scheduler              |            | in/ Mic-in/ Bluetooth |         |
| ±         | Upload                 | Line ()    |                       |         |
| <b>\$</b> | Conference             |            | 100                   |         |

**Input volume control:** Adjust the volume of each audio input. The configurable range is 0-125. The volume meter indicates the energy of the current volume. In addition, you can set it to mute by clicking the () icon.

Click ... for advanced settings.

| Input volume control      |                             |
|---------------------------|-----------------------------|
| IDMI for CH1              | Advanced settings           |
| <b>(</b> )) <b>(</b> 100  |                             |
| IDMI for CH2              | Line-in (Unbalanced) gain : |
| <b>(</b> )) <b>(</b> 100  | High 🗸                      |
| ine-in/ Mic-in/ Bluetooth | Line-in (Balanced) gain :   |
| () 100                    | Medium 💙                    |
| treaming/ Conference      | Mic-in / Bluetooth gain :   |
| () 100                    | Medium                      |

In advanced settings, for Line-in, Line-in(Balanced), and Mic-in/Bluetooth, there are 3 levels of gain could be selected.

### Audio (continued)

**Recording volume control:** Adjust the volume for recording & streaming. The configurable range is 0-125. The volume meter indicates the energy of the current volume.

| Recording volume control |           |
|--------------------------|-----------|
| Recording/ Streaming-out |           |
| •••)                     | <br>— 100 |
| Current volume           |           |
|                          |           |

**Output volume control:** Adjust the audio output (via HDMI/Line-out/Bluetooth) volume. Switch Audio output loop through ON/ OFF.

| HDMI/ Line-out/ | Bluetooth      |         |
|-----------------|----------------|---------|
| ()              |                | <br>100 |
| 17              |                |         |
| udio output lo  | op through : 📎 |         |
|                 |                |         |
| on              |                |         |

[NOTE]

When speaker is connected via Bluetooth, it will be output in monaural sound.

# Video

The Video setting pages provides recording & streaming related configurations. The functions within "Video" include the following :

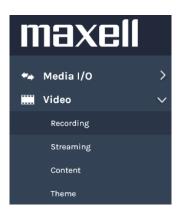

| Item      | Description                                                                               |
|-----------|-------------------------------------------------------------------------------------------|
| Recording | Configure recording mode, profile and Index related settings                              |
| Streaming | Configure streaming mode, profile and URL.                                                |
| Content   | Edit the video information which could be uploaded/downloaded together with the mp4 file. |
| Theme     | Add the overlay and background images.                                                    |

### Recording

| 🦡 Media I/O  | > | Recording             |                                                        |
|--------------|---|-----------------------|--------------------------------------------------------|
| Wideo        | ~ | Encoder settings      |                                                        |
| Recording    |   |                       |                                                        |
| Streaming    |   | Recording mode :      | User define<br>Resolution : 1920x108                   |
| Content      |   | MP4 Mixed video       | Average bitrate : 4 Mbp<br>FPS : 3                     |
| Theme        |   | Video compression :   | GOP : 3<br>H.264 profile : high profi                  |
| 🚔 Storage    |   | User defined          | Audio bitrate : 256 Kbp<br>Audio sample rate : 44.1 KF |
| 🛗 Scheduler  |   | Front USB recording : |                                                        |
| 🛨 Upload     |   | on                    |                                                        |
| 📞 Conference |   | Loop recording :      |                                                        |
| 🔏 System     | > | on                    |                                                        |
| 2 Account    |   | Apply                 |                                                        |

### **Encoder settings**

| Item                | Description                                                                                                    |
|---------------------|----------------------------------------------------------------------------------------------------|
| Recording mode      | Available options are MP4 Mixed video only, MP4 Mixed video with original sources and OFF.                                                                                                    |
| Video compression   | There are 7 compression profiles for selection (Refer to the table below). Select one to see the detail information at the right side. You may also choose "User defined" for advanced settings.     |
| Front USB recording | Switch between ON/OFF to enable/disable the product front USB recording function. Make sure the connected USB storage can be normally read and written and have enough space for the recording time. |
| Loop recording      | Switch between ON/OFF to enable/disable loop recording function.<br>Click Apply icon at the bottom when configuration finished.                                                                      |

### [NOTE]

- No matter ON/OFF of Front USB recording, users still could save snapshot image when they insert USB storage into the front port.
- When you record on USB flash drive or USB HDD, it may be playable on other devices.

### 7 video compression profiles :

| Profile name     | Video Resolution/<br>Bitrate                                                                    | Application description                                                                                                    |  |
|------------------|-------------------------------------------------------------------------------------------------|----------------------------------------------------------------------------------------------------|--|
| Full HD          | 1080p/ 4Mbps                                                                                    | Dynamic scene and large local hard disk recording.                                                                                                    |  |
| Internet Full HD | 1080p/ 3Mbps                                                                                    | General scene and medium local hard disk recording.                                                                                                    |  |
| HD               | 720p/ 2Mbps                                                                                     | Static scene and small local hard disk recording.                                                                                                    |  |
| Internet HD      | 720p/ 1.5Mbps                                                                                   | Live broadcasting through the Internet.                                                                                                    |  |
| SD               | 480p/ 800kbps                                                                                   | Static scene for live broadcasting through the Internet.                                                                                                    |  |
| Mobile SD        | 480p/ 500kbps                                                                                   | Live broadcasting for portable mobile devices watching.                                                                                                    |  |
| User defined     | Click icon for more<br>options to configure,<br>and click Save icon after<br>making any change. | User defined     Resolution :   1920x1080   Average bitrate :   6 Mbps   FPS :   30   GOP :   30   GOP :   30   H264 profile :   high profile   Audio bitrate :   256 Kbps   Audio sample rate :   411 KHz |  |

### Index settings:

| Item                 | Description                                                                                                    |                                                                                                    |                                                                                                    |  |  |
|----------------------|----------------------------------------------------------------------------------------------------|----------------------------------------------------------------------------------------------------|----------------------------------------------------------------------------------------------------|--|--|
| Add<br>automatically | Select on if you want to add indexes automatically during recording.<br>Refer to the table below for conditions. |                                                                                                    |                                                                                                    |  |  |
|                      | Index settings                                                                                                   |                                                                                                    |                                                                                                    |  |  |
|                      | Add automatically :                                                                                              | Add automatically :                                                                                                    |                                                                                                    |  |  |
|                      | Apply                                                                                                    |                                                                                                    |                                                                                                    |  |  |
|                      |                                                                                                    |                                                                                                    |                                                                                                    |  |  |
|                      |                                                                                                    |                                                                                                    |                                                                                                    |  |  |
|                      | Additional condition                                                                                             | of index                                                                                                    |                                                                                                    |  |  |
|                      | Additional condition                                                                                             | of index<br>Functions                                                                                                    | Trigger                                                                                                    |  |  |
|                      |                                                                                                    |                                                                                                    | Trigger<br>Slides changed                                                                                                    |  |  |
|                      | Add automatically                                                                                                | Functions                                                                                                    |                                                                                                    |  |  |
|                      |                                                                                                    | Functions           Presentation tool                                                                                    | Slides changed                                                                                                    |  |  |
|                      | Add automatically                                                                                                | FunctionsPresentation toolVideo Switch                                                                                   | Slides changed<br>Each video switch                                                                                                    |  |  |
|                      | Add automatically                                                                                                | FunctionsPresentation toolVideo SwitchPlayback mode                                                                      | Slides changed<br>Each video switch<br>Enter/Esc playback mode                                                                                                    |  |  |
|                      | Add automatically                                                                                                | FunctionsPresentation toolVideo SwitchPlayback modeConference mode                                                       | Slides changed<br>Each video switch<br>Enter/Esc playback mode<br>Connection start/Hang up                                                                                  |  |  |
|                      | Add automatically                                                                                                | FunctionsPresentation toolVideo SwitchPlayback modeConference modeMenu ball                                              | Slides changed<br>Each video switch<br>Enter/Esc playback mode<br>Connection start/Hang up<br>Snapshot icon                                                                 |  |  |
|                      | Add automatically                                                                                                | FunctionsPresentation toolVideo SwitchPlayback modeConference modeMenu ballPlayback mode                                 | Slides changed         Each video switch         Enter/Esc playback mode         Connection start/Hang up         Snapshot icon         Snapshot icon                       |  |  |
|                      | Add automatically Only on                                                                                        | FunctionsPresentation toolVideo SwitchPlayback modeConference modeMenu ballPlayback modeOnline Director                  | Slides changed         Each video switch         Enter/Esc playback mode         Connection start/Hang up         Snapshot icon         Snapshot icon         Snapshot icon |  |  |
|                      | Add automatically Only on                                                                                        | FunctionsPresentation toolVideo SwitchPlayback modeConference modeMenu ballPlayback modeOnline DirectorOnline Director - | Slides changed         Each video switch         Enter/Esc playback mode         Connection start/Hang up         Snapshot icon         Snapshot icon         Snapshot icon |  |  |

# Add prefix to video filename:

| Item           | Description                                                                                       |
|----------------|---------------------------------------------------------------------------------------------------|
| Prefix setting | This description would be added to the video filename as a prefix string for Download and Upload. |
|                | Recording file name setting                                                                       |
|                | Prefix setting :                                                                                  |
|                | Apply                                                                                             |
|                |                                                                                                   |

### Streaming

Streaming profile could be independent from recording one. Normally for the smooth of the video stream transferred through network, especially for internet, users may need a smaller bitrate and resolution. Here allow you to change the profile to fit in local network environment.

#### Encoder settings:

| Item                 | Description                                                                                                    |  |  |
|----------------------|----------------------------------------------------------------------------------------------------|--|--|
| Video<br>compression | There are 7 streaming compression profiles for different resolutions and bitrates. Select a proper one to see the detail information at the right side. Remember to click "Apply" icon after settings finished. |  |  |
|                      | Streaming                                                                                                    |  |  |
|                      | Encoder settings                                                                                                    |  |  |
|                      | Encoder settings         User defined         User defined         Resolution :         1280x720         Average bitrate :         15 Mbps         H.264 profile :         high profile                         |  |  |
|                      | Save                                                                                                    |  |  |

### [NOTE]

- The product does not protect streaming contents. Take security measures by yourself.
- It's not allowed to choose the resolutions of the streaming larger than recording one. For example, if you already choose HD resolution for recording, then the maximum resolution for streaming profile is HD. No Full HD could be selected.
- About the 7 streaming profiles please refer to section "Recording". (1959)

### Streaming settings:

| Item              | Description                                                                                                    |
|-------------------|----------------------------------------------------------------------------------------------------|
| Live<br>streaming | 4 available options for streaming control                                                                                                    |
| streaming         | <b>OFF</b> : No streaming<br><b>Together with recording :</b> Streaming control together with recording icons<br><b>Streaming always :</b> Always streaming after power-on.<br><b>Independent streaming control :</b> Recording and Streaming are controlled by<br>independent icons. Streaming start / stop by LIVE icons. It does not work with<br>recording. |
|                   | Streaming settings                                                                                                    |
|                   | Live streaming :                                                                                                    |
|                   | Together with recording                                                                                                    |
|                   | OFF Together with recording Streaming always Independent streaming control                                                                                                    |
|                   | Apply                                                                                                    |
| URL               | Enter the URL of the streaming server in the URL field. For the RTMP stream, some servers provide the server URL and key separately. Please connect server URL and the key together with "/".<br>Click on - for RTMP name/password if necessary.                                                                                                    |
|                   | rtmp://0.0.0.0                                                                                                    |
|                   | Advanced settings                                                                                                    |
|                   | Protocol                                                                                                    |
|                   | The available protocols on the product are RTP and RTMP, the URL format is as follows :                                                                                                    |
|                   | RTMP: In the protocol setting field, copy and paste the Server or Stream URL<br>and Stream name provided by your CDN (Content Delivery Network)<br>or server administrator in the format of rtmp://serverurl/streamkey.                                                                                                    |
|                   | RTP: Enter the destination IP address and the port number in the format of rtp://ip_address:port_number.<br>For example, rtp://226.10.24.32:7000                                                                                                    |

### [NOTE]

- The LIVE icon exists in Online director and mobile controller. (<sup>[]</sup>82, 104)
  Please refer to the server manual for the URL.

### Content

The product offers up to 15 user-configurable items for describing content.

It includes Title, Organization, Department, Event\_Date, Semester, Topic, Level, Audience, Room, Category, Presenter, Section, Descriptions.

Only 256 Unicode characters for "Description"; the others are 24 Unicode characters These texts messages will be saved and attached with the recording files.

#### [NOTE]

This setting would not be applied to the existing recording files, only for the coming recording event. To edit or check the existing files information, refer to section "Video Manager" ( $\square 95$ ).

| ** | Media I/O >            | Content          |
|----|------------------------|------------------|
|    |                        | Content settings |
|    | Recording<br>Streaming | Title :          |
|    | Content                |                  |
|    | Theme                  | Organization :   |
|    | Storage                | Department :     |
|    | Scheduler              |                  |
|    | Upload                 | Event_date :     |
|    |                        |                  |
|    | System >               | Semester :       |
| *  | Account                | Tania            |

### Theme

The product provides three overlays and three backgrounds for selection. Users could design and upload their own image files for more options.

Administrator user mode adds and deletes images. Layout to the recording screen is done in Online Director user mode. For details, refer to section "Overlay/Background Selection". (@92)

| Item       | Description                                                                                                    |
|------------|----------------------------------------------------------------------------------------------------|
| Overlay    | Allow users to select and delete the overlay files. Or click [*]icon and select the file in the open dialog to upload for more options.  |
|            | Overlay 📎                                                                                                    |
|            |                                                                                                    |
|            | Delete                                                                                                    |
| Background | Allow administrators to select and delete the background files. Click $[\odot]$ icon and select the desired file in the Open dialog box. |
|            | Background 🔖                                                                                                    |
|            |                                                                                                    |
|            | Delete                                                                                                    |

### [NOTE]

- The overlay file must be in PNG format, maximum size 1920px x 1080px.
- The background file must be in PNG format, maximum size 1920px x 1080px.

# Storage

Allow administrators to select local storage destinations, show embedded disk information and format.

| ** | Media I/O > | St | orage                |                     |                      |           |            |        |
|----|-------------|----|----------------------|---------------------|----------------------|-----------|------------|--------|
|    | Video >     |    |                      |                     |                      |           |            |        |
| _  | Storage     |    | Record disk settings |                     |                      |           |            |        |
|    | Scheduler   |    | Local storage :      |                     |                      |           |            |        |
| ±  | Upload      |    | Internal (SATA HDD)  |                     | $\sim$               |           |            |        |
| \$ | Conference  |    | Annelu               |                     |                      |           |            |        |
| ×  | System >    |    | Apply                |                     |                      |           |            |        |
| •  | Account     | ľ  | Disk information     |                     |                      |           |            |        |
|    |             |    | Interface            | Disk name           | Brand                | Capacity  | Free Space | Format |
|    |             |    | SATA                 | Internal (SATA HDD) | ATA WDC WD10SPZX-22Z | 916.89 GB | 911.54 GB  | Format |

### **Record disk settings**

| Item             | Description                                                                                                    |
|------------------|----------------------------------------------------------------------------------------------------|
| Local storage    | Available options are internal hard disk drive(default) and external USB storage. Select external USB storage to save recording files to a USB hard disk connected with the product rear USB port.                                                                                                    |
| Disk information | Show disk information, available storage space and total capacity.<br>Click Format: The product allows administrator to connect external USB<br>storage via rear USB port to replace internal HDD. However, to work the same<br>as internal HDD, this USB storage must be format for the product access,<br>read/write as a better efficiency and performance. |

### NOTICE

This product supports only Partition style MBR. As GPT is not supported, it is not possible to connect GPT format HDD or USB storage.

### [NOTE]

- Because format function will overwrite all the existing data saved in HDD, make sure all the data is backup well or deleted before clicking the icon.
- Please upload the data recorded with this product to the server within 24 hours. HDD is for temporary storage. Manufacturers do not guarantee data. Therefore, when recording important scenes, record with two products and record backup data. For details on uploading data, refer to section "Upload" (\$\log\_69\$).
- The product supports USB storage formatted with FAT32, NTFS, EXT2, EXT3, or EXT4. And the product supports USB storage of 2TB or less.

## Scheduler

Support 3 kinds of schedule/calendar import for scheduled recording. Available options are Scheduling via Opencast server, Manual Calendar import, and Periodic Calendar import.

| **       | Media I/O  | Scheduler                                             |
|----------|------------|-------------------------------------------------------|
|          | Video      | Schedule settings 🔖                                   |
| <b>_</b> | Storage    | Schedule settings 🔊                                   |
| <b>:</b> | Scheduler  | on                                                    |
| t        | Upload     | Schedule source :                                     |
| ٩,       | Conference | Periodic Calendar import                              |
| ⊁        | System     | Scheduling via Opencast server Manual Calendar import |
| •        | Account    | Periodic Calendar import                              |
|          |            | Apply                                                 |

### Scheduler (continued)

### Schedule settings

| Item                                 | Description                                                                                                    |  |  |  |
|--------------------------------------|----------------------------------------------------------------------------------------------------|--|--|--|
| Scheduling via<br>Opencast<br>server | Leverage scheduling interface on Opencast server, the product will synchronize<br>with Opencast server periodically.<br>Enter the Capture agent name, Username, Password and iCalendar URL in<br>these fields.<br>Capture agent name: the ID to recognize the product on Opencast platform<br>Username: Opencast user account<br>Password: Opencast user password<br>URL: Opencast server URL                                                                                                    |  |  |  |
|                                      | Schedule settings Two consecutive schedule events' suggested interval: Minimum 5 minutes                                                                                                    |  |  |  |
|                                      | Schedule source :                                                                                                    |  |  |  |
|                                      | Scheduling via Opencast server                                                                                                    |  |  |  |
|                                      | Capture agent name :                                                                                                    |  |  |  |
|                                      | KS-506_021054                                                                                                    |  |  |  |
|                                      | Username :                                                                                                    |  |  |  |
|                                      | opencast_system_account                                                                                                    |  |  |  |
|                                      | Password :                                                                                                    |  |  |  |
|                                      | •••••                                                                                                    |  |  |  |
|                                      | URL :                                                                                                    |  |  |  |
|                                      | https://develop.opencast.org                                                                                                    |  |  |  |
|                                      | <ol> <li>Click <b>Apply</b>. The product will try to connect with Opencast server then show successful message. If it show failed, please check the network condition or contact the manager of the opencast server.</li> <li>Go to Opencast server's administration interface and double check if the product is correctly registered on Opencast.</li> </ol>                                                                                                    |  |  |  |
| Manual                               | Importing iCalendar files manually                                                                                                    |  |  |  |
| Calendar<br>import                   | <ul> <li>Scheduler</li> <li>Schedule settings</li> <li>Two consecutive schedule events' suggested interval: Minimum 5 minutes</li> <li>Schedule source :</li> <li>Manual Calendar import</li> <li>Load a configuration.</li> <li>Click Import. An Open window pops up.</li> <li>Select an iCalendar file from the PC to import. The file must have a *.ics file extension. Click open icon to confirm.</li> <li>Click Apply to import. The event schedule would be added and appears in the calendar on the Scheduled Events page.</li> </ul> |  |  |  |

| Item                     | Description                                                                                                    |
|--------------------------|----------------------------------------------------------------------------------------------------|
| Periodic Calendar import | Importing iCalendar files automatically<br>Fill in the iCalendar URL.<br>Click <b>Apply</b> . The assigned schedule would be added and shows in<br>the calendar on the Scheduled Events page. |
|                          | Schedule settings 📎                                                                                                    |
|                          | on Two consecutive schedule events' suggested interval: Minimum 5 minutes                                                                                                    |
|                          | Schedule source :                                                                                                    |
|                          | Periodic Calendar import                                                                                                    |
|                          | URL:                                                                                                    |
|                          | https://                                                                                                    |
|                          | Apply                                                                                                    |

#### [NOTE]

The product scheduler cannot include cycling events, only accept one-time event. Furthermore, Scheduler also cannot allow more than 2 events to start at the same time. When two events' time periods are partially overlapped, the product would only pick the earlier one and drop the other.

Click 🛗 : Open Scheduled Events page.

| ler        |            |                 |                          |                                    |                                         |                                               |
|------------|------------|-----------------|--------------------------|------------------------------------|-----------------------------------------|-----------------------------------------------|
|            |            |                 |                          |                                    |                                         |                                               |
|            |            |                 |                          |                                    |                                         |                                               |
| Date       | Start time | End time        | Presenter                | Room                               | Title                                   | Description                                   |
| 2019-02-15 | 13:00:00   | 14:30:00        |                          | MA-XL1                             | Mathematics                             |                                               |
|            |            | Date Start time | Date Start time End time | Date Start time End time Presenter | Date Start time End time Presenter Room | Date Start time End time Presenter Room Title |

Content information:

When users set content information in platform's interface, it will be synchronized to the product's content info and attach with the video after the recording.

### Scheduler (continued)

| Opencast                                             | iCAL                                            | The product content info. |
|------------------------------------------------------|-------------------------------------------------|---------------------------|
| Title                                                | SUMMARY                                         | Title                     |
| Description                                          | DESCRIPTION                                     | Description               |
| Location<br>= Capture Device<br>= Device Description | LOCATION                                        | Room                      |
| Presenter (1st)                                      | 1. ATTENDEE (mail to)<br>2. ORGANIZER (mail to) | Presenter                 |
| Start                                                | DTSTART                                         | Start_Time                |
| End                                                  | DTEND                                           | End_Time                  |

### Recording interruption

While recording by schedule, you cannot stop recording from the front panel button and the toolbar. To stop recording by schedule, click **Stop**.

## Upload

The product allows administrators to set a target server as the destination for recording files uploading. Connection test is the icon for testing after the setting completed.

| *** | Media I/O  | > | Upload           |                 |
|-----|------------|---|------------------|-----------------|
|     | Video      | > |                  |                 |
|     | Storage    |   | Upload settings  |                 |
|     | Scheduler  |   | Auto upload :    |                 |
| t   | Upload     |   | OFF 🗸            |                 |
| \$  | Conference |   | Mode :           |                 |
| ×   | System     | > | FTP              |                 |
| •   | Account    |   | IP address :     |                 |
|     |            |   |                  |                 |
|     |            |   | Port :           |                 |
|     |            |   |                  |                 |
|     |            |   | Folder :         |                 |
|     |            |   | Authentication : | Connection test |
|     |            |   |                  |                 |
|     |            |   | Normal           |                 |
|     |            |   | Username :       |                 |
|     |            |   |                  |                 |
|     |            |   | Password :       |                 |
|     |            |   |                  |                 |
|     |            |   | Apply            |                 |

| Item                             | Description                                                                                                    |
|----------------------------------|----------------------------------------------------------------------------------------------------|
| Auto upload                      | Select from "OFF" or enable uploading "After recording is completed".<br>Configure the following settings according to the upload destination.                                                      |
| Mode                             | Select network server type: FTP / SFTP / Kaltura / Panopto / Opencast<br>HTTP / Opencast HTTPS<br>For the operation method of Kaltura / Panopto / Opencast, refer to the<br>manual of each service. |
| IP address, port, or domain name | Fill in server information                                                                                                    |
| Folder                           | Assign the folder name as the uploading destination.                                                                                                    |
| Authentication                   | Select authentication type. Normal or Anonymous                                                                                                    |
| Connection test                  | Click the Connection test icon and the product will try to connect the server and show the result.                                                                                                  |

Click Apply after the settings are completed.

The upload status/result will be shown in the Video Manager web pages. (195)

# Conference

The product supports one-on-one conferencing function. Users in two different locations could communicate with each other by two product devices via internet or intranet.

For the settings, it follows server-clients structure.

Max. 100 products can join one internal service unit (including itself), 99 other products will show on contact list, and only one conference connection allowed at the same time.

As a service server, this product needs to be assigned as "Internal" from the drop-down list. When act as a client, the other product need to be set as "external".

| 🖛 Media I/O  | > Conference                                                                                                    |                       |
|--------------|----------------------------------------------------------------------------------------------------|-----------------------|
| Video        | >                                                                                                    |                       |
| Storage      | Conference settings                                                                                                    |                       |
| 🛗 Scheduler  | Conference service :                                                                                                    |                       |
| ± Upload     | om 🗸                                                                                                    |                       |
| S Conference | off                                                                                                    |                       |
| 💥 System     | bitmai bitmai bitmai                                                                                                    |                       |
| Account      |                                                                                                    |                       |
|              | Encoder settings                                                                                                    |                       |
|              | Video compression : Confir                                                                                                    | rence Full HD         |
|              | Video dempression 1 Resolution 1 Contractor Tull PO Contractor Tull PO | 1920x1080<br>1.5 Mbps |
|              | PD:                                                                                                    | 30                    |
|              | COPT<br>HAGE                                                                                                    | 30<br>high profile    |
|              | Audio bitrate :                                                                                                    | 256 Kbps              |
|              | Audio sample rate :                                                                                                    | 44.1 KHz              |
|              |                                                                                                    |                       |
|              | A 99977                                                                                                    |                       |
|              |                                                                                                    |                       |
|              | Service information                                                                                                    |                       |
|              | Device description :                                                                                                    |                       |
|              | K3-506_02054                                                                                                    |                       |
|              | Conference version :                                                                                                    |                       |
|              | 1012                                                                                                    |                       |
|              |                                                                                                    |                       |
|              |                                                                                                    |                       |

| Conference settings: |                                                                                                    |                                                                      |       |
|----------------------|----------------------------------------------------------------------------------------------------|----------------------------------------------------------------------|-------|
| Item                 | Description                                                                                                    |                                                                      |       |
| Conference service   | Internal: Set the product as confe<br>5070.<br>Contact list : List all the other prod<br>"Clear All" to clear all the registered<br>blank until administrators registered                   | ducts connected to this product.<br>In products. The contact list wo | Click |
|                      | Conference                                                                                                    |                                                                      |       |
|                      | Conference settings                                                                                                    |                                                                      |       |
|                      | Conference service :                                                                                                    |                                                                      |       |
|                      | Port :                                                                                                    |                                                                      |       |
|                      | 5070                                                                                                    |                                                                      |       |
|                      | Apply                                                                                                    |                                                                      |       |
|                      | Contact list                                                                                                    |                                                                      |       |
|                      | Clear all                                                                                                    |                                                                      |       |
|                      | Device description MAC Confer                                                                                                    | rence version Firmware                                               |       |
|                      | MA-XL1_28767C 3C:B7:92:28:76:7C                                                                                                    | 1.101.2 v8.0.1.62                                                    |       |
|                      | external : Set the product as clien<br>IP address : Fill in the conference of<br>Port : Fill in the same number as the<br>number<br>Conference settings<br>Conference service :<br>External | server's IP address.                                                 | port  |
|                      | IP address :                                                                                                    |                                                                      |       |
|                      | 127.0.0.1 Port :                                                                                                    |                                                                      |       |
|                      | 5070                                                                                                    |                                                                      |       |
|                      |                                                                                                    |                                                                      |       |
|                      | Apply                                                                                                    |                                                                      |       |
|                      |                                                                                                    |                                                                      |       |

(continued on next page)

# Conference (continued)

| Encoder settings  |                                                                                                    |                                                                                                    |                                |
|-------------------|----------------------------------------------------------------------------------------------------|----------------------------------------------------------------------------------------------------|--------------------------------|
| Item              | Description                                                                                                    |                                                                                                    |                                |
| Video compression | The compression profiles of the conferencing could be different from recording and streaming. Conferencing stream has another 7 profiles for selection. Select one to see the detail information at the right side You may also choose "User defined" for advanced settings. |                                                                                                    |                                |
|                   | Encoder settings                                                                                                    |                                                                                                    |                                |
|                   |                                                                                                    | Resolution :<br>Average bitrate :<br>FPS :<br>GOP :<br>H.264 profile :<br>Audio bitrate :<br>udio sample rate : | 30<br>high profile<br>256 Kbps |
|                   | Apply                                                                                                    |                                                                                                    |                                |

### 7 video compression profiles of conferencing :

| Profile name       | Video Resolution/<br>Bitrate                                                                       | Application description                                                                                                    |
|--------------------|----------------------------------------------------------------------------------------------------|----------------------------------------------------------------------------------------------------|
| Internet Full HD   | 1080p/ 3Mbps                                                                                       | Dynamic scene and good bandwidth for high resolution & quality of audio/video.                                                                                                    |
| Conference Full HD | 1080p/ 1.5Mbps                                                                                     | General scene and enough bandwidth for high resolution video.                                                                                                    |
| Internet HD        | 720p/ 1.5Mbps                                                                                      | Static scene and enough bandwidth for HD resolution video.                                                                                                    |
| Conference HD      | 720p/ 1.2Mbps                                                                                      | Fit to normal network environment with HD resolution video.                                                                                                    |
| SD                 | 480p/ 800kbps                                                                                      | Limited bandwidth with acceptable resolution & audio/video quality.                                                                                                    |
| Mobile SD          | 480p/ 500kbps                                                                                      | Limited bandwidth with acceptable resolution.                                                                                                    |
| User defined       | Click icon for<br>more options to<br>configure, and click<br>Save icon after<br>making any change. | User defined     Resolution :   1920x1080   Average bitrate :   © Mbps   FPS :   30   GOP :   30   GOP :   30   H264 profile :   high profile   Z36 Kbps   Audio bitrate :   256 Kbps   441 KHz |

## Conference (continued)

## Service information

| Item               | Description                                                                                                    |
|--------------------|----------------------------------------------------------------------------------------------------|
| Device description | Displays the Device description of the product.<br>This is the device name displayed in the contact list.<br>Device description can be changed. For details, refer to "System<br>settings" ( <sup>1274</sup> ). |
| Conference version | Conference version is displayed.                                                                                                    |

# System

System function page includes basic settings and the information of this device. The functions within "System" include the following :

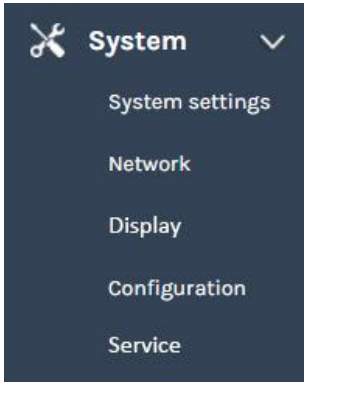

| Item           | Description                                                                                                    |
|----------------|----------------------------------------------------------------------------------------------------|
| System setting | Contains device identification, date and time configuration, and booting settings                                       |
| Network        | IP assignment for network connection                                                                                    |
| Configuration  | Export /Import the configuration & Reset                                                                                |
| Service        | Displays the current firmware version, and provides web-based way to update firmware, download system log, and restart. |
| Display        | Settings related to local display/projector                                                                             |

## System settings

#### **Device identification**

Allow administrator to change the host name and description. Remember to click "Apply" in the bottom area.

| Item                             | Description                                                                                                    |
|----------------------------------|----------------------------------------------------------------------------------------------------|
| Host Name                        | As a network device, the product would be identified by other network devices by host name.  Device identification  Hostname :  MA-XLI                     |
| Device description               | For conferencing function, this product will be identified as this description. Device description: MA-XL1_2876E8                                          |
| Show other system<br>information | Brand, Model, Serial number & MAC address.<br>Brand :<br>Maxell<br>Model :<br>MA-XL1<br>Serial number :<br>18438606<br>MAC :<br>3C:B7:92:28:76:E8<br>Apply |

#### System settings (continued)

#### Date and Time:

Show current time, set time zone and select time setting mode.

| Item                            | Description                                                                                                    |
|---------------------------------|----------------------------------------------------------------------------------------------------|
| Device current date<br>and time | Show current date and time in format of YYYY-MM-DD hh-mm-ss                                                                                                    |
| Time zone                       | Drop list for manual or auto select the time zone.                                                                                                    |
| Setting mode                    | NTP service: Users could use default URL or input own NTP server URL.                                                                                                    |
|                                 | Date and time                                                                                                    |
|                                 | Device current date and time :                                                                                                    |
|                                 | 2018-05-02 19:21:19                                                                                                    |
|                                 | Time zone : Asia/Taipei                                                                                                    |
|                                 | Setting mode :                                                                                                    |
|                                 | NTP service                                                                                                    |
|                                 | NTP server url :                                                                                                    |
|                                 | poolntp.org                                                                                                    |
|                                 | Apply                                                                                                    |
|                                 |                                                                                                    |
|                                 | <ul> <li>manually input date and time.</li> <li>Set Date &amp; Time: Click on it to call calendar for setting. Or click on the time blank to get the cursor and use keyboard to key in directly.</li> <li>2018-05-30 18:52:11</li> <li>Switch to time setting page</li> <li>Close the window. If users click on other area outside this window, also the window will be closed.</li> <li>Switch to previous/next month or year</li> <li>Chose any date to assign the date information</li> <li>Click on "Month Year", will switch to Month setting page.</li> </ul> |
|                                 | © × © ×                                                                                                    |
|                                 | February 2019 > 2019 >                                                                                                    |
|                                 | Su Mo Tu We Th Fr Sa                                                                                                    |
|                                 | 27 28 29 30 31 1 2 Jan Feb Mar Apr<br>3 4 5 6 7 8 9                                                                                                    |
|                                 | 10 11 12 13 14, 15 16                                                                                                    |
|                                 | 17 18 19 20 21 22 23 May Jun Jul Aug                                                                                                    |
|                                 | 24 25 26 27 28 1 2                                                                                                    |
|                                 | 3 4 5 6 7 8 9 Sep Oct Nov Dec                                                                                                    |
|                                 |                                                                                                    |
|                                 |                                                                                                    |

| Item                        | Description                                                  |                     |    |              |    |  |
|-----------------------------|--------------------------------------------------------------|---------------------|----|--------------|----|--|
| Setting mode<br>(Continued) | <ul> <li>■ : Switch to date setting page</li> <li></li></ul> |                     |    |              |    |  |
|                             | ₩ ×                                                          |                     |    | ;            | ×  |  |
|                             | <b>^ ^ ^</b>                                                 | 00                  | 05 | 10           | 15 |  |
|                             | 12 : 42 : 53                                                 | 20                  | 25 | 30           | 35 |  |
|                             | • • •                                                        | 40                  | 45 | 50           | 55 |  |
|                             | Date and time                                                |                     |    |              |    |  |
|                             | Device current date and time :                               |                     |    |              |    |  |
|                             | Time zone :                                                  | 2018-05-02 19:20:00 |    |              |    |  |
|                             | Asia/Taipei                                                  |                     |    | $\checkmark$ |    |  |
|                             | Setting mode :<br>Manually set                               |                     |    |              |    |  |
|                             | Sync to PC                                                   |                     |    | ¥            |    |  |
|                             | Set date and time :                                          |                     |    |              |    |  |
|                             | 2018-05-02 19:19:44                                          |                     |    | iii          |    |  |
|                             | Apply                                                        |                     |    |              |    |  |
|                             |                                                              |                     |    |              |    |  |

## **Boot image:**

| Item       | Description                                                                                                    |
|------------|----------------------------------------------------------------------------------------------------|
| Boot image | Change the boot screen image file. The boot screen is the image you<br>will see when booting up the device.<br>Click Browse icon and select the image file from your PC to upload.<br>Then click "Apply"<br>Boot image<br>Lecture Capture Station<br>Browse |

[NOTE] The boot screen file must be in PNG format, maximum size 1920x1080px.

#### System settings (continued)

#### Power:

| Item       | Description                                                                                                    |
|------------|----------------------------------------------------------------------------------------------------|
| Power mode | Select Boot-up with power button or Boot-up on AC power.<br>Boot-up with power button : Boot-up by pressing the power button<br>as a trigger.<br>Boot-up on AC power : Boot-up by plug-in AC power directly as a<br>trigger. |
|            | Power Power mode : Boot-up with power button                                                                                                    |

#### Network

The default IP assignment mode is DHCP, which means the product would automatically try to obtain an IP Address from a router or any other DHCP server. It also allows administrator to assign a static/fixed IP address manually.

| Item          | Description                                                                                                    |  |  |
|---------------|----------------------------------------------------------------------------------------------------|--|--|
| IP assignment | Select DHCP to be dispatched IP address by a router or any DHCP server being connected; or Select Static IP and fill in the IP address / subnet mask / default gateway/ DNS server. |  |  |
|               | Network                                                                                                    |  |  |
|               | Network settings                                                                                                    |  |  |
|               | The system will reboot after changing the network settings. Please re-login.                                                                                                    |  |  |
|               | IP assignment :                                                                                                    |  |  |
|               | Static IP                                                                                                    |  |  |
|               | IP address :                                                                                                    |  |  |
|               | 10.2.50.104                                                                                                    |  |  |
|               | Subnet mask :                                                                                                    |  |  |
|               | 255,255,255,0                                                                                                    |  |  |
|               | Default gateway :                                                                                                    |  |  |
|               | 10.2.50.254                                                                                                    |  |  |
|               | Primary DNS Server :                                                                                                    |  |  |
|               | 10.100.0.1                                                                                                    |  |  |
|               | Secondary DNS Server :                                                                                                    |  |  |
|               |                                                                                                    |  |  |
|               |                                                                                                    |  |  |
|               | Apply                                                                                                    |  |  |
|               |                                                                                                    |  |  |

#### [NOTE]

If network settings have been changed, the system will automatically reboot. After the reboot, the changes to the network settings will be applied and the IP address of the product will change, so log in to the new updated IP address.

## Configuration

For the ease of installation, the product supports export/import the configuration values.

| Item   | Description                                                                                                    |                                                                                       |  |
|--------|----------------------------------------------------------------------------------------------------|---------------------------------------------------------------------------------------|--|
| Export | Choose from "All configurations" or "specific items only" to export the *.config.<br>This file would be saved in administrator's PC.<br>When "All configurations" is selected, all settings excluding the Network setting<br>are exported. |                                                                                       |  |
|        |                                                                                                    | Export                                                                                |  |
|        |                                                                                                    | Specific items                                                                        |  |
|        | Export                                                                                                    | 🗌 Audio                                                                               |  |
|        | All configurations                                                                                                    | <ul> <li>Recording, Streaming, Content, Storage, and Upload</li> <li>Theme</li> </ul> |  |
|        | Export the current settings to the specified file.                                                                                                    | 🗌 Layout                                                                              |  |
|        | Export                                                                                                    | Export                                                                                |  |
| Import | Select a *.config file from administrator<br>the product. After import, the original se<br>Import<br>Load a configuration.                                                                                                    |                                                                                       |  |
| Reset  | Reset to factory default. Check if you wa<br>click "Reset". The dialog pop out and as<br>settings. Confirm to reset?". Make sure to<br>"Confirm" to start reset.                                                                           | k you "Reset to default will erase the                                                |  |
|        | Reset to factory default  Except the network settings  Reset                                                                                                    | Reset to default will erase the settings. Confirm to reset?                           |  |

## [NOTE]

The configuration file contains important items of the system. Please, handle with care.

## Service

This page shows the device firmware version. Provide this information together with firmware version & log files to the service center when your product cannot work properly.

| <b>Firmware</b> | version    |
|-----------------|------------|
| 1 II III Wal C  | VCI 31011. |

| Item             | Description                                                                                                    |  |  |
|------------------|----------------------------------------------------------------------------------------------------|--|--|
| MCU version      | MCU version is for service use only.                                                                                                    |  |  |
| Bluetooth module | Show the embedded Bluetooth module firmware version.                                                                                                    |  |  |
| Firmware         | When updating Firmware, click "Update" to select the firmware file from<br>your PC. Click "Open" to confirm and "Apply" to start firmware updating<br>process.<br>System will reboot automatically when the firmware update is completed.<br>It might take a few minutes. Until the menu ball and toolbar appear<br>again, it's ready for use.                                                             |  |  |
| Service data     | Log file is used for problem analysis while the product cannot work<br>properly. Export the log file to your PC and send to the service center for<br>further investigation. Totally 3 files would be downloaded. Including<br>device configuration data, service data, and debug log.                                                                                                    |  |  |
| Restart Device   | Allow the administrator to restart the device at remote site via network<br>connection. Make sure the device is not in use or busy before restart.<br>After click on Restart icon, one warning dialog would pop up to ask if you<br>want to continue. Click Confirm to restart.<br>Restart<br>Restart<br>Restart<br>All operations will be stopped.<br>Please confirm to restart device.<br>Confirm Cancel |  |  |

NOTICE

Do not shutdown / power off the system during firmware updating. It may cause un-reversible damage on the device.

# Display

Select the language of on-screen graphic interface & the output resolution

| Item                | Description                                                                                                   |  |  |
|---------------------|----------------------------------------------------------------------------------------------------|--|--|
| On-screen language  | Select the language of on-screen graphic interface.                                                           |  |  |
|                     | On-screen language :                                                                                          |  |  |
|                     | Français 🗸                                                                                                    |  |  |
|                     | 繁體中文                                                                                                    |  |  |
|                     | 简体中文                                                                                                    |  |  |
|                     | English                                                                                                    |  |  |
|                     | Français                                                                                                    |  |  |
| Turn on/off the GUI | Show / Hide menu ball, toolbar, and annotation layer on the display<br>Turn on/off the GUI:                   |  |  |
| Resolution mode     | Display the output resolution.                                                                                |  |  |
|                     | Resolution settings                                                                                           |  |  |
|                     | Resolution mode :                                                                                             |  |  |
|                     | 1920x1080                                                                                                    |  |  |
| Projector control   | Protocol:                                                                                                    |  |  |
|                     | None     Top of high high high high high high high hig                                                        |  |  |
|                     | <ul> <li>TCP: Select between Hitachi and PJLink projectors<br/>IP address: IP address of projector</li> </ul> |  |  |
|                     | Password: Password of projector                                                                               |  |  |
|                     | <ul> <li>RS-232: only support Hitachi / maxell projector</li> </ul>                                           |  |  |
|                     | Protocol :                                                                                                    |  |  |
|                     | None 🗸                                                                                                    |  |  |
|                     | None                                                                                                    |  |  |
|                     | ТСР                                                                                                    |  |  |
|                     | RS232                                                                                                    |  |  |

## Account

This webpage provides the account management of three user types.

| *•       | Media I/O  | > | Account management |  |  |  |
|----------|------------|---|--------------------|--|--|--|
|          | Video      | > |                    |  |  |  |
| <b>.</b> | Storage    |   | Administrator 📎    |  |  |  |
| ₿        | Scheduler  |   | Username :         |  |  |  |
| ±        | Upload     |   | admin              |  |  |  |
| ς.       | Conference |   | New password :     |  |  |  |
| ×        | System     | > |                    |  |  |  |
|          | Account    |   | Confirm password : |  |  |  |
|          |            |   |                    |  |  |  |

| Item            | Description                                                                                                    |
|-----------------|----------------------------------------------------------------------------------------------------|
| Administrator   | Allow to access Web Administrator/Online Director/Video Manager.<br>Input username and new password, and then input password again to<br>make sure it is correct.<br>Administrator<br>Username:<br>admini<br>New password:<br>Confirm password:<br>Confirm password: |
| Online Director | Allow to access Online Director/Video Manager/Video item of Administrator.<br>Input username and new password, and then input password again to<br>make sure it is correct.<br>Online Director  Username :<br>director<br>New password :<br>Confirm password :       |
| Video Manager   | Allow to access Video Manager.<br>Input username and new password, and then input password again to<br>make sure it is correct.<br>Video Manager<br>Username :<br>Video Manager<br>Confirm password :<br>Confirm password :                                          |

#### [NOTE]

- Be sure to change the user name and password of the Administrator / Online Director / Video Manager after first logging in to the administrator page. Please be careful in managing user name and password. For details, refer to section "Account". (💷81)
- User name character: 4~16 characters, ASCII code, only accept a~z, A~Z, 0~9, no space allowed
- Password character: 8~16 characters ASCII code, only accept a~z, A~Z, 0~9, no space allowed

# **Online Director**

Online Director webpage provides users to do recording & streaming controls. Including recording start/pause/stop; snapshot; camera and audio control; overlay, background and vide source switching.

Log in the Online Director webpage via [Administrator] by clicking the icon (); or log in from the initial login page. Confirm the username and password with the administrator. For details, refer to section "First time login" (25).

# Director Page

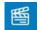

Allow users to do basic recording control and some.

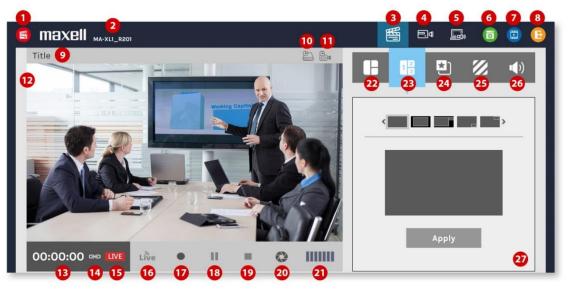

Please refer to below table for the function description.

| Item | Function Description                           | Remark                                                                                                    |
|------|------------------------------------------------|----------------------------------------------------------------------------------------------------|
| 1    | Online Director indicator                      |                                                                                                    |
| 2    | Device description                             | Could be configurable in Administrator webpage, indicates the device description. For the setting refer to section "System settings" (Q74)                                                                                 |
| 3    | Director tag                                   |                                                                                                    |
| 4    | Cameraman tag                                  | For details refer to section "Cameraman Page"(@93)                                                                                                    |
| 5    | Presenter tag                                  | For details refer to section "Presenter Page" ( $\square$ 94).                                                                                                    |
| 6    | Switch to administrator webpage without log-in | If using administrator to log-in, can access whole<br>administration function tags. If using director to log-in, only<br>access Video Settings tag. For details refer to section<br>"Overview of the Web Interface" (249). |
| 7    | Switch to Video Manager without log-in.        | For managing and playback recorded videos                                                                                                    |
| 8    | Exit                                           | Logout Online Director webpage                                                                                                    |
| 9    | Video Title                                    | Title of the content that is being/ or going to be recorded and streamed                                                                                                    |
| 10   | USB drive capacity                             | Would be converted into remaining time for recording                                                                                                    |

| Item | Function Description             | Remark                                                                                                    |
|------|----------------------------------|----------------------------------------------------------------------------------------------------|
| 11   | Internal HDD capacity            | Would be converted into remaining time for recording<br>If loop recording function enable, there will show an icon |
| 12   | Preview                          | For both recording and streaming                                                                                   |
| 13   | Recording status and timer       |                                                                                                    |
| 14   | Link icon 🕒                      | This icon appears only when user choose "Streaming with recording" mode and click start recording icon             |
| 15   | Live-streaming indicator         | Live-streaming ON=> appear<br>Live-streaming OFF=> disappear                                                       |
| 16   | Live icon (Start streaming)      | Only be enable when steaming & recording control separately. For details refer to section "Streaming" (Defails)    |
| 17   | Start recording                  |                                                                                                    |
| 18   | Recording Pause                  | While pause, the change of layouts/overlay/background would be invalid.                                            |
| 19   | Stop recording                   |                                                                                                    |
|      | bove four recording control icon | ns(from 16~19) will disappear and replace by a scheduling nable                                                    |
| 20   | Snapshot                         | To get a snapshot image and automatically add an Index while recording                                             |
| 21   | Audio volume meter               | Indicates the audio volume of the content being recorded and streamed.                                             |
| 22   | Auto layout functions            | For details refer to section "Auto Layout" ( $\square 85$ )                                                        |
| 23   | Manual layout functions          | For details refer to section "Manual Layout" (291)                                                                 |
| 24   | Overlay image selection          | For details refer to section "Overlay/Background Selection" (192)                                                  |
| 25   | Background image selection       | For details refer to section "Overlay/Background Selection" (@92)                                                  |
| 26   | Audio volume control             | For details refer to section "Audio Volume Control" ( $\square$ 92)                                                |
| 27   | Function control panel           | For item 22 to 26                                                                                                  |

#### [NOTE]

If the following figure is displayed, the director cannot check the image.

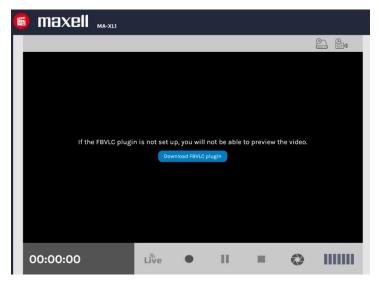

In order to check the image, please click the Download icon Download FBVLC plugin and download FBVLC plugin installer according to the screen instructions. Unzip the downloaded installer and run the installer file.

Follow the instructions on the screen to install FBVLC plugin.

After installation completed, re-open the browser and video will show in the Window.

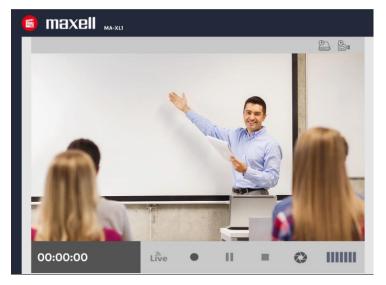

Temporarily stop the firewall and anti-virus software etc. during installation. Some of software interfere with the installation of plugins.

Suggested SW environment: Internet Explorer 11(Windows 10), Safari 10(macOS Sierra)

## **Recording Controls**

#### Auto Layout

Allow users to select 1 out of 12 layout templates and system will automatically assign content source, camera 1 source, camera 2 source in different windows.

- Avoid same source appears in two windows and make content as biggest one.
  - When the layout has only 1 source, then no auto-layout happens.
  - When the layout has 2 video sources, if the main window is switched to CH2(camera 1), then another camera window will be replaced with CH1(content) source.
  - In a layout that displays 3 video sources, the source displayed in the main window is not duplicated in another window. To avoid displaying the same source as the main window, other windows will automatically show another source.
- Annotations are only recorded in the main window.

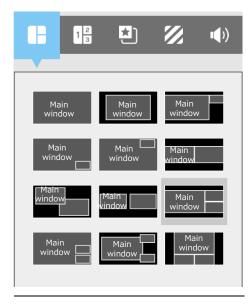

Auto layout assign rule:

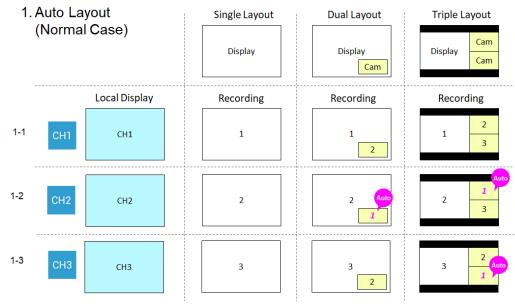

#### Auto Layout (continued)

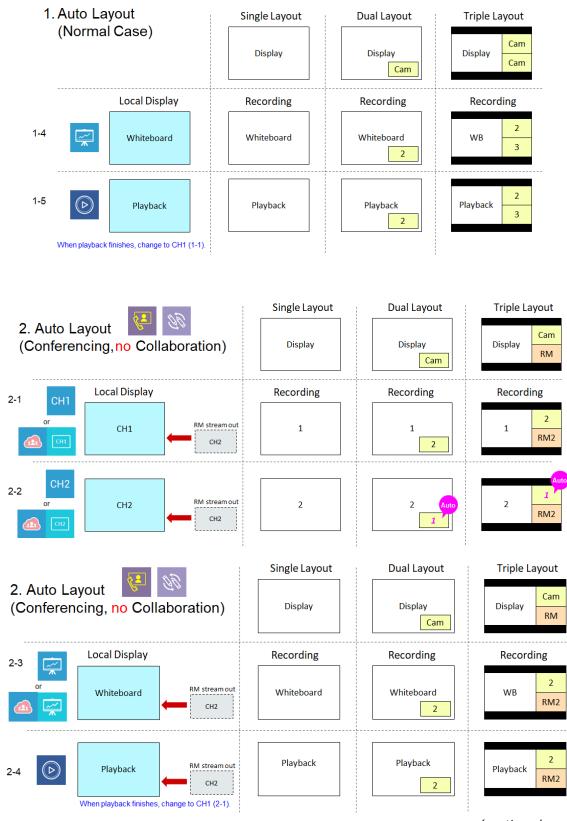

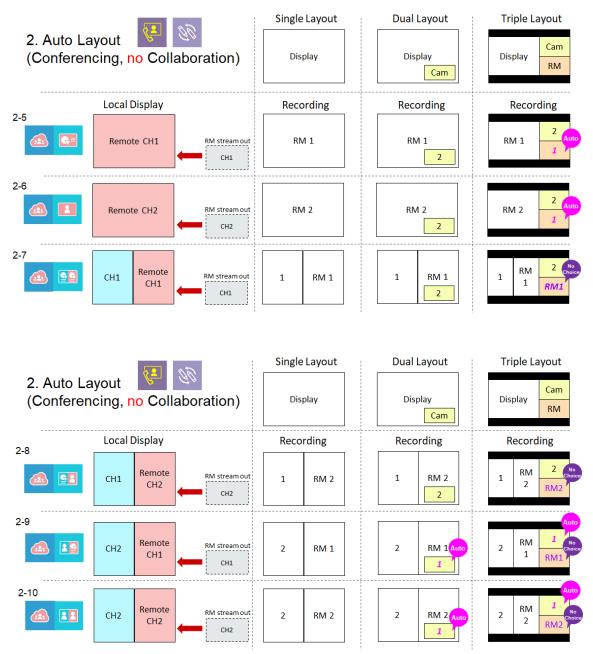

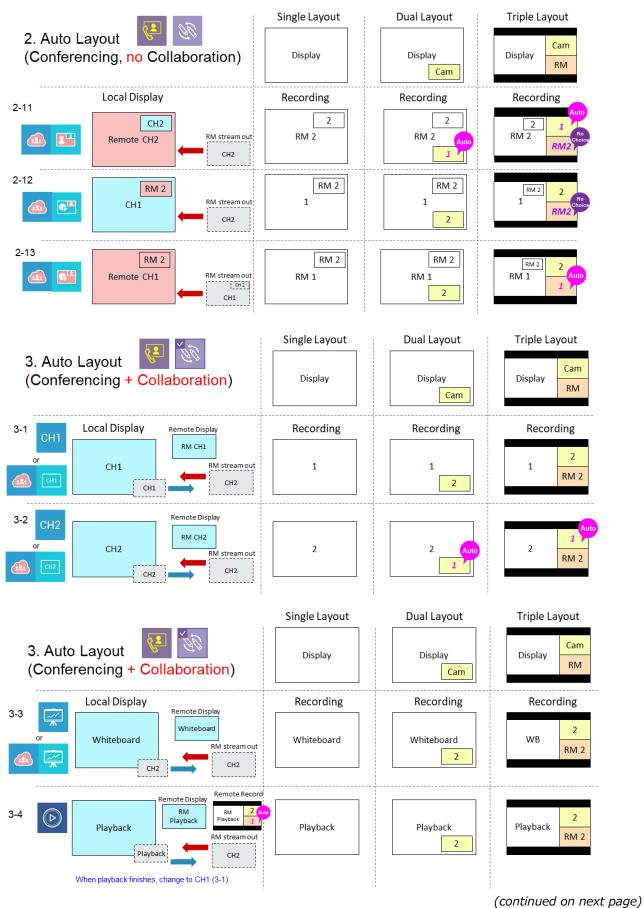

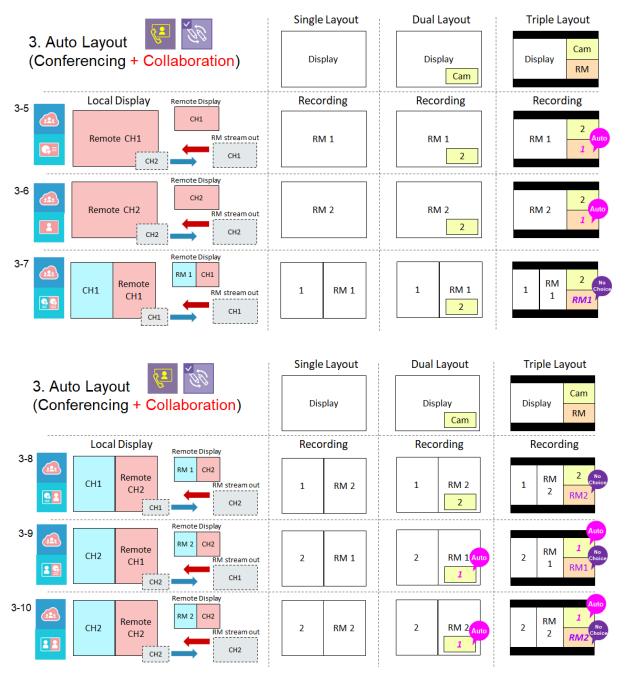

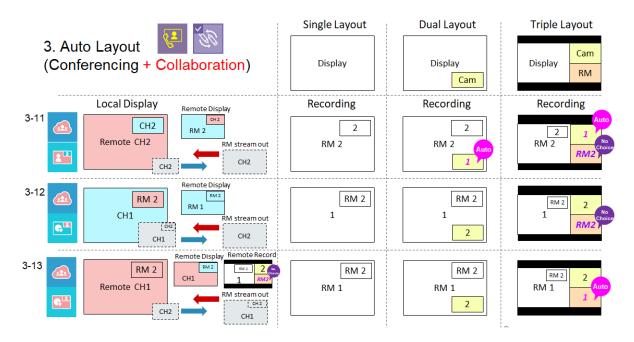

## Manual Layout

Allow users to select 1 out of 12 layout templates (same as auto layout) and manually assign display source, content source, camera 1 source, camera 2 source in different windows.

- Click each window to set video source cycling by display (with annotation), CH1, CH2 1, CH3 2, and the video from remote site .
- Click [Apply] icon would change the current recording & streaming layout.
- Once users click auto layout or change layout by display toolbar, manual layout function will be invalid.
- Annotations are only recorded in display

## [NOTE]

Basically all the layouts are applied as aspect ratio except two layouts.

The 2 small windows in layout and and are applied as fit to all.

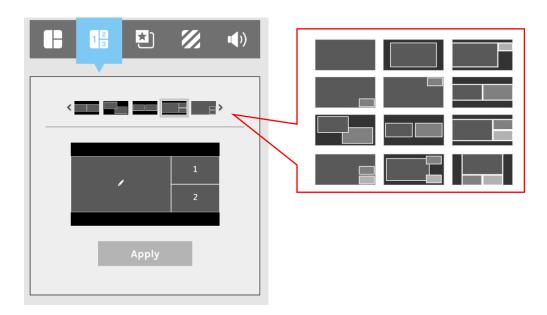

#### **Overlay/Background Selection**

Allow users to select 1 out of max. 5 overlay/background images for recording & streaming

- Overlay image will be mixed on the top of the video
- Background image will be mixed on the bottom of the video

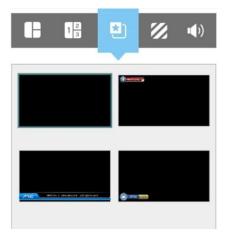

Overlay image selection

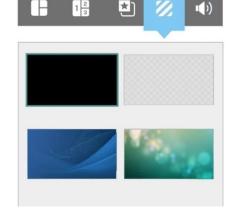

Background image selection

#### Audio Volume Control

Includes 4 inputs and 1 output for adjustment.

- HDMI for CH1 input (125 levels)
- HDMI for CH2 input (125 levels)
- Line-in/Mic-in/Bluetooth mixed input (125 levels)
- Streaming/Conference input (125 levels)
- Recording/Streaming mixed output (125 levels)

Move the bar leftward and rightward to adjust the volume. Click on the speaker icon 🐠 could switch between mute and resume.

| B           | 1 2         | * | 1      | <b>(</b> ) |
|-------------|-------------|---|--------|------------|
|             |             |   |        |            |
|             | (HDMI for ( |   |        | 35         |
|             | (HDMI for ( |   |        | 35         |
| -           | (Line-in/ M | , | tooth) | 35         |
|             | (Streaming  |   |        | 35         |
| Outpu<br>() | t (Recordin | _ | ng)    | 35         |

## **Cameraman Page**

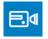

Cameraman provides users to do PTZ control of every assigned camera.

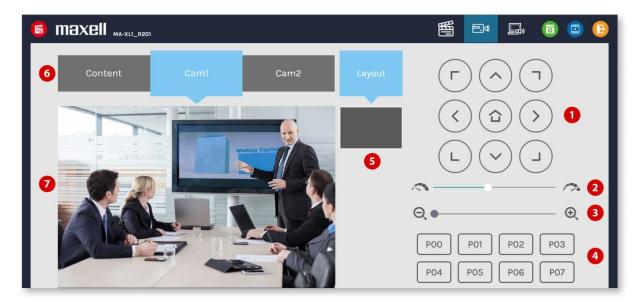

#### This webpage provides the following features and information about:

| Item | Function Description          | Remark                                                                                                    |
|------|-------------------------------|----------------------------------------------------------------------------------------------------|
| 1    | Directional control<br>panel  | Click the arrow icons to move the camera.                                                                                                    |
| 2    | Movement speed                | Move leftward or rightward to set slower or faster the camera is moving.                                                                                                    |
| 3    | Zoom in/out                   | Click the icon or drag on the control bar.                                                                                                    |
| 4    | Preset positions              | Click the icons to command that the camera go to the preset position. For details on registering the preset position, refer to section "Advanced configuration" ( $\square$ 55). |
| 5    | Recording layout<br>indicator | Show current recording layout                                                                                                    |
| 6    | Channel selection             | Select between Content CH1/Cam1 CH2/Cam2 CH3                                                                                                    |
| 7    | Source monitor window         | Display live video of each channel source.                                                                                                    |

#### [NOTE]

- From No.1~4 items are enable only when the video source been configured for PTZ control, refer to section "Content Group / Cam 1 Group / Cam 2 Group" (🛄53)
- When in playback mode, if CH1 is selected on the camera man page, a still image will be shown as below. When video conferencing is in progress, if CH3 is selected on the camera man page, a still image will be shown as below.

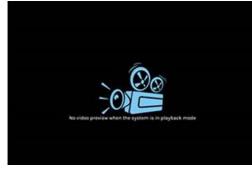

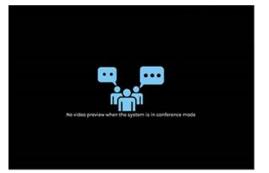

No video preview when the system is in playback mode No video preview when the system is in conference mode

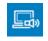

**Presenter Page** 

This webpage helps the presenter do video source switch, snapshot, toolbar control ON/OFF and USB switch from the remote site.

|                               |             |            |            | ¥        |        | e.4 | <u>r</u> | Ø | 🗈 🕒 |
|-------------------------------|-------------|------------|------------|----------|--------|-----|----------|---|-----|
| 1 Go to External USB Host :   | 6 Video sou | irce :     |            |          |        |     |          |   |     |
| To                            | СН1         | HDMI 1     | HDMI 2     | HDMI 3   | HDMI 4 | VGA |          |   |     |
| 2 Toolbar control On/Off :    | CH2         | O<br>SDI 1 | O<br>SDI 2 |          |        |     |          |   |     |
| B HDMI/ Line-out/ Bluetooth : |             | <b>C</b>   |            | СН1      | CH2    | ₩   | œ        |   |     |
| ■(1) 100                      |             | ř <b>e</b> | <b>e</b>   | <b>e</b> | 2      | 2   |          |   |     |
|                               | <b>F</b>    |            |            |          |        |     |          | • |     |
| Index with title :            | 7           |            |            |          |        |     |          |   |     |
| 6                             |             |            |            |          |        |     |          |   |     |

## Below table shows the function description:

| Item | Function Description                       | Remark                                                                                                    |
|------|--------------------------------------------|----------------------------------------------------------------------------------------------------|
| 1    | Switch USB HID to<br>external host devices | Product's menu ball and toolbar on screen will disappear when switch to external hosts(PC), and come back when the USB control switch back.                                                                          |
| 2    | Toolbar switch                             | Open/Hide Menu ball & toolbar on local display                                                                                                    |
| 3    | Audio output<br>adjustment                 | Adjust master out volume of local audio output                                                                                                    |
| 4    | Index with text                            | Fill in text for Index title insertion                                                                                                    |
| 5    | Snapshot                                   | Click to get a snapshot manually, and insert an Index with filled text while recording                                                                                                    |
| 6    | Display Video source<br>switch             | Switch video source on display, only one source can be<br>selected at the same time. CH3 group will be replaced by<br>remote group when conferencing. Video source icons are the<br>same as main toolbar on display. |
| 7    | Collaboration ON/OFF                       | In conferencing mode, switch ON to make both sides see the same display content and annotation.<br>Switch off would make both side control separately.                                                               |

#### [NOTE]

Only item 3 audio would be saved after reboot.

# Video Manager

[NOTE]

The product Video Manager provides basic management functions for the video files stored in the internal HDD or external USB hard drive. The videos are listed in descending order by the recording time.

Log in the Video Manager webpage via [Administrator] or [Online Director] by clicking the log in from the initial log in page. Confirm the username and password with the administrator. For details, refer to section "First time login". ( $\Omega 25$ )

The Video Manager includes the following features: upload, download, delete, playback, edit recording information and Index title.

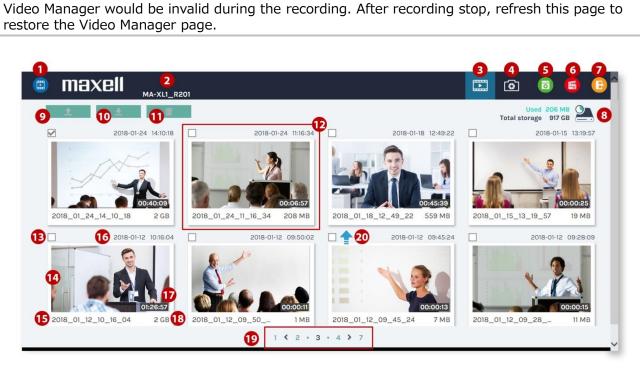

#### Below table shows the function description:

| Item | Function Description                             | Remark                                                                                                    |
|------|--------------------------------------------------|----------------------------------------------------------------------------------------------------|
| 1    | Video Manager indicator                          |                                                                                                    |
| 2    | Device description                               |                                                                                                    |
| 3    | Select video list                                | Recording                                                                                                    |
| 4    | Select photo list                                | Snapshot                                                                                                    |
| 5    | Switch to administration webpage without log-in  | If users log in with Video Manager ID/PW, this icon will not<br>be shown for click because this account and password<br>cannot visit administration webpage.  |
| 6    | Switch to Online Director webpage without log-in | If users log in with Video Manager ID/PW, this icon will not<br>be shown for click because this account and password<br>cannot visit Online Director webpage. |
| 7    | Exit                                             | Log out Video Manager webpage.                                                                                                    |
| 8    | Storage capacity                                 | Show used & total HDD space                                                                                                    |
| 9    | Upload                                           | Upload selected files to backup server                                                                                                    |
| 10   | Download                                         | Download selected files to PC                                                                                                    |
| 11   | Delete                                           | Delete selected files                                                                                                    |
| 12   | Video file                                       | Show thumbnail image and video information                                                                                                    |
| 13   | Check box                                        | For file selection                                                                                                    |
| 14   | Thumbnail                                        |                                                                                                    |
| 15   | File name                                        |                                                                                                    |
| 16   | Creating time                                    |                                                                                                    |
| 17   | Video length                                     |                                                                                                    |
| 18   | File size                                        |                                                                                                    |
| 19   | Page indicator                                   | Show file list page number                                                                                                    |
| 20   | Upload indicator                                 | 😢 : Upload successful                                                                                                    |
|      |                                                  | 😢 : Upload failed                                                                                                    |
|      |                                                  | 😢 : In the queue                                                                                                    |
|      |                                                  | 🕈 : Uploading                                                                                                    |

## Upload the recording file to server

Select the files and click to upload. The upload destination is pre-configured in administrator webpage. For details refer to section "Upload" (<sup>10</sup>69) The product arranges the upload sequence automatically and indicates the upload status/result on the corresponding files. The following indicators are used :

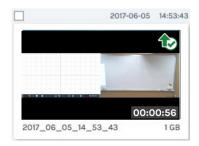

# Download the recording file to PC

Select the files and click to download. The videos would be saved in your computer in the format of \*.mp4. Meanwhile, the data sets of each video would also be compressed and downloaded at the same time. These are saved to the default download location used by your browser. The selected recording video may be more than one .mp4 files if that was recorded in MP4 Mixed video/Original sources mode.

## Delete the recoding file

Recording files can be deleted manually to make space for new recordings.

Select the files and click to delete. A confirmation dialog popup to ask for the confirmation. Click "Confirm" to permanently remove the files from mounted HDD. The list may not be updated immediately. Refresh the webpage to show the updated list.

## Playback the video file

Click the file for playback, and you will be directed to the content information page. Use the control panel at the bottom of the playback window to watch the video.

There might be more than one files listed under the window if the content is recorded in MP4 Mixed video/ Original source mode. Select the single channel source for playback by clicking on the thumbnail.

The title used for Mixed video is "Movie". To download MP4 Mixed video file, select the file by the check box and click "Download" icon. The file size being downloaded would be shown within the icon.

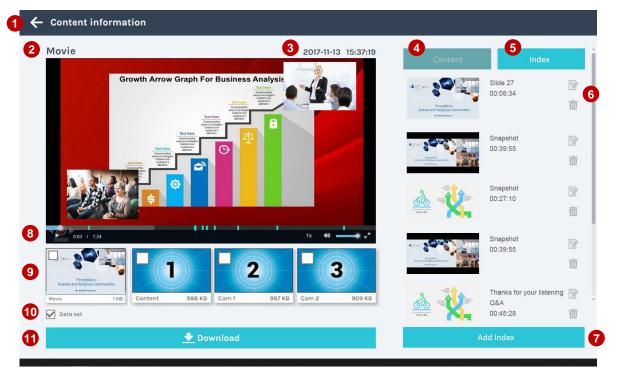

(continued on next page)

| Item | Function Description                         | Remark                                                                                                    |
|------|----------------------------------------------|----------------------------------------------------------------------------------------------------|
| 1    | Back to video list                           |                                                                                                    |
| 2    | Channel name                                 | Movie or Content or Cam1 or Cam2                                                                                                    |
| 3    | Recording date and time                      |                                                                                                    |
| 4    | Content information                          | Refer to section "Edit the content information" ( $\square$ 98)                                                                                                    |
| 5    | Index list                                   | Refer to section "Edit/Add Index" (🕮99)                                                                                                    |
| 6    | Delete/edit Index                            | Refer to section "Edit/Add Index" (🕮99)                                                                                                    |
| 7    | Add Index                                    | Refer to section "Edit/Add Index" (🕮99)                                                                                                    |
| 8    | Playback window and<br>control panel         | Each Index will be shown as a dot on playback time bar. Drag the bar to skip to playback                                                                                                    |
| 9    | Mixed & single channel<br>video sources list | Click thumbnail to switch playing different channel sources,<br>and check the box for download. Both mixed and each<br>channel source videos will generate thumbnail automatically.<br>The thumbnail of each channel source will be determined by<br>the first recording second of an assigned video source. |
| 10   | Data set                                     | Check the box to download. Users would get a zipped file with the file name: DataSet.zip. Un-zip the file would get Index information, Index/snapshot images, and the thumbnail of each video.                                                                                                    |
| 11   | Download                                     |                                                                                                    |

#### Below table shows the function description:

## Edit the content information

Select video file to preview the content information. Edit on existing text or fill in new information in the content fields. Click Apply to save the changes.

This content information belongs to each video as kind of meta-data, and could be downloaded as part of the data set or uploaded to 3rd party server.

| Content        | Index |
|----------------|-------|
| Title :        |       |
|                |       |
| Organization : |       |
|                |       |
| Department :   |       |
|                |       |
| Event_date :   |       |
| •              |       |
| Semester :     |       |
| Topic :        |       |
| •              |       |
| Level :        |       |
|                |       |
| Audience :     |       |
|                |       |
|                |       |
|                |       |
| Ар             | ply   |

# Edit/Add Index

Select the video file and click on Index to preview all Index took during the recording. Click Edit icon to edit Index title as below illustrations. Or click the trash can icon to delete.

|                                                                              |         | 1. Edit the index title.            |
|------------------------------------------------------------------------------|---------|-------------------------------------|
| Content Inde                                                                 | ×       | Edit index X                        |
| Silde 1<br>00:00:43                                                          |         | Time : 00:00:43                     |
| Embedded Direct<br>Recording System<br>Features<br>00:00:48                  |         | Title :<br>Silde1 K<br>Cancel Apply |
| Wireless, portable multi-<br>source broadcast video<br>equipment<br>00:00:53 |         | 2. Delete the index                 |
|                                                                              | -       | 3. Add new index with title.        |
| KL-3W suitcase kit<br>00:00:58                                               |         | Add index X                         |
|                                                                              | <b></b> |                                     |
| 🕂 Add index                                                                  |         | Time : 00:01:39                     |
| Addinacx                                                                     |         | Title :                             |
|                                                                              |         |                                     |
|                                                                              |         | Carcel Apply                        |

To add a new Index:

Move the bar of the video player in the playback window and find the target time to add the Index. Click [Add Index] button and open the dialog with following features and information:

- 1. Show the thumbnail of the Index.
- 2. Show the target time of the Index which should be the same with the time stopped on the video player.
- 3. Fill in the title of the Index.
- 4. Click [Apply] to insert the new Index into the existing list.

## Photo/Snapshot List & Preview

No matter snapshot done by manually or automatically, all the image files would be listed and could be managed in the Photo List as below.

Click 🔟 tag in Video Manager to switch from video list to photo list.

All the image files are archived in folders by daily base.

Each folder shows the established date, image numbers and the folder size.

Same as the video list, all the folders are listed in descending order by the established date. Check the box to select the folders to upload/download and delete.

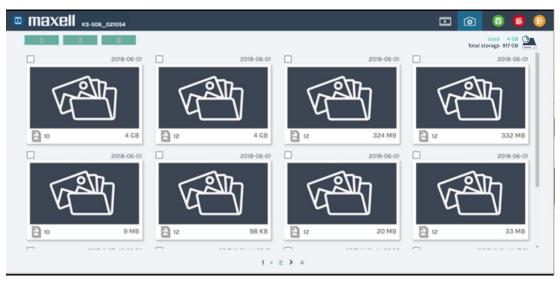

Choose and click any folder to get into the photo/snapshot list.

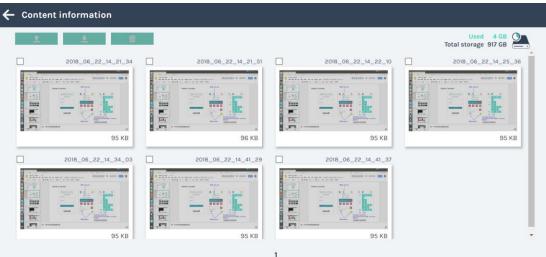

## Photo/Snapshot List & Preview (continued)

Click thumbnail on photo/snapshot list, photo preview dialog will show.

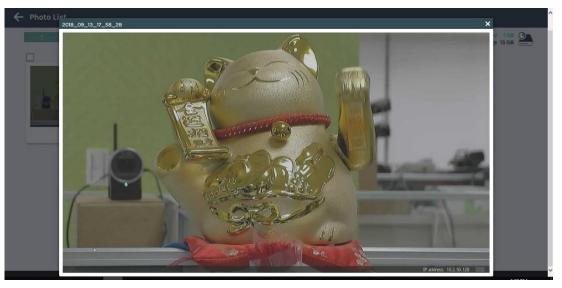

# **Tools/Applications**

# Presentation tool (Version 2.2.8.11)

Presentation tool is a windows software which could help to make connection between products with user's PC. After opening a Microsoft<sup>®</sup> Powerpoint<sup>®</sup> file, the product could get the title of each Presentation slide and also send command to PC for page-up & page-down.

This manual is only for version 2.2.8.11. Download the latest version of Presentation tool and presentation tool manual from our website ( $\square$ 1).

If you have an older version of Presentation tool installed, uninstall it and install new version.

#### **User Interface**

Device Search UI:

After click on  $\square$ , the application will start searching all the products in the same local network environment. Then all the found devices would be listed as below. Click on  $\square$  or "X" of the window could close the application.

| Presentation Tool  |             | ×        |
|--------------------|-------------|----------|
| Device Description | IP Address  | <u>с</u> |
| HQ-Room-3003       | 10.2.50.121 |          |
| HQ-Room-3004       | 10.2.50.155 |          |
| HQ-Room-3005       | 10.2.50.109 |          |
| HQ-Room-3006       | 10.2.50.156 |          |
| HQ-Room-3007       | 10.2.50.158 |          |
| JP-Room-211        | 10.2.50.142 |          |
| JP-Room-212        | 10.2.50.135 |          |
| JP-Room-213        | 10.2.50.221 |          |

Monitoring UI:

After selecting one product from the list to link, the software would show a monitoring window. It shows the information regarding connected product, such as Device Description and IP Address. The status shows which Presentation file is open and linked now. Click on "Stop" button or "X" would disconnect and close the window. Please click "-" to keep the connection and minimize the window when doing presentation.

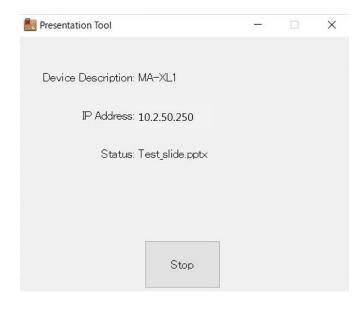

#### Presentation tool (continued)

Setting UI:

Click on 🔯 to open settings page.

| Setting   |            |
|-----------|------------|
| English • | v 2.2.8.11 |
| OK        | Cancel     |

| Item     | Description                                      |
|----------|--------------------------------------------------|
| Language | English/Simplified Chinese/Traditional Chinese   |
| version  | Show software version                            |
| OK       | Apply the changed settings and close the window  |
| Cancel   | Ignore the changed settings and close the window |

#### **Operation Flow**

- Users need to install Presentation tool on their PC. Double click on
- "Presentation\_Tool\_Setup\_v2.2.8.11.exe" to run the installation process and select the language.
- Connect PC to the same local network with target product through WAN port
- Open a PowerPoint<sup>®</sup> file and run Presentation tool (and vice versa)
- Choose and click the target product by the device descriptions or IP addresses.
- Monitoring UI pop up and the connection is ready.
- The GUI on display for Presentation slide page up and down then appear for control.

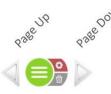

#### [NOTE]

- If the slide display time is short, the Index may not be added.
- Temporarily stop the firewall and anti-virus software etc. during installation. Some of software interfere with the installation of plugins. Suggested SW environment: Microsoft Windows 7, Windows 10
- This software supports Microsoft PowerPoint 2007, 2010, 2013, and 2016

# Mobile Controller Webpage

The product also allows end users to do easy control via mobile devices, such as recording control, snapshot, USB switch and video channel switch. Make sure the mobile device is in the same local network and open the browser to input the product's IP address to log in. Users can login with Administrator or Online Director accounts.

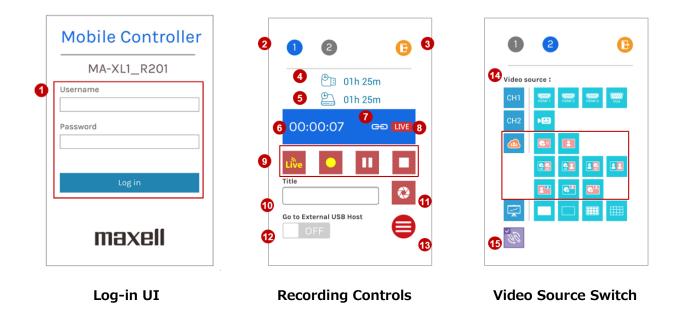

## [NOTE]

• According to security reason, users are forced to change default password while first time log into the product's webpages. For detail refer to section "First time login"(@25).

Mobile Controller Webpage (continued)

|                |                       | -               |                   |
|----------------|-----------------------|-----------------|-------------------|
| Those webbages | provide the following | i fasturac snd  | information about |
|                |                       | i leatules allu |                   |
|                |                       |                 |                   |

| Item   | Function Description                       | Remark                                                                                                    |  |
|--------|--------------------------------------------|----------------------------------------------------------------------------------------------------|--|
| 1      | Login webpage                              | Access the product by mobile devices browser like<br>smartphone or tablet, user could login with Administrator or<br>Online Director accounts.                                                                                                    |  |
| 2<br>3 | Function page switching                    |                                                                                                    |  |
| 3      | Exit                                       | Click to log out Mobile Controller                                                                                                    |  |
| 4      | USB drive capacity                         | Converted into remaining time for recording                                                                                                    |  |
| 5      | Internal Storage capacity                  | Converted into remaining time for recording<br>If loop recording function enable, the remaining time will be<br>replaced with an icon CD                                                                                                    |  |
| 6      | Recording status and timer                 |                                                                                                    |  |
| 7      | Link icon                                  | Link icon GD appear only when user choose "Streaming with recording mode" and click start recording button                                                                                                    |  |
| 8      | Live-streaming indicator                   | Appear when Live-streaming ON<br>Disappear when Live-streaming OFF                                                                                                    |  |
| 9      | Recording controls                         | Streaming/record/pause/stop, Live icon only enable when "Independent streaming control" setting. For details refer to section "Streaming"(CG2)<br>All four icons will disapear and replace by a scheduling icon is when scheduling function enable |  |
| 10     | Index title                                |                                                                                                    |  |
| 11     | Snapshot                                   | Click to get a snapshot manually, and insert an Index with filled Index title while recording                                                                                                    |  |
| 12     | Switch USB HID to<br>external host devices | <ul> <li>ON : The external host device can be controlled. Menu ball<br/>and toolbar on screen disappear</li> <li>OFF : Menu ball and toolbar appear. The external host device<br/>cannot be controlled.</li> </ul>                                 |  |
| 13     | Toolbar switch                             | Open/Hide Menu ball & toolbar on display                                                                                                    |  |
| 14     | Display Video source<br>switch             | Switch video source on display, only one source can be<br>selected at same time. CH3 group will be replaced by remote<br>group when conferencing. Video source icons are the same as<br>main toolbar on display.                                   |  |
| 15     | Collaboration ON/OFF                       | In conferencing mode, switch ON to make both sides see<br>the same display content and annotation.<br>Switch OFF would make both side control separately.                                                                                          |  |

# Operation by USB number keyboard

Basic operation is possible by USB number keyboard. You can use the sticker included with the product.

| Key   | Key Assign                     | Sticker     | Function                                                                                                    |  |
|-------|--------------------------------|-------------|----------------------------------------------------------------------------------------------------|--|
| 9     | Snapshot                       | <b>\$</b> } | Snapshot and add index to recording                                                                                                    |  |
| 8     | Stop                           |             | Stop recording                                                                                                    |  |
| 7     | REC                            |             | Start recording                                                                                                    |  |
| 6     | Skip Forward                   | M           | Skip forward while play                                                                                                    |  |
| 5     | Pause                          | 11          | Pause play, restart Play                                                                                                    |  |
| 4     | Skip Backward                  | ×           | Skip backward while play                                                                                                    |  |
| 3     | Playback Channel switch        | ۵           | Select playback channel, CH1, CH2, CH3, Mixed<br>Video                                                                                                    |  |
| 2     | Play                           |             | Display the playback window and play the latest<br>recorded video. If recording is in progress, the video<br>that is currently being recorded is played back.                                                                      |  |
| 1     | ESC                            | ESC         | ESC from playback to normal screen                                                                                                    |  |
| 0     | Ext USB<br>(External USB Host) | Ext<br>USB  | <ul> <li>Switch USB HID to external host devices</li> <li>ON : Control external host device. Menu ball and toolbar on screen disappear</li> <li>OFF : Menu ball and toolbar appear. External hosts cannot be controlled</li> </ul> |  |
| •     | Screen Source switch           | 74          | Check assigned sources from CH1->CH2->CH3<br>In each CH, follow below order<br>HDMI1->HDMI2->HDMI3->HDMI4->VGA->SDI1-><br>SDI2->SDI3->IPcam                                                                                        |  |
| -     | Mute                           | IX×         | Mute for master out                                                                                                    |  |
| +     | Vol +                          | <b>I(</b> + | Vol+ control for master out, Totally 16 levels                                                                                                    |  |
| Enter | Vol -                          | <b>I(</b> - | Vol- control for master out, Totally 16 levels                                                                                                    |  |

# Table of On Screen Display Icons

The product provides a HDMI/VGA preview output. At the top-right corner, event icons would appear to show warning or system information. Below is the icon list.

| Icon         | Description                          | Duration | Display Timing                                                                                                    | Indicator                                       |
|--------------|--------------------------------------|----------|----------------------------------------------------------------------------------------------------|-------------------------------------------------|
|              | USB storage insert                   | 2 sec    | After USB storage be recognized by the product                                                                    | The USB<br>indicator lights<br>up in green      |
| Ŷ            | Bluetooth<br>microphone<br>connected | 10 sec   | When external Bluetooth device<br>connected                                                                       | The Bluetooth<br>indicator lights<br>up in blue |
| 2.           | Mounted HDD full                     | keep     | When remaining time of internal HDD<br>is less than 1 seconds. (180 sec. is<br>the internal buffer space)         |                                                 |
| <b>!</b>     | No Signal                            | Кеер     | When switch to a video source which has no signal                                                                 |                                                 |
| $\oslash$    | Useless operation                    | 2 sec    | While under scheduling mode, click on record buttons on front panel.                                              |                                                 |
| 8.           | Mounted HDD error                    | keep     | Mounted HDD cannot be access                                                                                      | The power<br>indicator<br>flashes in red        |
| 9            | Mounted HDD status<br>error          | Кеер     | When S.M.A.R.T doesn't report<br>"Healthy"                                                                        | The power<br>indicator<br>flashes in red        |
|              | USB storage error                    | keep     | When the product is writing data into USB storage but fail.                                                       |                                                 |
| 25           | Network error                        | keep     | When WAN port is not connected with the network.                                                                  |                                                 |
| LIVE         | RTMP URL error                       | keep     | When the product cannot get response from RTMP server                                                             |                                                 |
|              | Fan error                            | Кеер     | When any fan stops                                                                                                | The power<br>indicator<br>flashes in red        |
| ()<br>()     | Date/Time error                      | Кеер     | When system date/time back to<br>default value and hasn't been<br>synchronized with NTP server or set<br>manually |                                                 |
| ₹ <b>J</b> E | Overheat alarm                       | keep     | When thermistor detects temperature over criteria                                                                 | The power<br>indicator<br>flashes in red        |

## Table of On Screen Display Icons (continued)

## Display dialog list

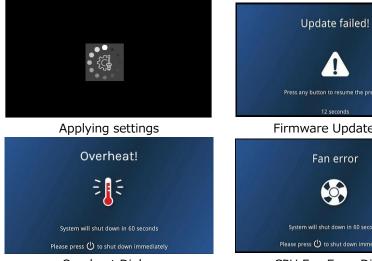

**Overheat Dialog** System will be shut down in 60 sec.

Firmware Update Fail Fan error

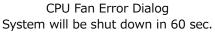

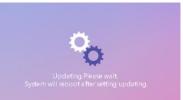

#### Firmware Updating

## Indicator

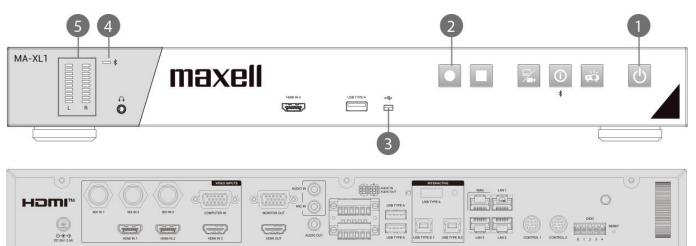

| Indicator<br>No. | Button / LED name (color)          | Glow Rule                                                  | Operation                                                                                                    |
|------------------|------------------------------------|------------------------------------------------------------|----------------------------------------------------------------------------------------------------|
| 1                | Main power button<br>(RED / GREEN) | Red Steady<br>Red/Green Flash<br>ON: 600ms<br>OFF: 600ms   | Standby<br>Booting                                                                                              |
|                  |                                    | Green Steady<br>Red/Green Flash<br>ON: 600ms<br>OFF: 600ms | Ready<br>Turning off                                                                                            |
|                  |                                    | Green Flash<br>ON: 100ms<br>OFF: 100ms                     | FW updating                                                                                                    |
| 2                | Recording start button<br>(RED)    | Red Steady<br>Red Flash<br>ON: 600ms<br>OFF: 600ms         | Recording<br>Pause                                                                                              |
| 2                |                                    | Red OFF                                                    | Non recording                                                                                                   |
| 3                | USB LED<br>(GREEN)                 | Green Steady<br>Green Flash<br>ON: 200ms<br>OFF: 200ms     | Mass Storage in<br>Read/Write                                                                                   |
|                  |                                    | Green OFF                                                  | No Storage in                                                                                                   |
| 4                | Bluetooth LED<br>(BLUE)            | Blue Steady<br>Blue Flash<br>ON: 200ms<br>OFF: 200ms       | Paired<br>waiting for pairing                                                                                   |
| 5                | Audio volume meter<br>(GREEN)      | Blue OFF<br>Green ON                                       | Not paired<br>Show audio level                                                                                  |
| 1                | Main Power button<br>(RED)         | Flash<br>ON: 200ms<br>OFF: 200ms                           | FAN error<br>Embedded HDD error<br>Over heat-CPU<br>If this alarm is<br>displayed, consult with<br>your dealer. |

## [NOTE]

- When requested for repair, the service personnel delete the HDD data for the purpose of protecting personal information.
- When requested for repair, the service personnel set the administrator setting to default for the purpose of protecting personal information.

# Specifications

| Item                                | Specification                                                                                                    |
|-------------------------------------|----------------------------------------------------------------------------------------------------|
| Product Name                        | Lecture Capture Station                                                                                                    |
| Model Name                          | MA-XL1                                                                                                    |
| Dimension                           | Approx. 430 mm(W) x 60 mm(H) x 206 mm(D) (without rackmount)<br>Approx. 480 mm(W) x 60 mm(H) x 206 mm(D) (with rackmount)                                                                                                    |
| Weight (mass)                       | Approx. 3.0 kg                                                                                                    |
| Power Requirement                   | DC : 24V/2.5A<br>AC : 100 V~ 240V / 1.5 A                                                                                                    |
| Power Consumption (Max.)            | 60W (Max.)                                                                                                    |
| Operating Temperature /<br>Humidity | 0°C ~ 40°C / 10 ~ 90% RH                                                                                                    |
| WAN, LAN                            | 10 / 100 / 1000Mbps                                                                                                    |
| Ports                               | Front audio output3.5 mm (stereo) mini jack x1SDI IN 1BNC jack x1SDI IN 2BNC jack 1HDMI N 1HDMI connector x1HDMI IN 2HDMI connector x1HDMI IN 3HDMI connector x1HDMI IN 4HDMI connector x1HDMI N 4HDMI connector x1HDMI OUTD-sub 15 pin mini jack x1MONITOR OUTD-sub 15 pin mini jack x1MUIO IN3.5 mm (stereo) mini jack x1AUDIO IN3.5 mm (stereo) mini jack x1AUDIO OUT3.5 mm (stereo) mini jack x1AUDIO OUTUSB TYPE AUSB TYPE AUSB TYPE A X3USB TYPE B 1USB TYPE A X3USB TYPE B 2USB TYPE B X1UANRJ45 jack x1LAN 1RJ45 jack x1LAN 2RJ45 jack x1LAN 3RJ45 jack x1LAN 4Mini DIN 8 pin jack x1DIDOdetachable terminal block x1Bluetooth antennaSMA jack x1 |

## Specifications (continued)

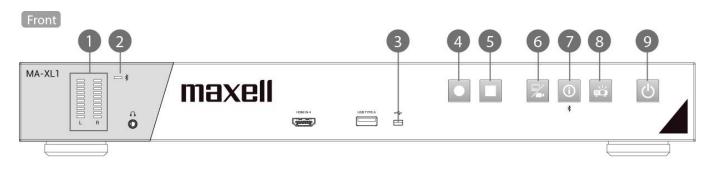

Back

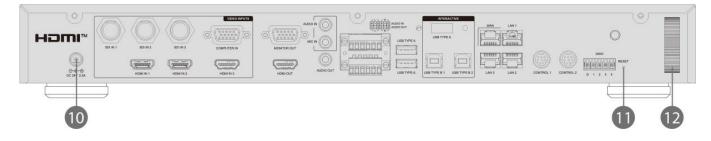

| No. | Name                        | Brief information                                                                                                    |
|-----|-----------------------------|----------------------------------------------------------------------------------------------------|
| 1   | Audio volume meter          | Display recording audio level                                                                                                    |
| 2   | Bluetooth pairing indicator | Show Bluetooth connection status                                                                                                    |
| 3   | USB indicator               | Show front USB storage status                                                                                                    |
| 4   | Recording start button      | Recording start and pause                                                                                                    |
| 5   | Recording stop button       | Recording stop                                                                                                    |
| 6   | Video switch button         | Video source switch; cycling switch for each assigned source                                                                                    |
| 7   | Information button          | Short push: Information list appears and USB mouse control switch back from PC to the product Long push: Approx. 2 sec. Bluetooth pairing start |
| 8   | Projector power button      | Power on / off button of PJLink compatible projector or Hitachi / Maxell projector.                                                             |
| 9   | Main power button           | Power on/off button for MA-XL1                                                                                                    |
| 10  | Power connector             | DC:24V / 2.5A                                                                                                    |
| 11  | Reset                       | Users are not allowed to use this reset. For service personnel only.                                                                            |
| 12  | Security bar                | Security bar.                                                                                                    |

## **RS-232/TCP** Command

Lecture Capture Station can be controlled from an external controller through a serial RS-232 connection or TCP connection. Control protocol is used for the communication between Lecture Capture Station and external controller.

## [NOTE]

• When sending commands continuously, send the next command after receiving the command response. Sending the next command before receiving the command response may cause an error.

Configuration for connection

| RS-232        |      | ТСР         |                           |
|---------------|------|-------------|---------------------------|
| Baud rate:    | 9600 | IP address: | This product's IP address |
| Data length:  | 8    | Port:       | 5080                      |
| Parity:       | none |             |                           |
| Stop bit:     | 1    |             |                           |
| Flow control: | none |             |                           |

### Command Structure

|             |           |            | He        | ader |          | Data   |                 |           |  |  |  |  |
|-------------|-----------|------------|-----------|------|----------|--------|-----------------|-----------|--|--|--|--|
| Name        | Hea<br>Co | ider<br>de | Da<br>len |      | Reserved | Action | Command<br>Code | Parameter |  |  |  |  |
| ASCII Code  | с         | t          | x*        | x*   | 0        | x*     | xx*             | x~*       |  |  |  |  |
| Byte number | 1         | 2          | 3         | 4    | 5        | 6      | 7~8             | 9~        |  |  |  |  |

\* Please refer to the below description for the detailed information.

## Header

1. Header code :

Two bytes ASCII code "ct".

2. Data length:

Two bytes ASCII code for data byte length. Range is 00~99.

3. Reserved:

One byte reserved for future use.

## Data

## 1. Action

One byte ASCII code as below:

a. Get: "?"

"Get" operation for Lecture Capture Station. b. Set: "!"

"Set" operation for Lecture Capture Station.

2. Command code

Two bytes ASCII code. For details, refer to the following pages.

3. Parameter

N bytes ASCII code for parameter (N = Data length - 3). Please refer to "Command Code and Parameter" for more information.

#### RS-232/TCP Command (continued) Command Code and Parameter

"Set" action command list

|                                                 | Header |   |     |     |   |        |   | Data        |   |   |   |   |        |        |           |            |   |            |            |
|-------------------------------------------------|--------|---|-----|-----|---|--------|---|-------------|---|---|---|---|--------|--------|-----------|------------|---|------------|------------|
| Function                                        |        | Н | ead | ler |   | Action |   | mand<br>ode |   |   |   | Ρ | ara    | am     | ete       | r          |   |            |            |
| Power Off                                       | С      | t | 0   | 3   | 0 | !      | Р | W           |   |   |   |   |        |        |           |            |   |            |            |
| Reboot                                          | С      | t | 0   | 3   | 0 | !      | R | E           |   |   |   |   |        |        |           |            |   |            |            |
| Record                                          | С      | t | 0   | 3   | 0 | !      | R | 1           |   |   |   |   |        |        |           |            |   |            |            |
| Pause Record                                    | С      | t | 0   | 3   | 0 | !      | R | 2           |   |   |   |   |        |        |           |            |   |            |            |
| Stop Record                                     | С      | t | 0   | 3   | 0 | !      | R | 3           |   |   |   |   |        |        |           |            |   |            |            |
| Audio Input Volume*: HDMI CH1                   | С      | t | 0   | 6   | 0 | !      | Α | 1           | х | х | х |   |        |        |           |            |   |            |            |
| Audio Input Volume*: HDMI CH2                   | С      | t | 0   | 6   | 0 | !      | Α | 2           | х | х | х |   |        |        |           |            |   |            |            |
| Audio Input Volume*:<br>Analog Mix**            | с      | t | 0   | 6   | 0 | !      | А | 3           | х | х | x |   |        |        |           |            |   |            |            |
| Audio Input Volume*:<br>Conference              | с      | t | 0   | 6   | 0 | !      | А | 4           | x | x | x |   |        |        |           |            |   |            |            |
| Audio Record Volume*                            | С      | t | 0   | 6   | 0 | !      | Α | 5           | х | х | х |   |        |        |           | Τ          |   | T          |            |
| Audio Output Volume*                            | С      | t | 0   | 6   | 0 | !      | Α | 6           | х | х | х |   |        |        |           |            |   | 1          |            |
| Audio Input Gain*:<br>Unbalanced Line in        | с      | t | 0   | 6   | 0 | !      | А | 7           | x | x | x |   |        |        |           |            |   |            |            |
| Audio Input Gain*:<br>Balanced Line in          | с      | t | 0   | 6   | 0 | ļ      | А | 8           | x | x | x |   |        |        |           |            |   |            |            |
| Audio Input Gain*:<br>Mic in/Bluetooth mic in   | с      | t | 0   | 6   | 0 | !      | А | 9           | х | х | x |   |        |        |           |            |   |            |            |
| Audio input Mute***; HDMI CH1                   | с      | t | 0   | 6   | 0 | !      | М | 1           | х | х | х |   |        |        |           |            |   |            |            |
| Audio input Mute***; HDMI CH2                   | с      | t | 0   | 6   | 0 | !      | М | 2           | х | х | х |   |        |        |           |            |   |            |            |
| Audio input Mute***; Analog Mix                 | с      | t | 0   | 6   | 0 | !      | М | 3           | х | х | х |   |        |        |           |            |   |            |            |
| Audio input Mute***;<br>Stream input/Conference | с      | t | 0   | 6   | 0 | !      | М | 4           | х | х | x |   |        |        |           |            |   |            | T          |
| Audio Record Mute***                            | с      | t | 0   | 6   | 0 | !      | М | 5           | х | х | х |   |        |        |           |            |   |            |            |
| Audio Output Mute***                            | с      | t | 0   | 6   | 0 | !      | М | 6           | х | х | х |   |        |        | H         |            |   | 1          |            |
| Snapshot                                        | c      | t | 0   | 3   | 0 | !      | S | S           |   |   |   |   | $\top$ | $\top$ | Π         | $\uparrow$ | ╈ | ┢          | $\uparrow$ |
| Playback: Start Play                            | c      | t | 0   | 3   | 0 | !      | P | 1           |   |   |   |   | 1      | 1      | Π         | $\uparrow$ | ╈ | $\uparrow$ | $\square$  |
| Playback: Pause/Restart Play                    | c      | t | 0   | 3   | 0 | !      | P | 2           |   |   |   |   |        | 1      |           |            |   | $\uparrow$ |            |
| Playback: Stop Play                             | С      | t | 0   | 3   | 0 | !      | Р | 3           |   |   |   |   |        |        | П         | T          |   | Ť          | Γ          |
| Playback: Select Channel                        | с      | t | 0   | 3   | 0 | !      | Р | 4           |   |   |   |   |        |        | $\square$ | Τ          |   | $\uparrow$ |            |
| Playback: Skip Forward                          | с      | t | 0   | 3   | 0 | !      | Р | 5           |   |   |   |   |        |        | Π         | ┓          |   | T          | Γ          |
| Playback: Skip Backward                         | С      | t | 0   | 3   | 0 | !      | Р | 6           |   |   |   |   | +      | $\top$ | $\square$ | $\uparrow$ | ╈ | +          | ┢          |
| On Screen Menu On/Off****                       | c      | t | 0   | 6   | 0 | !      | U | E           | х | х | х |   | 1      | 1      | Π         | $\uparrow$ | ╈ | $\uparrow$ | $\square$  |
| Screen Source Switch                            | c      | t | 0   | 3   | 0 | !      | S | W           |   |   |   |   | 1      |        | Ħ         | $\neg$     |   | 1          | 1          |

Volume parameter range: 000~125, 000 = mute, Gain parameter range: 000~003, 000 = mute

\*\* Line in/Mic in/Bluetooth mic in mixed audio

\*\*\* Audio volume mute parameter: 000 = un-mute, 001 = mute

\*\*\*\* On Screen Menu On/Off: 000 = Off, 001 = On

## RS-232/TCP Command (continued)

"Get" action command list

|                                              |   | Н | ead | ler |   |        |            |   | [         | Data | 3 |  |  |  |  |           |  |  |
|----------------------------------------------|---|---|-----|-----|---|--------|------------|---|-----------|------|---|--|--|--|--|-----------|--|--|
| Function                                     |   | Н | ead | ler |   | Action | Comr<br>Co |   | Parameter |      |   |  |  |  |  |           |  |  |
| Product State                                | С | t | 0   | 3   | 0 | ?      | S          | Т |           |      |   |  |  |  |  |           |  |  |
| Audio Input Volume: HDMI CH1                 | С | t | 0   | 3   | 0 | ?      | А          | 1 |           |      |   |  |  |  |  |           |  |  |
| Audio Input Volume: HDMI CH2                 | С | t | 0   | 3   | 0 | ?      | А          | 2 |           |      |   |  |  |  |  | П         |  |  |
| Audio Input Volume:<br>Analog Mix*           | с | t | 0   | 3   | 0 | ?      | А          | 3 |           |      |   |  |  |  |  |           |  |  |
| Audio Input Volume: Conference               | С | t | 0   | 3   | 0 | ?      | Α          | 4 |           |      |   |  |  |  |  | $\square$ |  |  |
| Audio Recording Volume                       | С | t | 0   | 3   | 0 | ?      | А          | 5 |           |      |   |  |  |  |  |           |  |  |
| Audio Output Volume                          | С | t | 0   | 3   | 0 | ?      | А          | 6 |           |      |   |  |  |  |  |           |  |  |
| Audio Input Gain:<br>Unbalanced Line in      | с | t | 0   | 3   | 0 | ?      | А          | 7 |           |      |   |  |  |  |  |           |  |  |
| Audio Input Gain:<br>Balanced Line in        | с | t | 0   | 3   | 0 | ?      | А          | 8 |           |      |   |  |  |  |  | Π         |  |  |
| Audio Input Gain:<br>Mic in/Bluetooth mic in | с | t | 0   | 3   | 0 | ?      | А          | 9 |           |      |   |  |  |  |  | Π         |  |  |
| Audio Input Mute: HDMI CH1                   | с | t | 0   | 3   | 0 | ?      | М          | 1 |           |      |   |  |  |  |  |           |  |  |
| Audio Input Mute: HDMI CH2                   | с | t | 0   | 3   | 0 | ?      | М          | 2 |           |      |   |  |  |  |  |           |  |  |
| Audio Input Mute:<br>Analog Mix              | с | t | 0   | 3   | 0 | ?      | М          | 3 |           |      |   |  |  |  |  |           |  |  |
| Audio Input Mute:<br>Stream input/Conference | с | t | 0   | 3   | 0 | ?      | М          | 4 |           |      |   |  |  |  |  |           |  |  |
| Audio Recording Mute                         | С | t | 0   | 3   | 0 | ?      | М          | 5 |           |      |   |  |  |  |  |           |  |  |
| Audio Output Mute                            | С | t | 0   | 3   | 0 | ?      | М          | 6 |           |      |   |  |  |  |  |           |  |  |

\*Line in/Mic in/Bluetooth mic in mixed audio

#### RS-232/TCP Command (continued) Response Structure

|             |        | He     | ader   |          | Data    |        |           |  |  |  |  |
|-------------|--------|--------|--------|----------|---------|--------|-----------|--|--|--|--|
| Name        | Header | Data l | onath  | Reserved | Command | Result | Parameter |  |  |  |  |
| Name        | Code   | Data   | engtin | Reserved | Code    | Code   | Farameter |  |  |  |  |
| ASCII Code  | @      | x*     | x*     | 0        | xx*     | xx*    | x~*       |  |  |  |  |
| Byte number | 1      | 2      | 3      | 4        | 5~6     | 7~8    | 9~        |  |  |  |  |

\* Please refer to the below description for the detailed information.

### Header

1. Header code:

- One byte ASCII code "@".
- 2. Data length:

Two bytes ASCII code for data byte length. Range is 00~99.

3. Reserved:

One byte reserved for future use.

#### Data

1. Command code:

Two bytes ASCII code. Return the same command code that received from the command structure.

2. Result code:

Two bytes ASCII code as below:

a. Success: "OK"

b. Fail: "ER"

#### 3. Parameter:

N bytes ASCII code for parameter (N = Data length - 4). The parameter is command-specific. Please refer "Response Code and Parameter" for more information.

#### [NOTE]

• When the product receives the invalid protocol data(ie. the protocol data that product cannot understand). It returns NAK code (Hex: 0x15) only.

### **Response Code and Parameter**

Response after receiving "Set operation" command

Example as below:

|                     | ŀ | lea    | der | • | Data        |           |   |           |  |  |  |  |  |  |  |  |
|---------------------|---|--------|-----|---|-------------|-----------|---|-----------|--|--|--|--|--|--|--|--|
|                     | ⊢ | Header |     |   | mand<br>de* | Res<br>Co |   | Parameter |  |  |  |  |  |  |  |  |
| Set operation OK    | @ | 0      | 4   | 0 | Х           | Х         | 0 | Κ         |  |  |  |  |  |  |  |  |
| Set operation ERROR | @ | 0      | 4   | 0 | Х           | Х         | Е | R         |  |  |  |  |  |  |  |  |

## Response after receiving "Get operation" command

Example as below:

|                | I      | Hea | der |   |            | Data       |           |   |   |   |   |  |  |  |  |  | <br> |  |  |  |  |  |
|----------------|--------|-----|-----|---|------------|------------|-----------|---|---|---|---|--|--|--|--|--|------|--|--|--|--|--|
| Function       | Header |     |     |   | Comr<br>Co | sult<br>de | Parameter |   |   |   |   |  |  |  |  |  |      |  |  |  |  |  |
| Product state* | @      | 0   | 7   | 0 | S          | Т          | 0         | Κ | 0 | 0 | 1 |  |  |  |  |  |      |  |  |  |  |  |
| Audio Volume** | @      | 0   | 7   | 0 | А          | х          | 0         | Κ | 1 | 0 | 0 |  |  |  |  |  |      |  |  |  |  |  |
| Audio Gain**   | @      | 0   | 7   | 0 | А          | х          | 0         | Κ | 0 | 0 | 2 |  |  |  |  |  |      |  |  |  |  |  |

\* Product state: 000 = Waiting, 001 = Ready, 002 = Recording/Streaming, 003 = Record Paused
 \*\* Volume parameter range: 000~125, 000 = mute, Gain parameter range: 000~003, 000 = mute

# Troubleshooting

| Problem                                                                                                    | Likely Cause                                                                 | Things to Check                                                                                                    |
|----------------------------------------------------------------------------------------------------|------------------------------------------------------------------------------|----------------------------------------------------------------------------------------------------|
| The product cannot be<br>turned on.                                                                                                    | The proper power cable or power adaptor are not used.                        | Make sure that you are using the power<br>cord and power adaptor included in the<br>product.                                                                                                   |
| proble                                                                                                    | The power cord suitable for the AC outlet is not used.                       | Make sure you are using the power cord suitable for the AC inlet.                                                                                                    |
|                                                                                                    | Power is not supplied from the AC outlet.                                    | Make sure that power is supplied from AC outlet.                                                                                                    |
|                                                                                                    | The power adaptor and the power cord are not connected.                      | Make sure that the power adaptor and the power cord are connected.                                                                                                    |
|                                                                                                    | The power adaptor is not<br>connected to the DC 24V input of<br>the product. | Is the power adaptor connected to the DC input of the product?                                                                                                    |
|                                                                                                    | Connection failure of power<br>adaptor                                       | Unplug the power adaptor from the product, make sure that the power indicator turns off, then reconnect.                                                                                       |
| က္ The power indicator does<br>ရြ not light                                                                                                | Power supply failure.                                                        | Refer to "Power problem" in this Troubleshooting.                                                                                                    |
| The power indicator does<br>not light<br>The power indicator<br>continues to flash<br>alternately red and green<br>Video is not displayed. |                                                                              | Contact your dealer.                                                                                                    |
| green)                                                                                                    | It is display abnormality.                                                   | Refer to "Display problem" in this<br>Troubleshooting.                                                                                                    |
| O Toolbar does not appear.                                                                                                    | The product power is OFF.                                                    | Is the product turned on?<br>Is the power indicator lit in green?                                                                                                    |
| (On-                                                                                                    | HID (Human Interface Device) power is OFF.                                   | Is HID turned on?                                                                                                    |
| scree                                                                                                    | USB cable is not connected to<br>Interactive USB Type-A port.                | Is USB cable connected to Interactive USB type-A port?                                                                                                    |
| en dis                                                                                                    | The product does not support the HID being used.                             | Are you using the HID that the product supports?                                                                                                    |
| play)                                                                                                    | The product does not recognize HID.                                          | Unplug the USB cable and reconnect it.                                                                                                    |
| screen display) problem                                                                                                    | Toolbar control setting is OFF.                                              | Is toolbar switch setting ON in<br>Presenter page or mobile controller web<br>page?<br>For details refer to section "Presenter<br>Page" and "Mobile Controller Webpage"<br>in Operating Guide. |
| The mouse cursor position is incorrect.                                                                                                    | The product cannot accurately recognize the position of the mouse cursor.    | Perform HID calibration.<br>For details refer to section "Information<br>Button" in Operating Guide.                                                                                           |
|                                                                                                    | The product does not support the HID being used.                             | Are you using the HID that the product supports?                                                                                                    |
| Cannot annotation.<br>Annotation is not<br>displayed.                                                                                      | Annotation & Pen function is OFF.                                            | Is Annotation & Pen function ON?<br>For details refer to section "Annotation"<br>in Operating Guide.                                                                                           |
|                                                                                                    | HID is not connected.                                                        | Make sure that HID is connected<br>Interactive USB type-A port.                                                                                                    |
|                                                                                                    | Toolbar control setting is OFF.                                              | Is toolbar switch setting ON in<br>Presenter page or mobile controller web<br>page?<br>For details refer to section "Presenter<br>Page" and "Mobile Controller Webpage"                        |
|                                                                                                    |                                                                              | For det                                                                                                    |

| Prob              | lem                         | Likely Cause                        | Things to Check                                                        |  |  |  |  |  |  |  |
|-------------------|-----------------------------|-------------------------------------|------------------------------------------------------------------------|--|--|--|--|--|--|--|
| Audio problem     | Only audio is not recorded. | The microphone device power is OFF. | Is the microphone device turned on?                                    |  |  |  |  |  |  |  |
| 0                 | (Wired connection)          | The connection cable is broken.     | Is the connection cable broken?                                        |  |  |  |  |  |  |  |
| prof              |                             | The port of product to be           | Is it connected to "MIC IN" or "AUDIO                                  |  |  |  |  |  |  |  |
| ole               |                             | connected is incorrect              | IN" of the product?                                                    |  |  |  |  |  |  |  |
| Ц                 |                             | The port of microphone device to    | Is it connected to the output port of the                              |  |  |  |  |  |  |  |
|                   |                             | be connected is incorrect           | microphone device?                                                     |  |  |  |  |  |  |  |
|                   |                             | Volume is zero or low of "Line-     | Is volume setting appropriate in                                       |  |  |  |  |  |  |  |
|                   |                             | in/Mic-in/Bluetooth"                | Administrator web page?                                                |  |  |  |  |  |  |  |
|                   |                             |                                     | For details refer to section "Audio" in                                |  |  |  |  |  |  |  |
|                   |                             |                                     | Operating Guide.                                                       |  |  |  |  |  |  |  |
|                   |                             | Gain is zero or low of "Line-       | Is gain setting appropriate in                                         |  |  |  |  |  |  |  |
|                   |                             | in/Mic-in/Bluetooth"                | Administrator web page?<br>For details refer to section "Audio" in     |  |  |  |  |  |  |  |
|                   |                             |                                     | Operating Guide.                                                       |  |  |  |  |  |  |  |
|                   |                             | The "Line-in/Mic-in/Bluetooth" is   | Is the "Line-in/Mic-in/Bluetooth" set on                               |  |  |  |  |  |  |  |
|                   |                             | set on Mute.                        | Mute?                                                                  |  |  |  |  |  |  |  |
|                   |                             |                                     | For details refer to section "Audio" in                                |  |  |  |  |  |  |  |
|                   |                             |                                     | Operating Guide.                                                       |  |  |  |  |  |  |  |
| Β                 | Bluetooth device cannot     | The Bluetooth device power is       | Is the Bluetooth device turned on?                                     |  |  |  |  |  |  |  |
| Bluetooth problem | pair.                       | OFF.                                |                                                                        |  |  |  |  |  |  |  |
| to                |                             | The product is not started          | Is the Bluetooth indicator on front panel                              |  |  |  |  |  |  |  |
| Ť                 |                             | pairing.                            | blinking?                                                              |  |  |  |  |  |  |  |
| pro               |                             |                                     | For details refer to section "Indicator" in                            |  |  |  |  |  |  |  |
| ble               |                             |                                     | Operating Guide.                                                       |  |  |  |  |  |  |  |
| m                 |                             |                                     | If it is off, long push the info button on                             |  |  |  |  |  |  |  |
|                   |                             |                                     | the front panel.                                                       |  |  |  |  |  |  |  |
|                   |                             |                                     | For details refer to section "Button                                   |  |  |  |  |  |  |  |
|                   |                             | If Bluetooth indicator on front     | Control" in Operating Guide.<br>Turn off the power of the Bluetooth    |  |  |  |  |  |  |  |
|                   |                             | panel is lit, it is paired with     | device being paired and try pairing                                    |  |  |  |  |  |  |  |
|                   |                             | another Bluetooth device.           | again.                                                                 |  |  |  |  |  |  |  |
|                   |                             | The Bluetooth device is not         | Is the Bluetooth device started pairing?                               |  |  |  |  |  |  |  |
|                   |                             | started pairing.                    |                                                                        |  |  |  |  |  |  |  |
|                   |                             | The dedicated antenna is not        | Is the Bluetooth antenna attached to                                   |  |  |  |  |  |  |  |
|                   |                             | connected.                          | the product connected?                                                 |  |  |  |  |  |  |  |
|                   | Only audio is not           | Distance between product and        | Make sure that there is no obstacle                                    |  |  |  |  |  |  |  |
|                   | recorded, or noisy.         | microphone device is far.           | between the Bluetooth antenna and the                                  |  |  |  |  |  |  |  |
|                   |                             |                                     | device.                                                                |  |  |  |  |  |  |  |
|                   |                             |                                     | Is the distance between the product                                    |  |  |  |  |  |  |  |
|                   |                             |                                     | (Bluetooth antenna) and the device                                     |  |  |  |  |  |  |  |
|                   |                             |                                     | 10m or less? However, depending on                                     |  |  |  |  |  |  |  |
|                   |                             |                                     | the device to be paired, pairing may not                               |  |  |  |  |  |  |  |
|                   |                             |                                     | be possible even if the distance is 10m                                |  |  |  |  |  |  |  |
|                   |                             | Dadia waxaa ara interfering         | or less.                                                               |  |  |  |  |  |  |  |
|                   |                             | Radio waves are interfering.        | Make sure that there is no Equipment                                   |  |  |  |  |  |  |  |
|                   |                             |                                     | emitting radio waves (microwave oven or wireless router, etc.) nearby. |  |  |  |  |  |  |  |
| L                 |                             |                                     | or wireless router, etc.) riediny.                                     |  |  |  |  |  |  |  |

| Problem         |                                                                                                    | Likely Cause                                                     | Things to Check                                                                                                    |
|-----------------|----------------------------------------------------------------------------------------------------|------------------------------------------------------------------|----------------------------------------------------------------------------------------------------|
| Record problem  | The recorded data is deleted.                                                                           | The HDD capacity is full and Loop recording setting is ON.       | Is there HDD capacity remaining? Is<br>Loop recording setting ON?<br>For details refer to section "Recording"<br>in Operating Guide.                                               |
|                 | The index is not added automatically.                                                                   | Add automatically setting is OFF.                                | Is add automatically setting set ON in<br>Administrator setting?<br>For details refer to section "Recording"<br>in Operating Guide.                                                |
|                 |                                                                                                    | Download video and play it.                                      | Make sure that you play video in<br>Playback mode.                                                                                                    |
|                 | Recording stops<br>automatically.                                                                       | 8 hours have passed from the start recording.                    | Has 8 hours passed since recording started?                                                                                                    |
|                 | Information different<br>from "Content" set on the<br>administrator page is<br>added to the video data. | The Lecture information import overwrites the content data.      | Is the "lcs_user_config.ini" file saved in<br>the USB flash drive connected to the<br>product?<br>For details refer to section "Lecture<br>information import" in Operating Guide. |
|                 | Record cannot start by the key or webpage.                                                              | The schedule recording has been set.                             | Is the schedule recording set?<br>For details refer to section "Scheduler"<br>in Operating Guide.                                                                                  |
| Display problem | Input image is not output to monitor.                                                                   | The product power is OFF.                                        | Is the product turned on?<br>Is the power indicator lit in green?                                                                                                    |
| l × ⊓           |                                                                                                    | The power of Input device is OFF.                                | Is input device turned on?                                                                                                    |
| oroble          |                                                                                                    | The power of output device is OFF.                               | Is output device turned on?                                                                                                    |
| Э               |                                                                                                    | The connection cable is damaged.                                 | Is the connection cable damaged?                                                                                                    |
|                 |                                                                                                    | Connection failure of connection cable.                          | Disconnect the cable and reconnect it.                                                                                                    |
|                 |                                                                                                    | Image is not output from the<br>input device                     | Does the input device output video signal normally.                                                                                                    |
|                 |                                                                                                    | Resolution of the input signal is not supported by this product. | Is the resolution of the input device one<br>of the following?<br>HDMI:<br>1920x1080p (60/50/30/25/24 Hz),<br>1280x720p (60/50 Hz),                                                |
|                 |                                                                                                    |                                                                  | 1024x768p (60/70/75 Hz)<br>VGA:<br>1920x1080p (60 Hz),<br>1280x720 (60 Hz),                                                                                                    |
|                 |                                                                                                    |                                                                  | 1024x768p (60/70/75 Hz)<br>SDI:<br>1920x1080p (30/25/24 Hz)<br>1280x720p (60/50 Hz)                                                                                                |

| Problem                     |                                                                             | Likely Cause                                                                                | Things to Check                                                                                                    |
|-----------------------------|-----------------------------------------------------------------------------|---------------------------------------------------------------------------------------------|----------------------------------------------------------------------------------------------------|
| Display problem (continued) | Input image is not output<br>to monitor.<br>(continued)                     | The resolution is not supported by the output device.                                       | Does the output device support the<br>following resolution?<br>HDMI / VGA:<br>1920x1080p(60Hz)                                                                      |
|                             |                                                                             | Connection port and Video source switch do not match.                                       | Make sure that the connection port and<br>the Video Switch selected on the OSD<br>match.                                                                            |
| continue                    |                                                                             | There is an error in the Video<br>inputs setting of the administrator<br>user mode setting. | Make sure that the Video inputs setting of the administrator setting.                                                                                               |
| d)                          | The display is partly invisible.                                            | The display is sliding                                                                      | Is VGA input H offset position adjusted?<br>For details refer to section "Information<br>Button" in Operating Guide.                                                |
|                             | Noise is generated on the display                                           | Phase is not adjusted                                                                       | Is VGA input H offset phase adjusted?<br>For details refer to section "Information<br>Button" in Operating Guide.                                                   |
|                             | Image distorted or color is abnormal.                                       | You use the resolution that this product does not support                                   | Check problem "Input image is not output to monitor".                                                                                                    |
|                             |                                                                             | Content other than the camera is input to Ch2.                                              | Make sure that contents other than camera are not entered in Ch2.                                                                                                   |
| Web                         | Cannot login to<br>Administrator.                                           | User name and/or Password of Administrator are/is incorrect.                                | Retry after waiting 10 minutes.                                                                                                    |
| o login                     |                                                                             | You forgot administrator's<br>Username or password                                          | Contact your dealer.                                                                                                    |
| Web login problem           | Cannot login to Online<br>director page or Video<br>manager page of the web | User name and/or Password of<br>Online director or Video manager<br>are/is incorrect.       | Retry after waiting 10 minutes.                                                                                                    |
|                             | interface.                                                                  | You forgot Username and/or<br>password of Online director<br>and/or Video manager           | Set new User name / Password of<br>Online director or Video manager in<br>Administrator user mode.<br>For details refer to section "Account" in<br>Operating Guide. |

| Prob                          | lem                      | Likely Cause                      | Things to Check                                                                |
|-------------------------------|--------------------------|-----------------------------------|--------------------------------------------------------------------------------|
| 5                             | Cannot access the web    | The product power is OFF.         | Is the product turned on?                                                      |
| /eb                           | login page               |                                   | Is the power indicator lit in green?                                           |
| ō                             | (When connecting to an   | LAN cable is not connected.       | Is the router connected to the WAN                                             |
| gin                           | external network via WAN |                                   | port of this product with a LAN cable?                                         |
| p                             | port)                    | The network device such as a      | Is the network device turned on?                                               |
| <u>e</u>                      |                          | router, etc. is not turned on.    |                                                                                |
| len                           |                          | The IP address entered in the     | Is the IP address of the product                                               |
| n (                           |                          | Web browser is incorrect.         | correctly entered?                                                             |
| <u>S</u>                      |                          |                                   | To check the IP address of the product,                                        |
| ltir                          |                          |                                   | press the Information button on the                                            |
| Web login problem (continued) |                          |                                   | front panel.                                                                   |
| d)                            |                          | IP assignment setting is set to   | Is IP assignment set to DHCP? (Login to                                        |
|                               |                          | Static IP.                        | the Administrator user mode via the                                            |
|                               |                          | (Only for automatic assignment    | LAN port and check.)                                                           |
|                               |                          | by router)                        | For details refer to section "Network" in                                      |
|                               |                          |                                   | Operating Guide.                                                               |
|                               |                          | The DHCP function is disabled on  | Is DHCP function of the network device                                         |
|                               |                          | network device such as a router,  | enabled?                                                                       |
|                               |                          | etc.                              | Consult your network administrator.                                            |
|                               |                          | (Only for automatic assignment    |                                                                                |
|                               |                          | by router)                        |                                                                                |
|                               |                          | IP assignment setting is set to   | Is IP assignment set to Static IP? (Login                                      |
|                               |                          | DHCP.                             | to the Administrator user mode via the                                         |
|                               |                          | (Only for static assignment by    | LAN port and check.)                                                           |
|                               |                          | yourself)                         | For details refer to section "Network" in                                      |
|                               |                          |                                   | Operating Guide.                                                               |
|                               |                          | The setting of IP address is      | Is the IP address corresponding to the                                         |
|                               |                          | incorrect.                        | external network set up?                                                       |
|                               |                          | (Only for static assignment by    | (Login to the Administrator user mode                                          |
|                               |                          | yourself)                         | via the LAN port and check.)                                                   |
|                               |                          |                                   | Consult your network administrator.                                            |
|                               |                          | The setting of subnet mask is     | Is the subnet mask corresponding to                                            |
|                               |                          | incorrect.                        | the external network set up?                                                   |
|                               |                          | (Only for static assignment by    | (Login to the Administrator user mode                                          |
|                               |                          | yourself)                         | via the LAN port and check.)                                                   |
|                               |                          | The setting of Default gateway is | Consult your network administrator.<br>Is the Default gateway corresponding to |
|                               |                          | incorrect.                        | the external network set up?                                                   |
|                               |                          | (Only for static assignment by    | (Login to the Administrator user mode                                          |
|                               |                          | yourself)                         | via the LAN port and check.)                                                   |
|                               |                          |                                   | Consult your network administrator.                                            |
|                               |                          | The setting of Primary DNS        | Is the Primary DNS Server                                                      |
|                               |                          | Server is incorrect.              | corresponding to the external network                                          |
|                               |                          | (Only for static assignment by    | set up?                                                                        |
|                               |                          | yourself)                         | (Login to the Administrator user mode                                          |
|                               |                          | , ,                               | via the LAN port and check.)                                                   |
|                               |                          |                                   | Consult your network administrator.                                            |
|                               |                          | The IP address is duplicated with | Make sure that the IP address of the                                           |
|                               |                          | the existing device.              | product is not duplicated with the                                             |
|                               |                          | (Only for static assignment by    | existing device.                                                               |
|                               |                          | yourself)                         | Consult your network administrator.                                            |
|                               |                          | -                                 |                                                                                |

| Problem                       |                                                                  | Likely Cause                                                                                                    | Things to Check                                                                                                    |
|-------------------------------|------------------------------------------------------------------|----------------------------------------------------------------------------------------------------|----------------------------------------------------------------------------------------------------|
| We                            | Cannot access the web                                            | The product power is OFF.                                                                                                    | Is the product turned on?                                                                                                    |
| Web login problem (continued) | login page<br>(When connecting to a PC<br>directly via LAN port) | LAN cable is not connected.                                                                                                    | Is the power indicator lit in green?<br>Is the PC connected to the LAN port of<br>this product with a LAN cable?                                                 |
|                               |                                                                  | The network adaptor of the PC is not enabled.                                                                                              | Is the network adaptor of the PC<br>enabled? Refer to the user's manual for<br>the PC and enable the network adaptor.                                            |
| n (continued)                 |                                                                  | The IP address of the PC's<br>network adaptor is not set to<br>automatic acquisition.<br>(Only for automatic assignment<br>by the product) | Is the IP address of the PC's network adaptor set to automatic acquisition?                                                                                      |
|                               |                                                                  | The network settings of PC<br>network adaptor are incorrect.<br>(Only for static assignment by<br>yourself)                                | Make sure that the network settings<br>such as IP address, etc. are correctly<br>set.                                                                            |
|                               |                                                                  | The IP address entered in the Web browser is incorrect.                                                                                    | Make sure that the address you enter in<br>Web browser is 192.168.11.254.<br>For details refer to section "Log into the<br>settings webpage" in Operating Guide. |
|                               | Cannot login only Video<br>Manager                               | Recording is in progress.                                                                                                    | Make sure that it is not recording.                                                                                                    |
| Setting p                     | The setting cannot be<br>changed in the<br>administrator mode.   | Recording is in progress.                                                                                                    | Make sure that it is not recording.                                                                                                    |
| problem                       |                                                                  | Playback is in progress.                                                                                                    | Make sure that it is not playing.                                                                                                    |

| The network camera is<br>not recognized.         The power of network camera is<br>OFF.         Is network camera turned<br>ONVIF.           ONVIF         Network camera does not support<br>ONVIF.         Does the network camera on<br>ONVIF?           ONVIF.         ONVIF.         ONVIF?           ONVIF.         ONVIF.         ONVIF?           ONVIF.         ONVIF.         If the network camera is or<br>an external network, is the<br>connected to the same ext<br>network?           Cannot assign a network<br>camera to Content Group<br>(Ch1) / Cam 1 Group<br>(Ch2).         The power of Network camera is<br>OFF.         Is network camera numera<br>is ofF.           The power of Network camera.         The power of Network camera.         Make sure that "OK" is disp<br>status of the network camera<br>is status of the network camera<br>is network camera.           The power of PTZ camera is OFF.         Is network camera anager<br>administrator page.<br>When "Login" display, plea<br>and PW and login to networ<br>For details refer to section<br>camera is OFF.           Cannot operate the<br>network camera.         The power of PTZ camera is OFF.         Is the network camera<br>on?           Cannot operate the PTZ<br>camera.         The power of PTZ camera is OFF.         Is the network camera<br>on?           Cannot operate the PTZ<br>camera.         The power of PTZ camera is OFF.         Is the network camera on<br>on?           Cannot operate the PTZ<br>camera.         The power of PTZ camera is OFF.         Is the network camera on<br>on?           Cannot operate th                                                                                                    | Problem           |                                          | Likely Cause                                                 | Things to Check                                                                                                    |
|----------------------------------------------------------------------------------------------------|-------------------|------------------------------------------|--------------------------------------------------------------|----------------------------------------------------------------------------------------------------|
| Cannot assign a network<br>camera to Content Group<br>(Ch1) / Cam 1 Group<br>(Ch2) / Cam 2 Group<br>(Ch3).<br>Cannot operate the<br>network camera.<br>Cannot operate the<br>network camera.<br>Cannot operate the<br>network camera.<br>Cannot operate the<br>network camera.<br>Cannot operate the<br>network camera.<br>Cannot operate the<br>network camera.<br>Cannot operate the<br>network camera.<br>Cannot operate the<br>network camera.<br>Cannot operate the<br>network camera.<br>Cannot operate the<br>network camera.<br>Cannot operate the<br>network camera.<br>Cannot operate the PTZ<br>camera a.<br>Cannot operate the PTZ<br>camera a.<br>Cannot connected by a serial<br>cross cable.<br>Cannot cable by contex<br>connected by serial cross cable.<br>Cannot cable by contex<br>connected by serial cross cable.<br>Cannot cable by contex<br>Contex<br>Contex<br>Contex<br>Contex<br>Contex<br>Contex<br>Contex<br>Contex<br>Contex<br>Contex<br>Contex<br>Contex<br>Contex<br>Contex<br>Contex<br>Contex<br>Contex<br>Contex<br>Contex<br>Contex<br>Contex<br>Con | Z The             |                                          | The power of network camera is                               | Is network camera turned on?                                                                                                    |
| Cannot assign a network<br>camera to Content Group<br>(Ch1) / Cam 1 Group<br>(Ch2) / Cam 2 Group<br>(Ch3).The power of Network camera is<br>OFF.If the network camera turned<br>oFF.Cannot operate the<br>network camera.The power of PTZ camera is OFF.Make sure that "OK" is disp<br>status of the network camera<br>Network camera.PTN<br>Cannot operate the<br>network camera.The power of PTZ camera is OFF.Make sure that "OK" is disp<br>status of the network camera<br>Network camera.PTN<br>Cannot operate the<br>network camera.The power of PTZ camera is OFF.Make sure that "OK" is disp<br>status of the network camera<br>Network camera.PTN<br>Cannot operate the<br>network camera.The power of PTZ camera is OFF.Is PTZ camera turned on?<br>Network camera does not support<br>ONVIF.Cannot operate the PTZ<br>camera.The power of PTZ camera is OFF.Is the network camera ON<br>ONVIF?Cannot operate the PTZ<br>camera.The power of PTZ camera is OFF.Is the network camera ON<br>on?Cannot operate the PTZ<br>camera.The power of PTZ camera is OFF.Is the network camera ON<br>on?Cannot operate the PTZ<br>camera.The power of PTZ camera is OFF.Is the PTZ camera and network<br>camera and the product<br>are not connected by a serial<br>cross cable.Are PTZ camera and the product<br>are not connected by a serial<br>cross cable.                                                                                                    | work              |                                          | Network camera does not support                              | Does the network camera support<br>ONVIF?                                                                                                    |
| Cannot assign a network<br>camera to Content Group<br>(Ch1) / Cam 1 Group<br>(Ch2) / Cam 2 Group<br>(Ch3).The power of Network camera is<br>OFF.If the network camera turned<br>oFF.Cannot operate the<br>network camera.The power of PTZ camera is OFF.Make sure that "OK" is disp<br>status of the network camera<br>Network camera.PTN<br>Cannot operate the<br>network camera.The power of PTZ camera is OFF.Make sure that "OK" is disp<br>status of the network camera<br>Network camera.PTN<br>Cannot operate the<br>network camera.The power of PTZ camera is OFF.Make sure that "OK" is disp<br>status of the network camera<br>Network camera.PTN<br>Cannot operate the<br>network camera.The power of PTZ camera is OFF.Is PTZ camera turned on?<br>Network camera does not support<br>ONVIF.Cannot operate the PTZ<br>camera.The power of PTZ camera is OFF.Is the network camera ON<br>ONVIF?Cannot operate the PTZ<br>camera.The power of PTZ camera is OFF.Is the network camera ON<br>on?Cannot operate the PTZ<br>camera.The power of PTZ camera is OFF.Is the network camera ON<br>on?Cannot operate the PTZ<br>camera.The power of PTZ camera is OFF.Is the PTZ camera and network<br>camera and the product<br>are not connected by a serial<br>cross cable.Are PTZ camera and the product<br>are not connected by a serial<br>cross cable.                                                                                                    | camer             |                                          | 5                                                            | Is the network camera ONVIF setting on?                                                                                                    |
| Cannot assign a network<br>camera to Content Group<br>(Ch1) / Cam 1 Group<br>(Ch2) / Cam 2 Group<br>(Ch3).The power of Network camera is<br>OFF.Is network camera turned<br>model is not logged in to<br>the network camera.The product is not logged in to<br>(Ch3).The product is not logged in to<br>the network camera.Make sure that "OK" is disp<br>status of the network camera<br>Make sure that "OK" is display, plea<br>and PW and login to network<br>For details refer to section<br>camera amanager" in Opera<br>ONVIF.The power of PTZ camera is OFF.Is PTZ camera turned on?<br>Network camera.Cannot operate the<br>network camera.The power of PTZ camera is OFF.Cannot operate the<br>network camera.The power of PTZ camera is OFF.Cannot operate the<br>network camera.The power of PTZ camera is OFF.Cannot operate the PTZ<br>camera.The power of PTZ camera is OFF.Cannot operate the PTZ<br>camera.The power of PTZ camera is OFF.Cannot operate the PTZ<br>camera.The power of PTZ camera is OFF.The power of PTZ camera is OFF.Is the network camera ON<br>on?ONVIF.ONVIFONVIF?ONVIF setting of the network<br>camera is OFF.Is the PTZ camera connect<br>to the product's CONTROL 1 port.The PTZ camera and the product<br>are not connected by a serial<br>cross cable.Are PTZ camera and the product<br>are not connected by a serial<br>cross cable.                                                                                                    | a problem         |                                          |                                                              |                                                                                                    |
| Camera to Content Group<br>(Ch1) / Cam 1 Group<br>(Ch2) / Cam 2 Group<br>(Ch3).OFF.Make sure that "OK" is disp<br>status of the network camera.The product is not logged in to<br>the network camera.Make sure that "OK" is disp<br>status of the network camera<br>administrator page.<br>When "Login" display, pleat<br>and PW and login to network<br>For details refer to section<br>camera manager" in Operat<br>and PW and login to network<br>For details refer to section<br>camera manager" in Operat<br>ONVIF.The power of PTZ camera is OFF.Is PTZ camera turned on?<br>ONVIF?Network camera.Network camera does not support<br>ONVIF setting of the network<br>camera is OFF.Cannot operate the PTZ<br>camera.The power of PTZ camera is OFF.<br>ONVIF setting of the network<br>camera is OFF.Cannot operate the PTZ<br>camera.The power of PTZ camera is OFF.<br>ONVIF setting of the network<br>camera is OFF.Cannot operate the PTZ<br>camera.The power of PTZ camera is OFF.<br>The PTZ camera and the product<br>are not connected by a serial<br>cross cable.The PTZ camera and the product<br>are not connected by a serial<br>cross cable.Are PTZ camera and the product<br>are not connected by a serial<br>cross cable.                                                                                                    |                   |                                          |                                                              | If the network camera is connected to<br>the LAN port of the product, is the IP<br>address of the network camera set to<br>192.168.11."XX"? Or is it set to DHCP?<br>"XX" is any number between 1 and 253.                                                                                              |
| (Ch2) / Cam 2 Group<br>(Ch3).the network camera.status of the network camera<br>Network camera manager<br>administrator page.<br>When "Login" display, plea<br>and PW and login to network<br>For details refer to section<br>camera manager" in Opera<br>IS PTZ camera.PT<br>Camera<br>PT<br>Cannot operate the<br>network camera.The power of PTZ camera is OFF.<br>Network camera does not support<br>ONVIF.Is PTZ camera turned on?<br>Does the network camera on<br>ONVIF?Cannot operate the<br>network camera.The power of PTZ camera is OFF.<br>Network camera does not support<br>ONVIF.Does the network camera on<br>ONVIF?Cannot operate the PTZ<br>camera.The power of PTZ camera is OFF.<br>The power of PTZ camera is OFF.Is the network camera ON<br>on?Cannot operate the PTZ<br>camera.The power of PTZ camera is OFF.<br>The PTZ camera is not connected<br>to the product's CONTROL 1 port.Is the PTZ camera connect<br>product's CONTROL 1 port.The PTZ camera and the product<br>are not connected by a serial<br>cross cable.Are PTZ camera and the product<br>are not connected by a serial<br>connected by serial cross cable.                                                                                                    |                   | _                                        |                                                              | Is network camera turned on?                                                                                                    |
| Cannot operate the network camera.       The power of PTZ camera is OFF.       Is PTZ camera turned on?         Network camera.       Network camera does not support       Does the network camera is ONVIF?         ONVIF.       ONVIF.       ONVIF?         ONVIF setting of the network       Is the network camera ON         camera.       The power of PTZ camera is OFF.       Is the network camera ON         Cannot operate the PTZ       The power of PTZ camera is OFF.       Is PTZ camera turned on?         Cannot operate the PTZ       The power of PTZ camera is OFF.       Is PTZ camera turned on?         Camera.       The power of PTZ camera is not connected to the product's CONTROL 1 port.       Is the PTZ camera and the product's CONTROL 1 port.         The PTZ camera and the product       Are PTZ camera and the product are not connected by a serial cross of cross cable.       Is the connection cable is broken.                                                                                                    | (Cł<br>(Cł        | Ch1) / Cam 1 Group<br>Ch2) / Cam 2 Group |                                                              | Make sure that "OK" is displayed for the<br>status of the network camera in the<br>Network camera manager of the<br>administrator page.<br>When "Login" display, please enter ID<br>and PW and login to network camera.<br>For details refer to section "Network<br>camera manager" in Operating Guide. |
| Onvir       Onvir         Onvir       Onvir         Onvir       Onvir         Onvir       Is the network camera Onvir         Onvir       Onvir         Onvir       Is the network camera Onvir         Cannot operate the PTZ camera.       The power of PTZ camera is OFF.       Is the PTZ camera turned on?         The PTZ camera is not connected to the product's CONTROL 1 port.       The PTZ camera and the product 's CONTROL 1 port.         The PTZ camera and the product are not connected by a serial cross cable.       Are PTZ camera and the product on cable is broken.                                                                                                    | רם Car            | -                                        | •                                                            |                                                                                                    |
| The PTZ camera and the product<br>are not connected by a serial<br>cross cable.Are PTZ camera and the product<br>connected by serial cross c<br>to not connected by a serial<br>cross cable.The connection cable is broken.Is the connection cable broken.                                                                                                    |                   | etwork camera.                           |                                                              |                                                                                                    |
| The PTZ camera and the product<br>are not connected by a serial<br>cross cable.Are PTZ camera and the product<br>connected by serial cross c<br>to not connected by a serial<br>cross cable.The connection cable is broken.Is the connection cable broken.                                                                                                    | nera              |                                          | -                                                            | Is the network camera ONVIF setting on?                                                                                                    |
| The PTZ camera and the product<br>are not connected by a serial<br>cross cable.Are PTZ camera and the product<br>connected by serial cross c<br>to not connected by a serial<br>cross cable.The connection cable is broken.Is the connection cable broken.                                                                                                    | Pro Cai<br>be car |                                          | The PTZ camera is not connected                              | Is the PTZ camera connected to the                                                                                                    |
|                                                                                                    |                   |                                          | The PTZ camera and the product are not connected by a serial | Are PTZ camera and the product<br>connected by serial cross cable?                                                                                                    |
| incorrect. the administrator page.                                                                                                    |                   |                                          | PTZ control port setting is                                  | For details refer to section "PTZ control                                                                                                    |

| Prob               | lem                                                                                             | Likely Cause                                                                                         | Things to Check                                                                                                    |
|--------------------|-------------------------------------------------------------------------------------------------|----------------------------------------------------------------------------------------------------|----------------------------------------------------------------------------------------------------|
| Storage problem    | Cannot designate the USB                                                                        | You are using USB flash drive.                                                                       | Are you using USB HDD?                                                                                                    |
|                    | storage as the recording destination.                                                           | It is not formatted with the product.                                                                | Is the HDD formatted with the product?                                                                                                    |
| pr                 | The USB storage is not                                                                          | The format of the USB storage is                                                                     | Make sure that the USB storage format                                                                                                    |
| oblem              | recognized                                                                                      | not supported by this product.                                                                       | is one of the following.<br>FAT32, NTFS, EXT2, EXT3, or EXT4.                                                                                                    |
|                    |                                                                                                 | USB storage capacity is larger                                                                       | Make sure that the USB storage                                                                                                    |
|                    |                                                                                                 | than 2 TB.                                                                                           | capacity is 2 TB or less                                                                                                    |
|                    |                                                                                                 | USB storage partition style is not MBR.                                                              | Is the USB storage partition style MBR?                                                                                                    |
|                    |                                                                                                 | Incorrect connection port                                                                            | USB HDD<br>Are you connected to a back panel<br>USB Type-A port other than<br>interactive?                                                                                                    |
|                    |                                                                                                 |                                                                                                    | USB flash drive<br>Are you connected to a front panel<br>USB Type-A port?                                                                                                    |
|                    | It is not recorded to the USB flash drive.                                                      | You have made a recording with the scheduler function.                                               | If you use the scheduler, you cannot<br>record to the USB flash drive. Record by<br>manual operation.                                                                                                    |
|                    |                                                                                                 | Front USB recording setting is OFF.                                                                  | Is Front USB recording setting of<br>administrator setting ON?<br>For details refer to section "Recording"<br>in Operating Guide.                                                                                                    |
|                    | Do not know the recordable time of the USB flash drive.                                         | Unknown method of confirming<br>remaining amount                                                     | Make sure that the Online Director page.                                                                                                    |
| Confer             | Cannot start video<br>conference<br>(When the "conference                                       | Communication between ports 5070 and 1935 is blocked with a router, etc.                             | Make sure that the router allows<br>communication ports 5070 and 1935.<br>Consult your network administrator.                                                                                                    |
| Conference problem | service" setting is<br>"Internal")                                                              | The router, etc. has not<br>forwarded the data received at<br>ports 5070 and 1935 to the<br>product. | Make sure that the router forwards the<br>data received on ports 5070 and 1935<br>to the product.<br>Consult your network administrator.                                                                                                    |
| em                 | Cannot start video<br>conference<br>(When the "conference<br>service" setting is<br>"External") | "conference service" setting IP<br>address is incorrect.                                             | If the product whose "conference<br>service" is set to "Internal" is on the<br>same network, set the local IP address<br>of the other party.<br>If the product that "conference service"<br>has set to "Internal" exists on another<br>network, set the global IP address of<br>the other party.<br>Consult your network administrator. |
|                    | Audio interrupted during video conference                                                       | Throughput of network is low.                                                                        | Have you selected an Encoder setting in<br>administrator that matches your<br>throughput of network?<br>For details refer to section "Conference"<br>in Operating Guide.                                                                                                    |
|                    | Image interrupted during video conference                                                       | Throughput of network is low.                                                                        | Have you selected an Encoder setting<br>that matches your throughput of<br>network?<br>For details refer to section "Conference"<br>in Operating Guide.                                                                                                    |

| Problem                       |                                               | Likely Cause                          | Things to Check                            |
|-------------------------------|-----------------------------------------------|---------------------------------------|--------------------------------------------|
| т                             | Cannot operate the                            | The product power is OFF.             | Is the product turned on?                  |
| External PC operation problem | external PC                                   |                                       | Is the power indicator lit in green?       |
|                               |                                               | HID power is OFF.                     | Is HID turned on?                          |
|                               |                                               | HID is not connected to               | Make sure that the USB cable to the        |
| ň                             |                                               | Interactive USB Type-A port.          | HID is connected to Interactive USB        |
| op                            |                                               | , , , , , , , , , , , , , , , , , , , | Type-A port of this product.               |
| era                           |                                               | External PC is not connected.         | Make sure that the USB cable to the        |
| tio                           |                                               |                                       | External PC is connected to Interactive    |
| ц<br>Ц                        |                                               |                                       | USB Type-B port of this product.           |
| 070                           |                                               | USB external operation is not set     | Make sure USB external operation is        |
| ole                           |                                               | or incorrect with Media I/O.          | correctly set with media I/O.              |
| Э                             |                                               |                                       | For details refer to section "Content      |
|                               |                                               |                                       | Group / Cam 1 Group / Cam 2 Group"         |
|                               |                                               |                                       | in Operating Guide.                        |
|                               |                                               | Selected channel is incorrect.        | Is the PC screen displayed on the OSD?     |
|                               |                                               | The operation mode has not been       | Make sure that the operation mode is       |
|                               |                                               | switched.                             | switched.                                  |
|                               |                                               |                                       | For details refer to section "Information  |
|                               |                                               |                                       | Button" in Operating Guide.                |
|                               |                                               | Failed to connect with HID            | Disconnect and connect the USB cable       |
|                               |                                               |                                       | connected to the Interactive Type A        |
|                               |                                               |                                       | port. If it does not improve, repeat       |
|                               |                                               |                                       | disconnect and connect the USB cable 5     |
|                               |                                               |                                       | times and check the operation.             |
| S                             | Recording will not start,                     | Recording stop time and next          | Is the next recording start time set after |
| Scheduler problem             | even though you have set<br>up the scheduler. | recording start time is 5 minutes     | 5 minutes or later from the stop time?     |
| edu                           |                                               | or less.                              |                                            |
| er                            |                                               | Device current date and time          | Make sure that the device current date     |
| p                             |                                               | setting incorrect.                    | and time is correct.                       |
| в                             |                                               |                                       | For details refer to section "System       |
| en                            |                                               |                                       | settings" in Operating Guide.              |
|                               |                                               | Incorrect time zone setting.          | Is the time zone set correctly?            |
|                               |                                               |                                       | For details refer to section "System       |
|                               |                                               |                                       | settings" in Operating Guide.              |
|                               |                                               | Time data cannot be received.         | Is the LAN cable connected to the WAN      |
|                               | Depending dependent                           | Cale adular falls dita un             | port?                                      |
|                               | Recording does not start                      | Scheduler failed to reserve.          | Make sure that the reservation on the      |
|                               | at the time reserved by                       |                                       | "Scheduled Events page" of the             |
|                               | the scheduler.                                |                                       | administrator page.                        |
|                               | Recording does not start                      | Username, Password, URL, or           | Make sure Username, Password, URL,         |
|                               | at the time reserved by the scheduler.        | port number is incorrect.             | or port number.                            |
|                               |                                               |                                       |                                            |
|                               | (Scheduling via Opencast server)              |                                       |                                            |
|                               | Recording does not start                      | The reservation set last time was     | Are existing reservation data and          |
|                               | at the time reserved by                       | overwritten.                          | additional reservation data being          |
|                               | the scheduler.                                |                                       | recorded in the same ics file and          |
|                               | (Manual calendar import)                      |                                       | imported?                                  |
|                               | Recording does not start                      | URL is incorrect.                     | Is the URL correct?                        |
|                               | at the time reserved by                       |                                       | IS THE ORL COTTECT:                        |
|                               | the scheduler.                                |                                       |                                            |
|                               | (Periodic Calendar                            |                                       |                                            |
|                               | import)                                       |                                       |                                            |
| L                             | F - · - /                                     | 1                                     | 1                                          |

| Prob              | lem                                                                                      | Likely Cause                                                                                                    | Things to Check                                                                                                    |
|-------------------|------------------------------------------------------------------------------------------|----------------------------------------------------------------------------------------------------|----------------------------------------------------------------------------------------------------|
| Upload problem    | Cannot upload video files.                                                               | The protocol is incorrect.                                                                                                    | Is the protocol correct? Does<br>"Connection test" succeed?<br>For details refer to section "Upload" in<br>Operating Guide.                    |
| oblem             |                                                                                          | URL is incorrect.                                                                                                    | Is URL correct? Does "Connection test"<br>succeed?<br>For details refer to section "Upload" in<br>Operating Guide.                             |
|                   |                                                                                          | Username or password is incorrect.                                                                                                    | Is Username and password correct?<br>Does "Connection test" succeed?<br>For details refer to section "Upload" in<br>Operating Guide.           |
| Stre              | Streaming fails.                                                                         | RTMP server is abnormal.                                                                                                    | Is the setting of RTMP server side appropriate?                                                                                                |
| Streaming problem |                                                                                          | Live streaming setting is OFF                                                                                                    | Make sure that the Live streaming<br>setting is not OFF.<br>For details refer to section "Streaming"<br>in Operating Guide.                    |
| olem              |                                                                                          | Recording is not started.<br>(When Live streaming setting is<br>Together with recording)<br>For details refer to section<br>"Streaming" in Operating Guide.       | Make sure that the recording is started.                                                                                                    |
|                   |                                                                                          | Streaming is not started.<br>(When Live streaming setting is<br>Independent streaming control)<br>For details refer to section<br>"Streaming" in Operating Guide. | Make sure that the streaming is started.                                                                                                    |
|                   |                                                                                          | The set URL is incorrect.                                                                                                    | Make sure that the URL settings on the<br>product side and the client side.<br>For details refer to section "Streaming"<br>in Operating Guide. |
| Other             | The product restarts automatically.                                                      | The recovery function worked.                                                                                                    | After restart, make sure the product is working properly.                                                                                      |
|                   | Other problems, such as<br>inability to operate, no<br>display, no audio output,<br>etc. | The product is in an abnormal state.                                                                                                    | Please restart the product. You may<br>need to hold the power button for 5<br>seconds to turn off the power.                                   |

## NOTICE

If troubleshooting does not solve problem, consult with your dealer.

When the product is collected to be replaced or repaired, data, account IDs, account passwords, and setting data saved on the HDD are deleted immediately after collection in order to protect personal information.

Since it is impossible to restore the data saved in the HDD, be sure to back up the necessary data and settings.

If we recover the product, you are deemed to have agreed to the above.